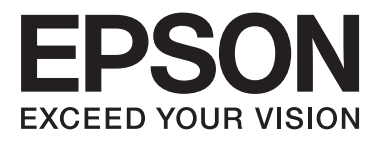

# Epson Stylus<sup>®</sup> Photo R2000

# **Brukerhåndbok**

NPD4378-00 NO

### <span id="page-1-0"></span>**Opphavsrett og varemerker**

Ingen deler av denne publikasjonen kan reproduseres, lagres i et gjenfinningssystem eller overføres i noen form eller på noen måte, det være seg elektronisk, mekanisk, ved fotokopiering, innspilling eller annet, uten skriftlig forhåndstillatelse fra Seiko Epson Corporation. Informasjonen i denne håndboken er utarbeidet til bruk kun for denne Epson-skriveren. Epson er ikke ansvarlig for noen form for bruk av denne informasjone på andre skrivere.

Verken Seiko Epson Corporation eller deres partnere skal stilles til ansvar overfor kjøperen av dette produktet eller overfor tredjepart for skader, tap, kostnader eller utgifter som kjøper eller tredjepart pådrar seg på grunn av ulykke, feilbruk eller misbruk av dette produktet eller uautoriserte endringer, reparasjoner eller ombygginger av dette produktet, eller (unntatt i USA) fordi Seiko Epson Corporations instruksjoner om drift og vedlikehold ikke er overholdt.

Seiko Epson Corporation kan ikke holdes ansvarlig for skader eller problemer som oppstår ved bruk av tilleggsutstyr eller forbruksprodukter andre enn dem som Seiko Epson Corporation har oppgitt som originale Epson-produkter eller Epson-godkjente produkter.

Seiko Epson Corporation skal ikke stilles til ansvar for skader grunnet elektromagnetiske forstyrrelser som oppstår på grunn av bruk av andre grensesnittkabler enn dem som er angitt som Epson-godkjente produkter av Seiko Epson Corporation.

EPSON®, EPSON STYLUS® og Epson UltraChrome® er registrerte varemerker, og EPSON EXCEED YOUR VISION eller EXCEED YOUR VISION er et varemerke for Seiko Epson Corporation.

PRINT Image Matching™ og PRINT Image Matching-logoen er varemerker som tilhører Seiko Epson Corporation. Copyright © 2001 Seiko Epson Corporation. All rights reserved.

Microsoft®, Windows® og Windows Vista® er registrerte varemerker for Microsoft Corporation.

Apple®, Macintosh®, Mac OS® og ColorSync® er registrerte varemerker for Apple Inc.

Intel® er et registrert varemerke for Intel Corporation.

PowerPC® er et registrert varemerke for International Business Machines Corporation.

Adobe®, Photoshop®, Lightroom® og Adobe® RGB er registrerte varemerker for Adobe Systems Incorporated.

*Generell merknad: Andre produktnavn som brukes i denne publikasjonen, brukes bare i identifikasjonsøyemed, og kan være varemerker tilhørende sine respektive eiere. Epson fraskriver seg alle rettigheter til slike merker.*

Copyright © 2011 Seiko Epson Corporation. All rights reserved.

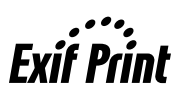

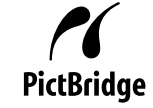

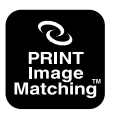

### **Innholdsfortegnelse**

### **[Opphavsrett og varemerker](#page-1-0)**

### **[Innføring](#page-5-0)**

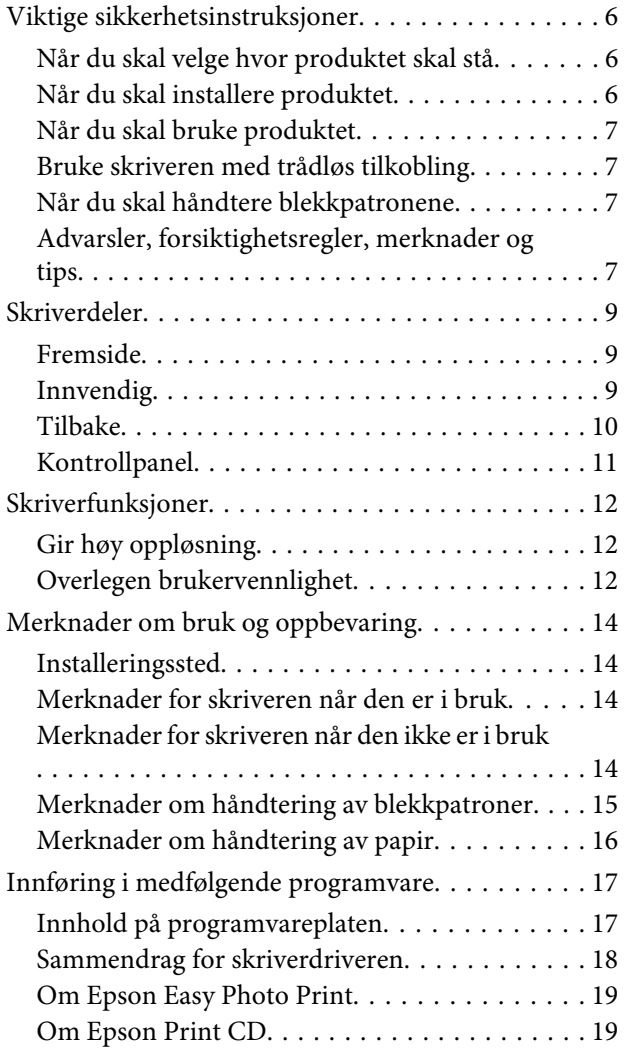

### **[Grunnleggende bruk](#page-20-0)**

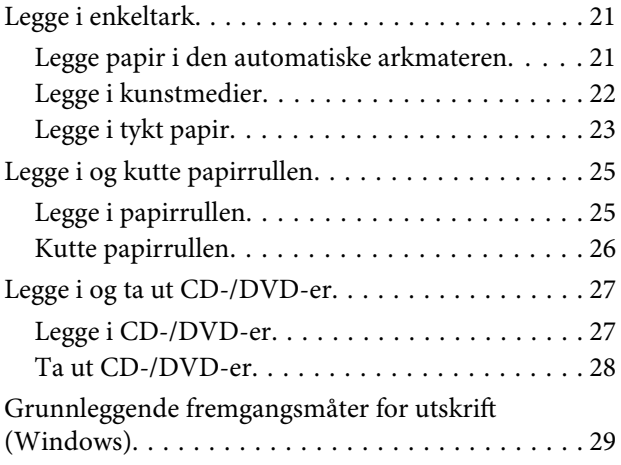

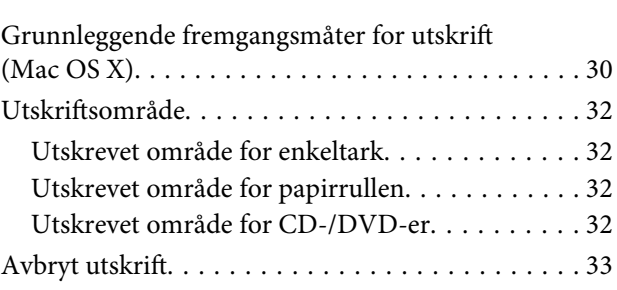

### **[Bruke skriverdriveren \(Windows\)](#page-34-0)**

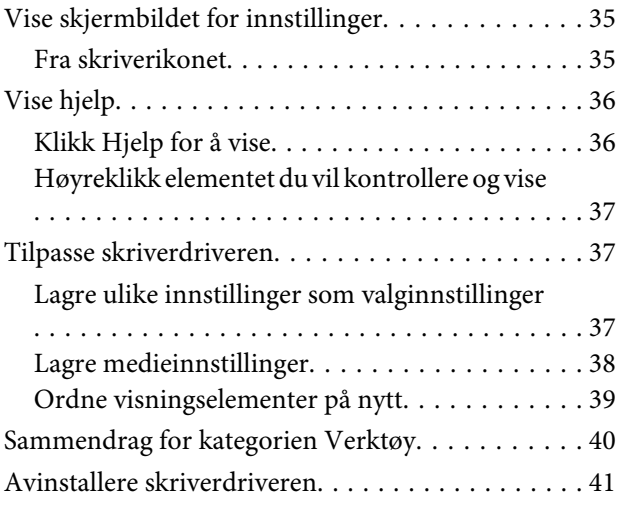

### **[Bruke skriverdriveren \(Mac OS X\)](#page-42-0)**

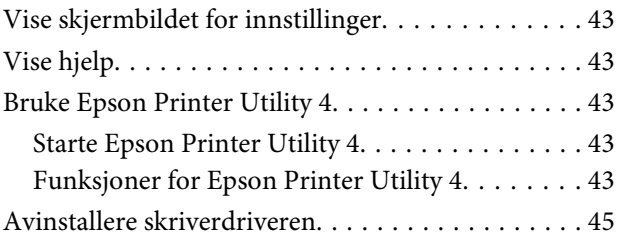

### **[Utskriftsmuligheter](#page-45-0)**

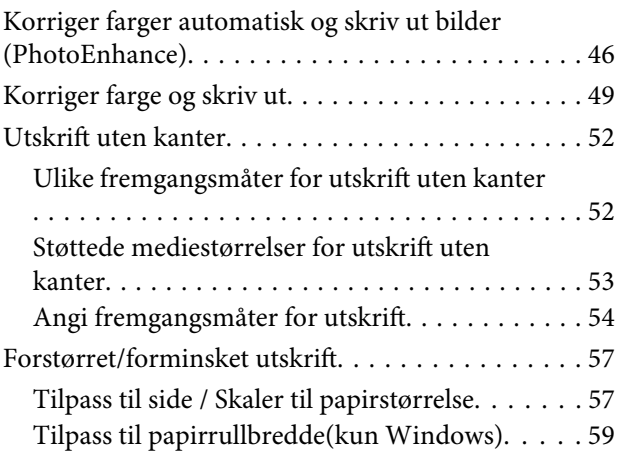

#### **Innholdsfortegnelse**

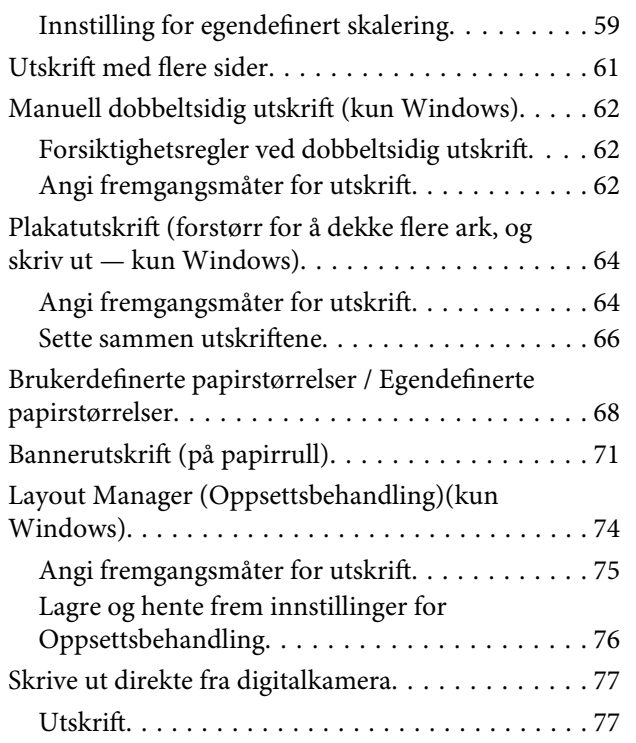

### **[Utskrift med fargebehandling](#page-77-0)**

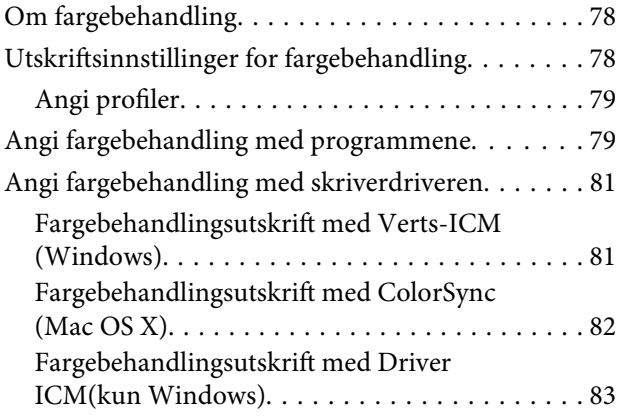

### **[Vedlikehold](#page-85-0)**

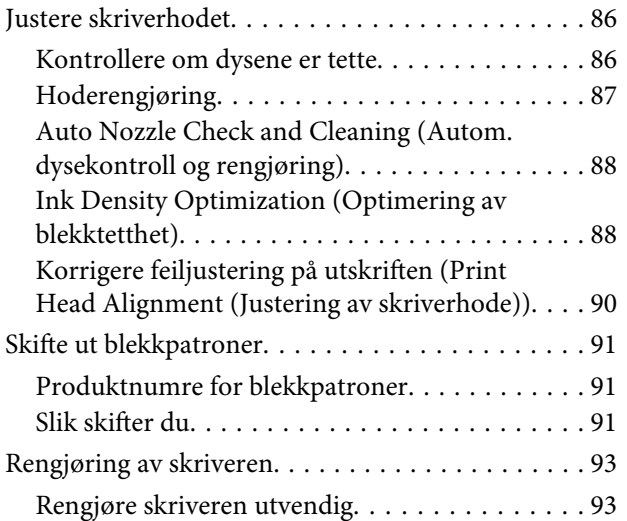

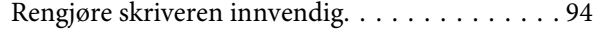

### **[Problemløser](#page-94-0)**

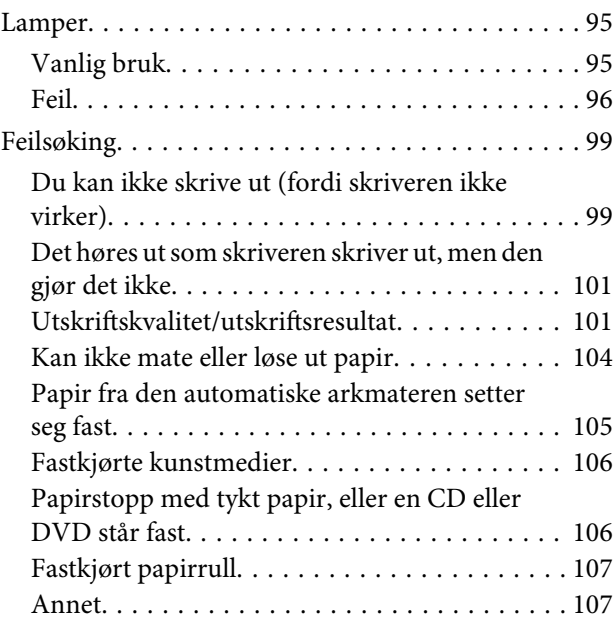

### **[Tillegg](#page-107-0)**

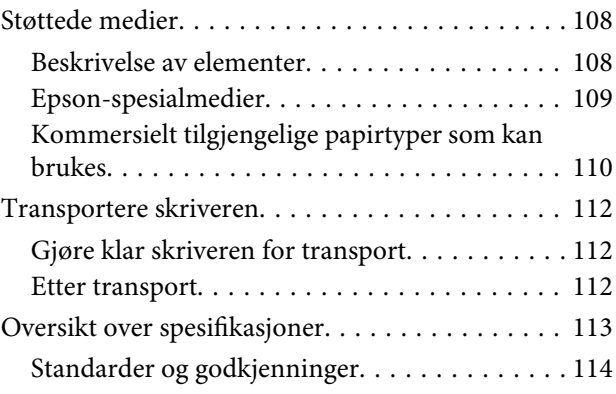

### **[Hvis du trenger hjelp](#page-115-0)**

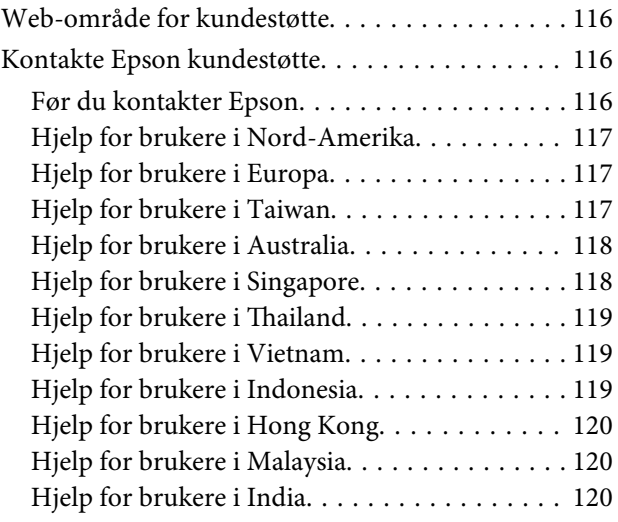

#### **Innholdsfortegnelse**

[Hjelp for brukere på Filippinene. . . . . . . . . . . 121](#page-120-0)

# <span id="page-5-0"></span>**Viktige sikkerhetsinstruksjoner**

Les alle instruksjonene før skriveren brukes. Pass også på at du følger alle advarsler og instruksjoner som er angitt på skriveren.

### **Når du skal velge hvor produktet skal stå**

- ❏ Plasser produktet på et vannrett, stabilt underlag som er større enn produktet. Produktet vil ikke virke ordentlig hvis det står på skrå.
- ❏ Unngå steder som er utsatt for hurtige endringer i temperatur og fuktighet. Hold det også unna direkte sollys, sterkt lys og varmekilder.
- ❏ Unngå steder som er utsatt for støt og vibrasjoner.
- ❏ Hold produktet unna støvete områder.
- ❏ Plasser produktet nær et strømuttak der støpselet lett kan trekkes ut.
- ❏ Ved oppbevaring eller transport av skriveren må den ikke stå på skrå, på siden eller snus opp ned. Ellers kan det lekke ut blekk fra patronene.

### **Når du skal installere produktet**

- ❏ Ikke blokker eller dekk til åpningene på produktets kabinett.
- ❏ Ikke før inn gjenstander i sporene. Pass på så du ikke søler væske på produktet.
- ❏ Medfølgende strømledning skal bare brukes med produktet. Bruk med annet utstyr kan føre til brann eller elektrisk støt.
- ❏ Koble alt utstyr til strømuttak med skikkelig jording. Unngå å bruke uttak på samme krets som kopimaskiner eller luftesystemer som slås av og på regelmessig.
- ❏ Unngå strømuttak som styres med veggbrytere eller tidsinnstillingsenheter.
- ❏ Hold hele datamaskinsystemet borte fra potensielle kilder for elektromagnetiske forstyrrelser, for eksempel høyttalere eller baseenheter for trådløse telefoner.
- ❏ Bruk bare den typen strømkilde som er angitt på produktets etikett.
- ❏ Bruk bare den strømledningen som følger med produktet. Hvis du bruker en annen kabel, kan det føre til brann eller elektrisk støt.
- ❏ Ikke bruk en skadet eller frynset strømledning.
- ❏ Hvis du bruker en skjøteledning med produktet, må du kontrollere at den totale mengden merkestrøm (ampere) for enhetene som er koblet til skjøteledningen, ikke overskrider tillatt merkestrøm for ledningen. Kontroller også at den totale merkestrømmen (ampere) for alle enhetene som er koblet til strømuttaket, ikke overskrider tillatt merkestrøm for strømuttaket.
- ❏ Ikke forsøk å utføre service på produktet selv.
- ❏ Under følgende forhold må du koble fra produktet og få utført service hos kvalifisert personell:

Strømledningen eller støpselet er skadet, det er kommet væske inn i produktet, produktet har falt i gulvet eller kabinettet er skadet, produktet fungerer ikke normalt eller viser en betydelig endring i ytelse.

❏ Vær oppmerksom på følgende hvis du skal bruke skriveren i Tyskland:

Bygningsinstallasjonen må være beskyttet med en overbelastningsbryter på 10 eller 16 ampere for å gi tilstrekkelig kortslutningsvern og overstrømsvern for denne skriveren.

❏ Hvis støpslet blir skadet, bytt hele ledningen eller ta kontakt med en godkjent elektriker. Hvis det er sikringer innebygd i støpslet, pass på å bytte dem med sikringer med riktig størrelse og merking.

<span id="page-6-0"></span>❏ Når du kobler skriveren til en datamaskin eller annet utstyr med en kabel, må du kontrollere at kontaktene står riktig vei. Det er bare én riktig måte å koble til kontaktene på. Hvis en kontakt blir tilkoblet feil vei, kan begge enhetene som kobles sammen med kabelen, bli skadet.

### **Når du skal bruke produktet**

- ❏ Ikke stikk hånden inn i produktet eller berør blekkpatronene under utskrift.
- ❏ Ikke flytt skriverhodene manuelt. Dette kan skade produktet.
- ❏ Slå alltid av produktet med På/av-knappen på kontrollpanelet. Når du trykker denne knappen, blinker På/av-lampen kort før den slukkes. Ikke trekk ut strømledningen eller slå av produktet før På/av-lampen har sluttet å blinke.

### **Bruke skriveren med trådløs tilkobling**

- ❏ Ikke bruk produktet på legekontorer eller i nærheten av medisinsk utstyr. Radiobølger fra produktet kan påvirke funksjonen til elektrisk medisinsk utstyr.
- ❏ Hold produktet minst 22 cm unna pacemakere. Radiobølger fra produktet kan påvirke funksjonen til pacemakere.
- ❏ Ikke bruk produktet i nærheten av enheter som styres automatisk, for eksempel automatiske dører og brannvarslingsanlegg. Radiobølger fra produktet kan påvirke enhetene og føre til ulykker som følge av funksjonsfeil.

### **Når du skal håndtere blekkpatronene**

- ❏ Oppbevar blekkpatroner utilgjengelig for barn. Innholdet må ikke drikkes.
- ❏ Hvis du får blekk på huden, vasker du det vekk med vann og såpe. Hvis du får blekk i øynene, skyller du dem øyeblikkelig med vann.
- ❏ Rist nye blekkpatroner fire eller fem ganger før pakkene åpnes.
- ❏ Ikke rist blekkpatroner etter at du har åpnet pakkene, for dette kan føre til lekkasje.
- ❏ Bruk blekkpatronen før datoen som er skrevet på emballasjen.
- ❏ For best resultat bør blekkpatronen brukes opp innen seks måneder etter installering.
- ❏ Du må ikke demontere eller etterfylle blekkpatronene. Dette kan skade skriverhodet.
- ❏ Ikke berør den grønne IC-brikken på siden av patronen. Dette kan påvirke normal drift og utskrift.
- ❏ IC-brikken på blekkpatronen inneholder diverse patronrelatert informasjon, for eksempel statusen til blekkpatronen, slik at patronen fritt kan fjernes og settes inn på nytt. Hver gang du setter inn en patron, brukes det imidlertid litt blekk fordi skriveren automatisk kjører en pålitelighetstest.
- ❏ Hvis du tar ut en blekkpatron for å bruke den senere, må du beskytte blekkforsyningsområdet mot støv og skitt, samt oppbevare den i samme miljø som produktet. Merk at det finnes en ventil i blekkleveringsporten, noe som gjør dekke og plugger overflødig, men det er likevel nødvendig å være forsiktig for å unngå at blekket setter flekker på ting som patronen kommer borti. Ikke rør blekkforsyningsporten eller det omkringliggende området på patronen.
- ❏ Ikke fjern eller riv etiketten på patronen, for dette kan føre til lekkasje.
- ❏ Sett inn blekkpatronen umiddelbart etter at du har tatt den ut av emballasjen. Hvis du lar en patron ligge utpakket lenge før du bruker den, kan det være at normal utskrift ikke er mulig.
- ❏ Oppbevar blekkpatronene slik at etikettene vender opp. Patronene må ikke oppbevares opp ned.

### **Advarsler, forsiktighetsregler, merknader og tips**

w*Adva rsel:*

Advarsler må følges for å unngå alvorlig personskade.

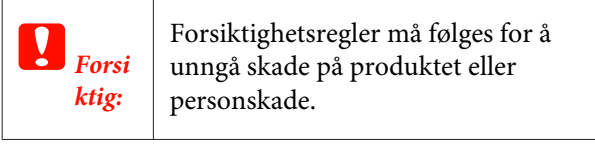

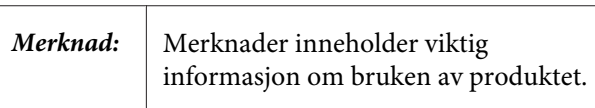

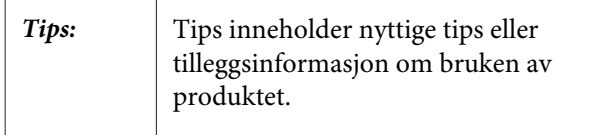

### <span id="page-8-0"></span>**Skriverdeler**

### **Fremside**

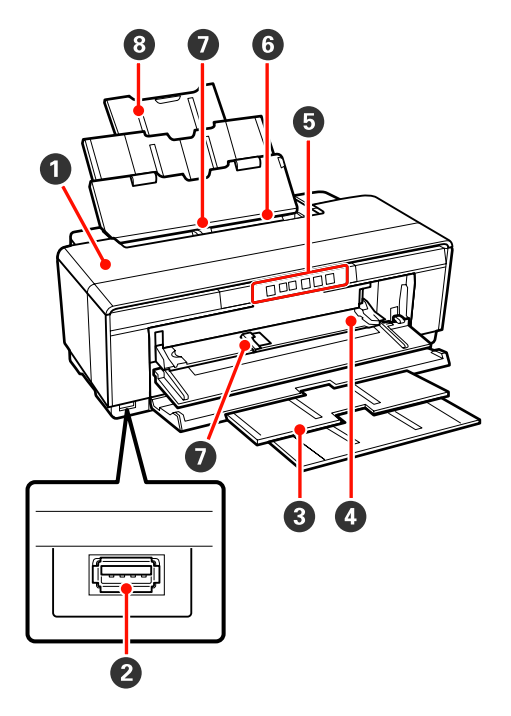

#### A **Skriverdeksel**

Åpne dette dersom det oppstår papirstopp, og når du skal skifte blekkpatroner. Dekselet er vanligvis lukket når skriveren er i bruk.

#### B **Kontakt for eksterne enheter**

Bruk USB-kabel til å koble til digitalkameraer og andre PictBridge-kompatible enheter.

#### C **Mottakerbrett**

Samler papiret som kommer ut. Trekk ut brettet når du bruker skriveren.

#### D **Fremre skuff for manuell mating**

Åpne denne når du skal legge i tykt papir, eller CD/ DVD-skuffen.

#### E **Kontrollpanel**

U["Kontrollpanel" på side 11](#page-10-0)

#### **6** Automatisk arkmater

Mater papiret automatisk.

#### G **Kantskinne**

Flyttes til venstre eller høyre, avhengig av størrelsen på papiret du vil legge i. Dette forhindrer at papiret mates skjevt.

#### **<sup>@</sup>** Papirstøtte

Støtter papiret slik at det ikke faller fremover eller bakover.

### **Innvendig**

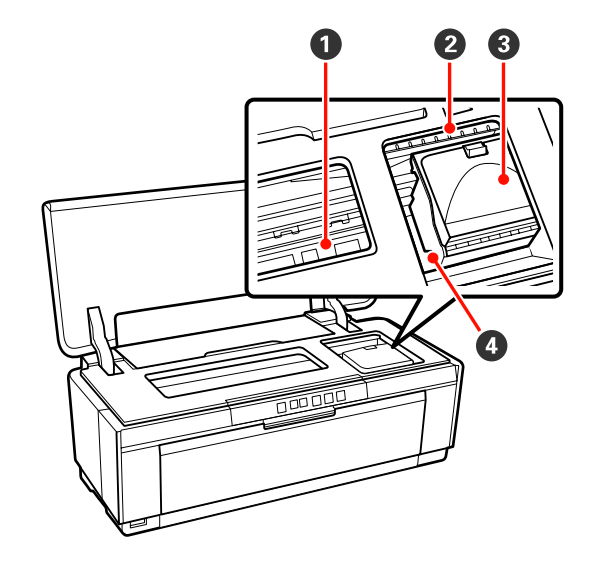

#### A **Blekkoppsuger**

Absorberer blekk som trekker utenfor papirkanten ved utskrift uten kanter.

#### B **Lampe for kontroll av blekknivå**

Lampen for den aktuelle blekkpatronen lyser eller blinker når nivået i patronen er lavt, eller når den må skiftes ut, eller dersom det oppstår en annen feil i forbindelse med blekket.

Visningen er den samme som for blekklampen på kontrollpanelet.

#### U["Lamper" på side 95](#page-94-0)

#### C **Patrondeksel**

Åpnes for å skifte ut blekkpatroner.

U["Skifte ut blekkpatroner" på side 91](#page-90-0)

#### **<sup>4</sup>** Skriverhode

Spruter ut blekk gjennom tett plasserte dyser mens det beveger seg mot venstre og høyre for å skrive ut. Ikke flytt skriverhodet for hånd.

<span id="page-9-0"></span>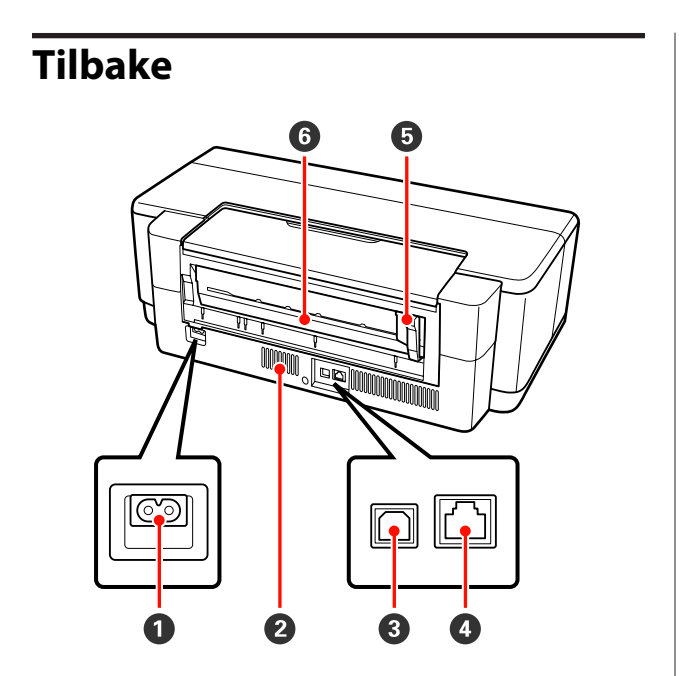

#### A **AC-inngang**

Tilkobler nettkabelen.

#### B **Luftstrømsventiler**

Forhindrer at det blir for varmt inne i skriveren.

#### C **USB-kontakt**

Tilkobler USB-kabelen.

#### D **LAN-kontakt**

Tilkobler LAN-kabelen.

#### E **Kantskinne for papirrull**

Flytt denne mot venstre eller høyre slik at den passer til rullen som settes i. Dette forhindrer at papiret mates skjevt.

#### **G** Papirrullmater

Papirmater for utskrift på papirrull.

U["Legge i papirrullen" på side 25](#page-24-0)

<span id="page-10-0"></span>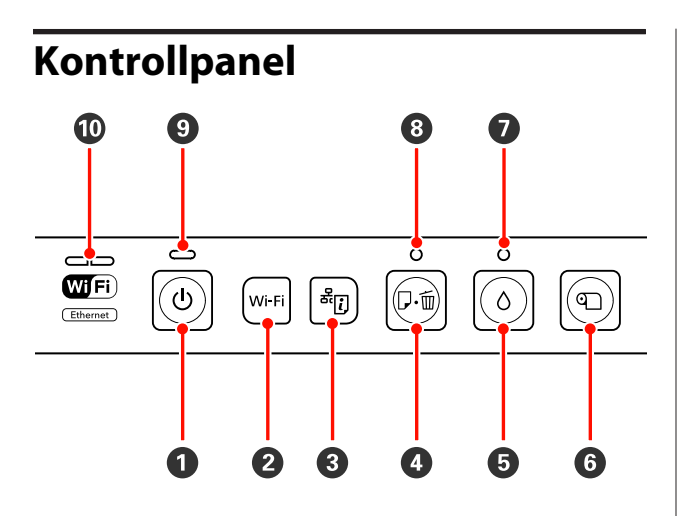

#### **<sup>●</sup>** *D* -knapp (på/av) Slår skriveren på og av.

#### B **Wi-Fi-knapp (trådløs-knapp)**

Juster innstillinger for tilkobling til et trådløst LAN.

UNettverkshåndbok (PDF)

C **-knapp (knapp for ark om nettverkstatus)** Trykk ned i minst tre sekunder for å skrive ut et ark om nettverkstatus.

UNettverkshåndbok (PDF)

#### D )**-knapp (papirknapp)**

- ❏ Mat og løs ut papir. Da papiret mates og løses ut automatisk, er det vanligvis ikke behov for å trykke på denne knappen. Hvis skriveren går tom for papir, eller det oppstår papirstopp, trykker du på denne knappen for å avbryte feilen og fortsette utskriften.
- ❏ Trykkes under utskrift for å avbryte utskriften.

#### $\bullet$   $\circ$ -knapp (blekk-knapp)

- ❏ Flytt blekkhodet til posisjon for utskifting av blekkpatron. Når du har skiftet blekkpatronen, trykker du en gang til, slik at skriverhodet returnerer til høyre side i skriveren.
- ❏ Trykk ned i minst tre sekunder for å starte rengjøring av hodet.

#### $\odot$  **T-knapp (papirrullknapp)**

- ❏ Trykk etter utskrift på papirrull for å skrive ut en kuttelinje, og mate papiret til den posisjonen det enkelt kan kuttes. Etter at papiret er kuttet, trykker du en gang til, slik at enden på rullen returnerer til utskriftsposisjon.
- ❏ Trykk i minst tre sekunder for å løse ut papir eller kunstmedier (manuell mating på baksiden), på baksiden av skriveren.

#### $\bullet$   $\circ$ -lampe (blekklampe)

Lampen lyser eller blinker når nivået i patronen er lavt, eller når den må skiftes ut, eller dersom det oppstår en annen feil i forbindelse med blekket.

U["Lamper" på side 95](#page-94-0)

#### H )**-lampe (papirlampe)**

Lyser eller blinker når skriveren er tom for papir, eller hvis det oppstår papirstopp.

#### I P**-lampe (på/av)**

Skriverens driftsstatus vises ved at lampen lyser eller blinker.

På : Skriveren er på.

Blin-: En operasjon eller en prosess pågår. ker

U["Lamper" på side 95](#page-94-0)

Av : Skriveren er av.

#### J **Nettverkslamper (grønn/gul)**

Lyser eller blinker for å indikere nettverksstatus eller nettverksrelaterte feil.

U["Lamper" på side 95](#page-94-0)

Hvis både de grønne og gule lampene er av, er skriveren ikke tilkoblet et nettverk.

# <span id="page-11-0"></span>**Skriverfunksjoner**

Denne fargeblekkskriveren støtter A3+-papir.

De viktigste funksjonene til skriveren er beskrevet nedenfor.

### **Gir høy oppløsning**

#### **Forbedrer kreative uttrykk med rik fargegjengivelse**

Epson UltraChrome Hi-Gloss2 ink-teknologi sørger for utskrift med høy oppløsning som oppfyller profesjonelle krav.

#### **Balansert fargereproduksjon ved hjelp av Epson LUT Technology**

Epson LUT Technology (1) reduserer fargeujevnheter som skyldes lysvariasjoner, (2) gjengir små nyanseringer, (3) reduserer kornethet og (4) øker fargeskalaen for rik fargegjengivelse samtidig som teknologien sikrer en fin balanse mellom alle disse parameterne. Dette gir bedre bildekvalitet og jevnere fargegjengivelse.

#### **5 760 × 1 440 dpi maksimal oppløsning, 1,5 pl minimal punktstørrelse for blekk**

Skriv ut flotte bilder med lav kornethet.

#### **Utskrifter med lang levetid**

Pigmentblekk gir vakrere og mer levende utskrifter over lengre tid siden blekket er svært vann- og ozonbestandig, i tillegg til at det er lysekte, slik at det ikke brytes ned av lys og ozon i luften.

#### **Jevn fargereproduksjon**

Funksjonen Ink Density Optimization (Optimering av blekktetthet) aktiveres med jevne mellomrom for å eliminere inkonsistenser i blekktettheten i hver blekkpatron. Jevn fargereproduksjon er derfor mulig selv med blekkpatroner som ikke har vært brukt på lange perioder.

U["Ink Density Optimization \(Optimering av](#page-87-0) [blekktetthet\)" på side 88](#page-87-0)

### **Overlegen brukervennlighet**

#### **Utstyrt for trådløst LAN**

Funksjonen for trådløst LAN er standard på skriveren, og gjør det mulig å skrive ut trådløst fra datamaskiner og kompatible Wi-Fi-enheter.

#### *Tips:*

*Du synes kanskje at utskriftshastigheten er for lav på enkelte trådløse nettverk eller når du skriver ut på A3 eller andre svært store størrelser. Det anbefales å bruke en fysisk tilkobling når det er nødvendig med stabil utskriftshastighet.*

#### **Funksjon for utskrift uten kanter**

Du kan skrive ut uten marger i alle retninger med utskriftsinnstillinger for både å utvide automatisk og beholde størrelsen.

U["Utskrift uten kanter" på side 52](#page-51-0)

Det finnes også en funksjon for plakatutskrift der du kan skjøte utskriftene når du skriver ut uten kanter for å lage store plakater og kalendere.

U["Plakatutskrift \(forstørr for å dekke flere ark, og](#page-63-0) [skriv ut — kun Windows\)" på side 64](#page-63-0)

#### **Plasser fritt utskriftsdata fra ulike programmer ved hjelp av Layout Manager (Oppsettsbehandling)** Med denne funksjonen kan du fritt plassere diverse

utskriftsdata som er opprettet med ulike programmer, på ett ark for å lage plakater og vise artikler.

U["Layout Manager \(Oppsettsbehandling\)\(kun](#page-73-0) [Windows\)" på side 74](#page-73-0)

#### **Støtte for en rekke ulike papirtyper**

EPSON tilbyr en rekke ulike spesialmedier for utskrift av høy kvalitet. Skriveren kan dessuten skrive ut på tykt papir, papirrull og blekkompatible CD-/DVDer. Disse papirtypene legger du i som beskrevet nedenfor.

❏ Enkeltark

Enkeltark mates inn i skriveren fra den automatiske arkmateren.

U["Legge papir i den automatiske arkmateren"](#page-20-0) [på side 21](#page-20-0)

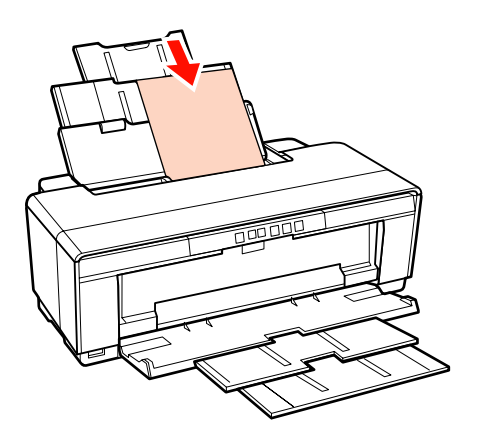

❏ Enkelt ark (kunstmedier)

Legges i ved å bruke den medfølgende skinnen for manuell mating.

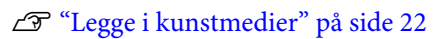

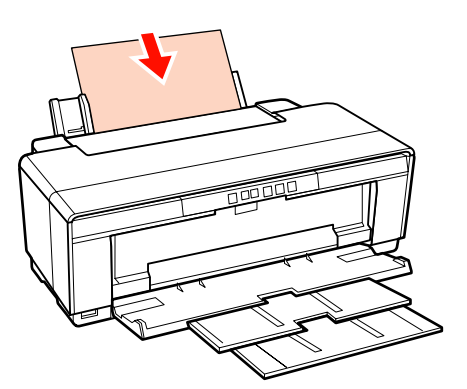

❏ Enkelt ark (tykt papir)

Legges i den fremre skuffen for manuell mating.

U["Legge i tykt papir" på side 23](#page-22-0)

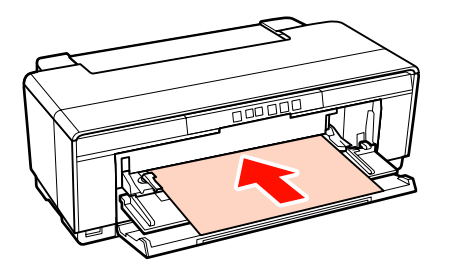

❏ Papirrull

Mates fra den medfølgende papirrullholderen som er montert bak på skriveren.

U["Legge i og kutte papirrullen" på side 25](#page-24-0)

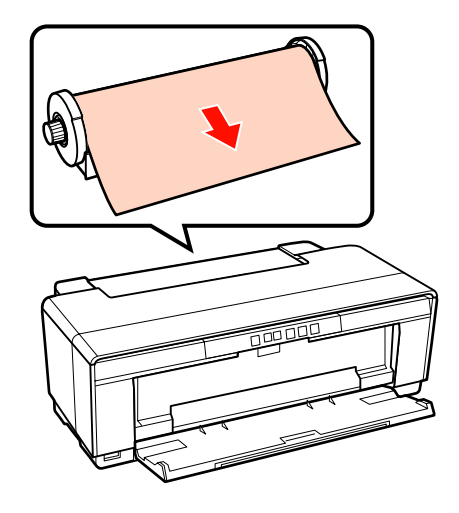

❏ CD-/DVD-er

Bruk den medfølgende CD/DVD-skuffen til å legge CD-/DVDer i den fremre skuffen for manuell mating.

U["Legge i og ta ut CD-/DVD-er" på side 27](#page-26-0)

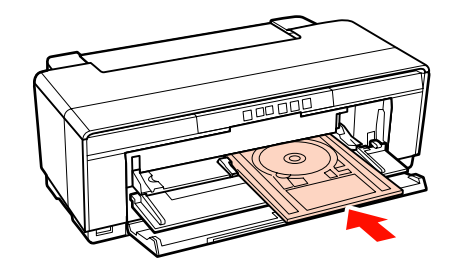

# <span id="page-13-0"></span>**Merknader om bruk og oppbevaring**

### **Installeringssted**

Sørg for at du sikrer området som er angitt nedenfor, og fjerner gjenstander som kan hindre papirutmating og utskifting av forbruksvarer.

Se i "Oversikt over spesifikasjoner" for de utvendige målene til skriveren.

#### U["Oversikt over spesifikasjoner" på side 113](#page-112-0)

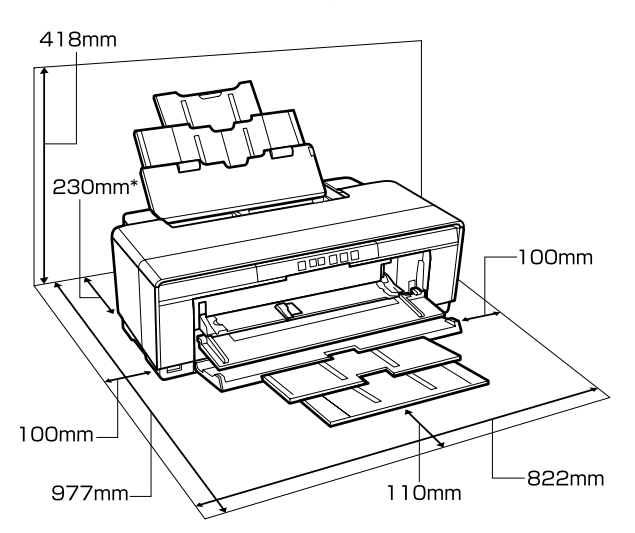

Når du skriver ut på tykt papir, må det være en avstand på minst 320 mm bak skriveren.

### **Merknader for skriveren når den er i bruk**

Vær oppmerksom på følgende når du bruker skriveren for å unngå maskinstans, funksjonsfeil og redusert utskriftskvalitet.

❏ Følg med på temperatur og fuktighetsområde under drift som er beskrevet i "Oversikt over spesifikasjoner", når du bruker skriveren.  $\mathscr{F}$ ["Oversikt over spesifikasjoner" på side 113](#page-112-0)

Hvis miljøforholdene ikke er egnet for papiret, kan du kanskje ikke skrive ut på riktig måte selv ved ovennevnte forhold. Sørg for å bruke skriveren i et miljø der kravene for papiret er

oppfylt. Du finner mer informasjon i veiledningen som følger med papiret.

Du må dessuten opprettholde riktig luftfuktighet når skriveren brukes i tørre områder, steder med klimaanlegg eller i direkte sollys.

- ❏ Tildekking skjer kanskje ikke (skriverhodet blir ikke plassert på høyre side) hvis skriveren blir slått av ved papirstopp eller når det oppstår en feil. Tildekking er en funksjon for å dekke skriverhodet automatisk med en hette (deksel) for å hindre at skriverhodet tørker inn. I så fall slår du på skriveren, og venter litt mens tildekkingen utføres automatisk.
- ❏ Når skriveren er slått på, må du ikke trekke ut støpselet eller slå av strømmen med bryteren. Skriverhodet er kanskje ikke helt tildekket. I så fall slår du på skriveren, og venter litt mens tildekkingen utføres automatisk.

### **Merknader for skriveren når den ikke er i bruk**

Hvis du ikke bruker skriveren, må du være oppmerksom på følgende når den oppbevares. Hvis den ikke oppbevares riktig, vil du kanskje ikke kunne skrive ut på riktig måte neste gang den brukes.

- ❏ Når du oppbevarer skriveren, skal blekkpatronene stå i og skriveren skal stå vannrett. Skriveren må ikke plasseres på skrå, på siden eller opp ned.
- ❏ Hvis du ikke skriver ut på en lang stund, kan skriverhodedysene bli tette. Vi anbefaler at du bruker skriveren jevnlig for å hindre at skriverhodet tilstoppes.
- ❏ Hvis papiret blir liggende i skriveren, kan valsen på papirpressen lage et merke i papiret. Det kan også føre til at papiret krøller eller bretter seg, slik at det blir problemer med papirmatingen eller riper i skriverhodet. Fjern papiret før oppbevaring.

<span id="page-14-0"></span>❏ Sett skriveren til oppbevaring når du har kontrollert at skriverhodet er tildekket (skriverhodet står lengst til høyre). Hvis skriverhodet står utildekket over lengre tid, kan utskriftskvaliteten bli redusert.

#### *Tips:*

*Hvis skriverhodet ikke er tildekket, slår du først skriveren på og deretter av igjen.*

- ❏ Før oppbevaring av skriveren må du lukke skriverdekselet, mottakerbrettet og papirstøtten. Hvis du ikke skal bruke skriveren over lengre tid, legger du en antistatisk klut eller et deksel over skriveren mot støv. Skriverhodedysene er svært små og tilstoppes lett hvis det kommer støv på skriverhodet, og da kan du kanskje ikke skrive ut på riktig måte.
- ❏ Hvis du ikke har brukt skriveren på en lang stund, må du kontrollere om skriverhodet er tilstoppet før du begynner å skrive ut. Foreta hoderengjøring hvis skriverhodet er tilstoppet.

U["Kontrollere om dysene er tette" på side 86](#page-85-0)

### **Merknader om håndtering av blekkpatroner**

Vær oppmerksom på følgende når du håndterer blekkpatroner for å opprettholde god utskriftskvalitet.

- ❏ Når blekkfyllingen utføres for første gang etter kjøp av skriveren, brukes det litt blekk til å fylle skriverhodedysene og gjøre dem klare for utskrift. Disse første blekkpatronene vil dermed skrive ut færre sider enn de påfølgende patronene.
- ❏ Vi anbefaler at blekkpatronene oppbevares på et kjølig, mørkt sted, og at de brukes opp før utløpsdatoen på esken. Bruk opp patronene innen seks måneder etter åpning.
- ❏ Ikke åpne pakken med blekkpatroner før du er klar til å sette den i skriveren. Patronen er vakuumpakket for å sikre dens pålitelighet.
- ❏ Hvis du flytter blekkpatroner fra et kaldt til et varmt sted, må de oppbevares i romtemperatur i minst tre timer før de brukes.
- ❏ Før du setter i patronen, må du fjerne den gule tapen, ellers kan utskriftskvaliteten bli dårlig, eller det kan hende at du ikke kan skrive ut i det hele tatt. Ikke fjern eller riv etiketten på patronen, for dette kan føre til at blekket lekker.
- ❏ Ikke berør den grønne IC-brikken på blekkpatronene. Du vil kanskje ikke kunne skrive ut på riktig måte.
- ❏ Installer alle blekkpatronene i sporene. Hvis noen spor er tomme, kan du ikke skrive ut.
- ❏ Ikke sett i nye blekkpatroner når skriveren er avslått. Du må heller ikke flytte skriverhodet manuelt. Dette kan skade skriveren.
- ❏ Ikke slå skriveren av under førstegangs blekkfylling. Første blekkfylling fullføres kanskje ikke slik den skal, slik at skriveren ikke kan skrive ut.
- ❏ Ikke la skriveren stå uten at det er satt i blekkpatroner, eller slå den av mens du skifter blekkpatroner. Du kan kanskje ikke skrive ut hvis skriverhodet (dysene) tørker inn.
- ❏ Siden den grønne IC-brikken inneholder egen informasjon om patronen, for eksempel nivået for gjenværende blekk, kan du fremdeles installere og bruke blekkpatronen på nytt etter at du har tatt den ut av skriveren. Vær imidlertid oppmerksom på at du ikke kan fortsette å bruke blekkpatroner som inneholdt bare litt blekk da de ble tatt ut av skriveren. Det kan også bli brukt litt blekk til å sikre driftssikkerheten når patronene settes inn igjen.
- ❏ Fjernede blekkpatroner kan ha blekk rundt blekkforsyningsporten, så pass på så du ikke får blekk på området rundt.
- ❏ Skriveren slutter å skrive ut før blekkpatronene er helt oppbrukt for å bevare kvaliteten til skriverhodet.
- ❏ Selv om blekkpatronene kan inneholde resirkulert materiale, påvirker ikke dette skriverfunksjonaliteten eller -ytelsen.
- ❏ Ikke demonter eller bygg om blekkpatronene. Du vil kanskje ikke kunne skrive ut på riktig måte.

- <span id="page-15-0"></span>❏ Alle fargene brukes under skifting av blekkpatroner, hoderengjøring og andre vedlikeholdsoperasjoner utenom utskrift for å sikre at skriverhodene fungerer som de skal.
- ❏ Avhengig av papirtypen og innstillingene for utskriftskvalitet, kan farget blekk også brukes til svart med høy tetthet ved utskrift i svart/hvitt eller i gråtoner.

### **Merknader om håndtering av papir**

Vær oppmerksom på følgende når du håndterer og oppbevarer papiret. Utskriftskvaliteten kan reduseres hvis papiret ikke er i god stand.

Se i veiledningen som følger med papiret.

### **Merknader om håndtering**

- ❏ Bruk Epson-spesialmedier ved normale romforhold (temperatur: 15 til 25 ˚C, luftfuktighet: 40 til 60 %).
- ❏ Ikke brett papiret eller lag riper i papiroverflaten.
- ❏ Unngå å berøre den utskrivbare siden av papiret med hendene. Fuktighet og fett fra hendene kan påvirke utskriftskvaliteten.
- ❏ Papir kan bli bølgete eller slapt hvis temperaturen og luftfuktigheten endres. Pass på så du ikke riper opp eller skitner til papiret, og glatt det ut før du legger det i skriveren.
- ❏ Papiret må ikke fuktes.
- ❏ Ikke kast papiremballasjen, for du kan bruke den til å oppbevare papiret.
- ❏ Unngå steder som er utsatt for direkte sollys, overdreven varme eller luftfuktighet.
- ❏ Oppbevar papiret i originalemballasjen etter åpning, og la det ligge flatt.

### **Merknader om håndtering av trykt papir**

Vær oppmerksom på følgende for å bevare utskrifter av høy kvalitet og med lang levetid.

- ❏ Ikke lag riper eller skraper i den trykte siden. Blekket kan løsne hvis det ripes eller skrapes i det.
- ❏ Ikke berør den trykte siden. Blekket kan løsne.
- ❏ Pass på at utskriftene er helt tørre før du bretter eller stabler dem. Ellers kan fargen endres der de berører hverandre (etterlater et merke). Disse merkene forsvinner hvis utskriftene skilles straks og tørkes. Men merkene blir værende hvis utskriftene ikke skilles.
- ❏ Utskriftene kan bli uskarpe hvis de plasseres i album før de er helt tørre.
- ❏ Ikke bruk hårtørrer til å tørke utskriftene.
- ❏ Unngå direkte sollys.
- ❏ Unngå fargeavvik når du viser eller oppbevarer utskriftene ved å følge instruksjonene i veiledningen for papiret.
- ❏ Du kan unngå at utskriftene falmer ved å oppbevare dem på et mørkt sted uten høye temperaturer, høy luftfuktighet og direkte sollys.

#### *Tips:*

*Vanligvis falmer utskrifter og bilder over tid (fargeavvik) som følge av påvirkning av lys og ulike bestanddeler i luften. Dette gjelder også for Epson-spesialmedier. Graden av fargeavvik kan imidlertid minimeres med riktig oppbevaringsmåte.*

- ❏ *Se i veiledningene som følger med Epson-spesialmedier, hvis du vil ha detaljert informasjon om hvordan du håndterer papiret etter utskrift.*
- ❏ *Fargene på bilder, plakater og annet trykt materiale ser ulike ut under forskjellige lysforhold (lyskilder\* ). Fargene på utskrifter fra denne skriveren kan også se ulike ut under forskjellige lyskilder.*

*\* Lyskilder omfatter sollys, lysstoffbelysning, glødelys og andre typer.*

# <span id="page-16-0"></span>**Innføring i medfølgende programvare**

### **Innhold på programvareplaten**

Før du kan bruke skriveren, må du installere skriverdriveren fra medfølgende programvareplate.

I tillegg til skriverdriveren finner du følgende programvare på medfølgende programvareplate.

Skriverdriveren og annen programvare som står oppført nedenfor, er allerede installert hvis du velger **Easy Install (Enkel Installering)** når du konfigurerer.

Du kan også installere hvert enkelt program på nytt fra **Software List (Programvareliste)**.

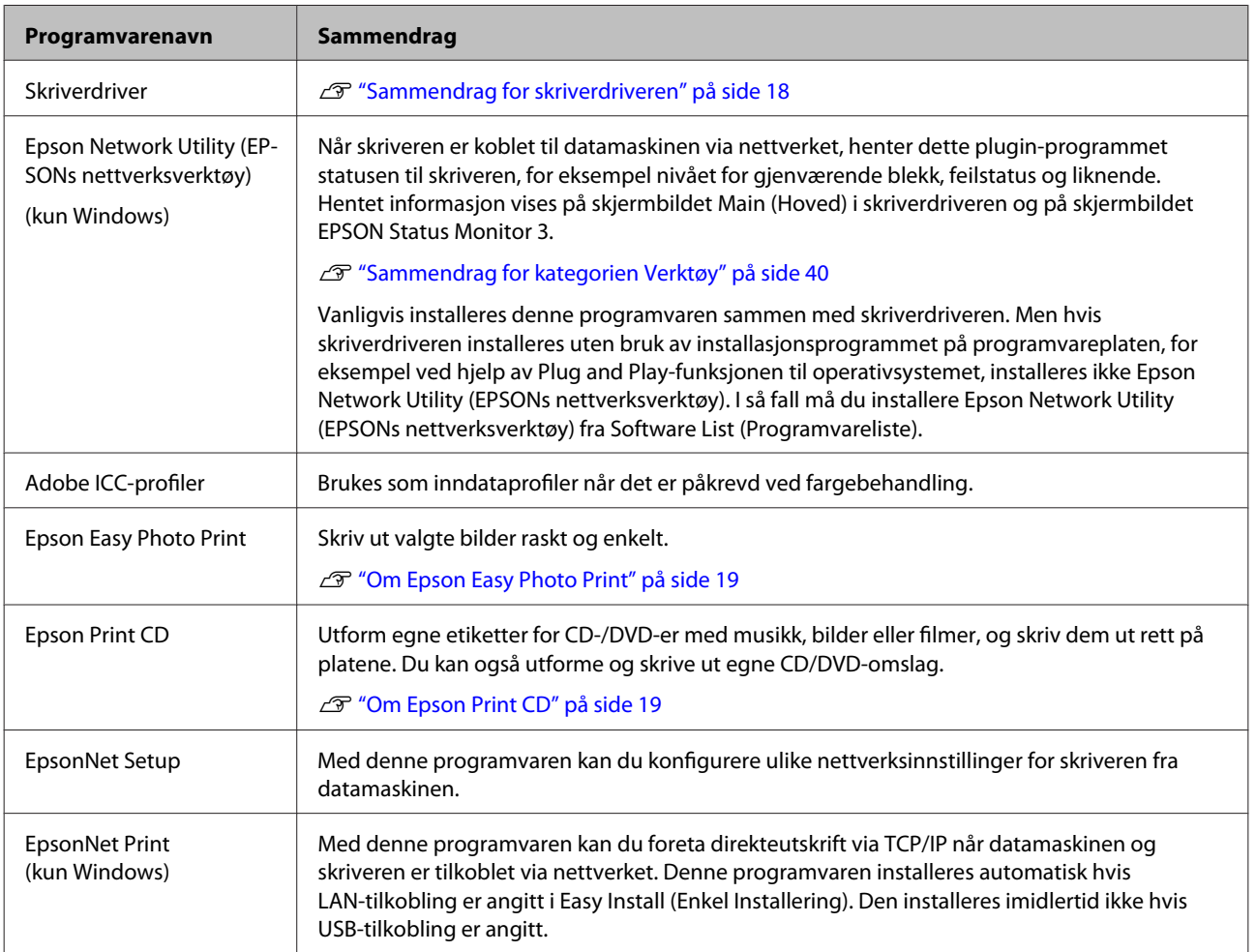

### <span id="page-17-0"></span>**Sammendrag for skriverdriveren**

De viktigste funksjonene til skriverdriveren er beskrevet nedenfor.

- ❏ Konverterer utskriftsdata som er mottatt fra programmer til utskrivbare data, og sender dem til skriveren.
- ❏ Gjør det mulig for brukeren å angi utskriftsinnstillinger, for eksempel medietype og papirstørrelse.

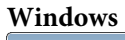

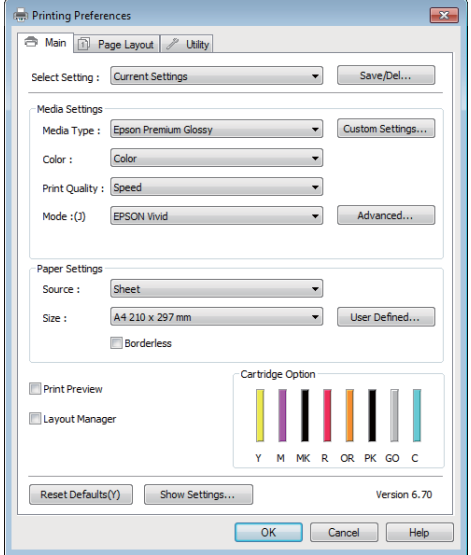

Du kan lagre disse innstillingene, og enkelt importere eller eksportere dem.

U["Tilpasse skriverdriveren" på side 37](#page-36-0)

#### **Mac OS X**

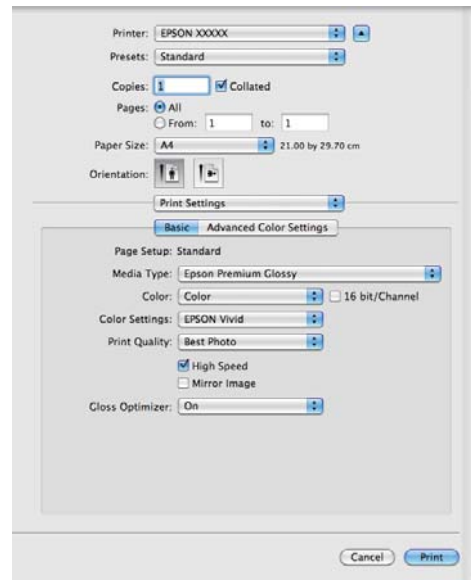

<span id="page-18-0"></span>❏ Gjør det mulig for brukeren å utføre vedlikeholdsfunksjoner for å bevare utskriftskvaliteten, kontrollere skriverens status og liknende.

#### **Windows**

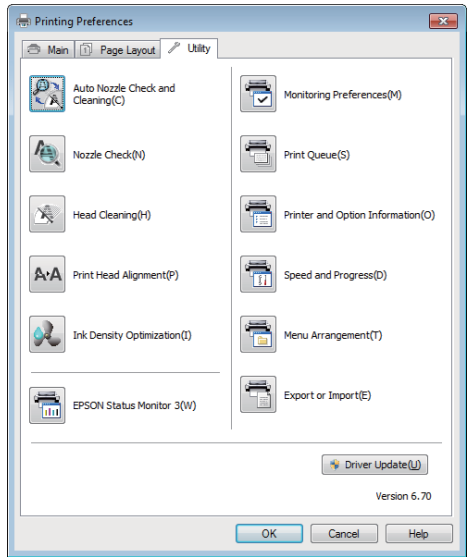

Det er enkelt å importere eller eksportere innstillingene for skriverdriveren.

#### U["Sammendrag for kategorien Verktøy" på](#page-39-0) [side 40](#page-39-0)

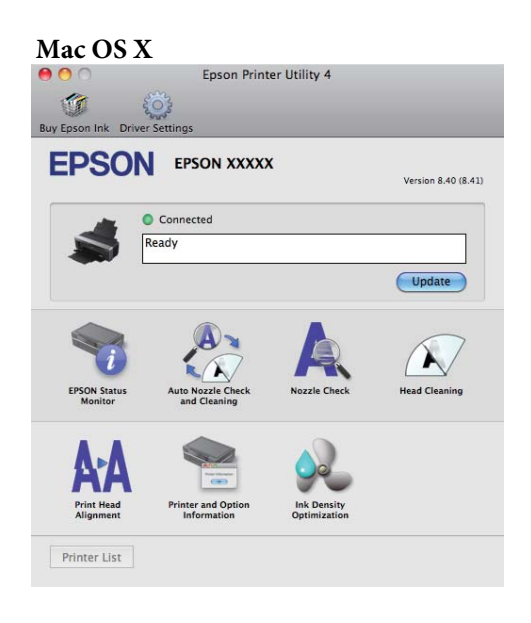

### **Om Epson Easy Photo Print**

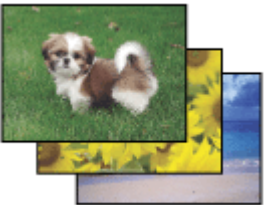

Med Epson Easy Photo Print kan du sette opp og skrive ut digitale bilder på ulike papirtyper. De trinnvise instruksjonene i vinduet viser en forhåndsvisning av bildeutskriftene, og sørger for de effektene du ønsker uten at du må foreta vanskelige innstillinger.

Ved å bruke funksjonen Quick Print, kan du utføre utskrifter ved ett tastetrykk med de innstillingene du foretar.

### **Starte Epson Easy Photo Print**

- ❏ Dobbelklikk på **Epson Easy Photo Print**-konet på skrivebordet.
- ❏ **For Windows 7 og Vista:** Klikk på startknappen, pek på **All Programs (Alle programmer)**, klikk på **Epson Software**, og deretter på **Easy Photo Print**.

**For Windows XP:** Klikk på **Start**, pek på **All Programs (Alle programmer)**, pek på **Epson Software**, og klikk deretter på **Easy Photo Print**.

Hvis du vil ha mer informasjon, velger du brukerhåndboken i Help-menyen i denne applikasjonene.

### **Om Epson Print CD**

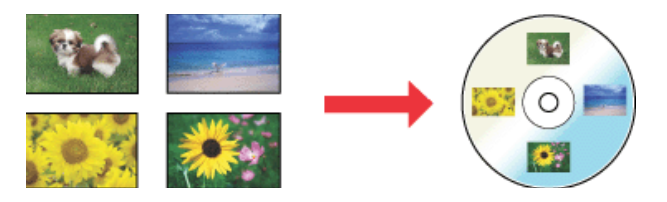

Med Epson Print CD kan du opprette CD/ DVD-etiketter med tekst og bilder på datamaskinen, og deretter skrive etikettene ut direkte på 8 og 12 cm CDer og DVDer.

Epson Stylus Photo R2000 Brukerhåndbok

#### **Innføring**

### **Starte Epson Print CD**

- ❏ Dobbelklikk på **Print CD**-konet på skrivebordet.
- ❏ **For Windows 7 og Vista:** Klikk på startknappen, pek på **All Programs (Alle programmer)**, klikk på **Epson Software**, og deretter på **Print CD**.

**For Windows XP:** Klikk på **Start**, pek på **All Programs (Alle programmer)**, pek på **Epson Software**, og klikk deretter på **Print CD**.

Se hjelp for applikasjonen hvis du vil ha mer informasjon.

# <span id="page-20-0"></span>**Legge i enkeltark**

Fremgangsmåten for å legge i enkeltark varierer med tykkelsen på papiret. Det finnes tre fremgangsmåter.

- ❏ Automatisk arkmater
- ❏ Bakre skuff for manuell mating (kunstmedier)
- ❏ Bakre skuff for manuell mating (tykt papir)

Se under for mer informasjon om papir som kan legges i ved hjelp av de ulike metodene.

U["Støttede medier" på side 108](#page-107-0)

#### *Merknad:*

*Hvis papiret er blitt krøllet eller brettet, glatter du ut papiret før du legger det i skriveren, eller bruk nytt papir. Hvis du legger i papir som er blitt krøllet eller brettet, vil skriveren kanskje ikke gjenkjenne papirstørrelsen, mate papiret eller skrive ut på riktig måte.*

*Vi anbefaler at du legger papiret tilbake i originalemballasjen og lar det ligge flatt, og bare tar det ut av emballasjen rett før du skal bruke det.*

### **Legge papir i den automatiske arkmateren**

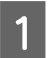

Slå på skriveren.

2<sup>Åpne og trekk papirstøtten helt ut.</sup>

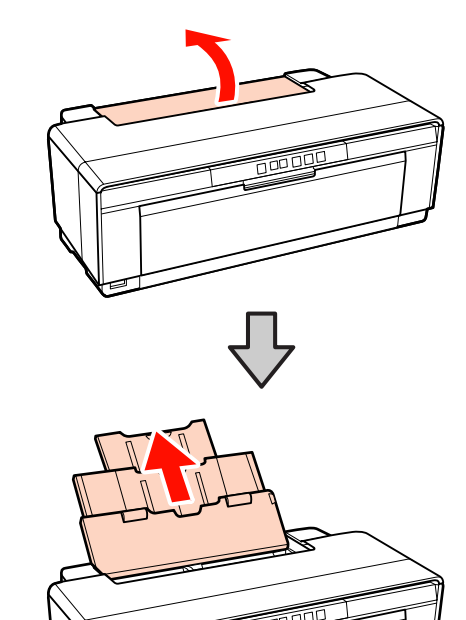

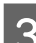

3 Åpne og trekk mottaksbrettet helt ut.

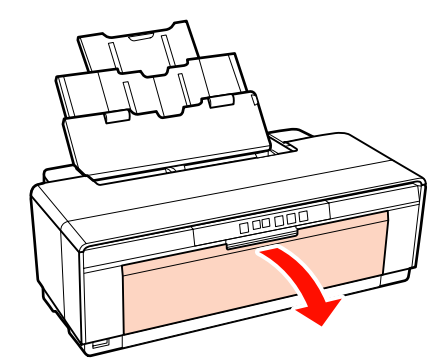

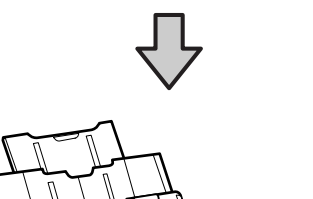

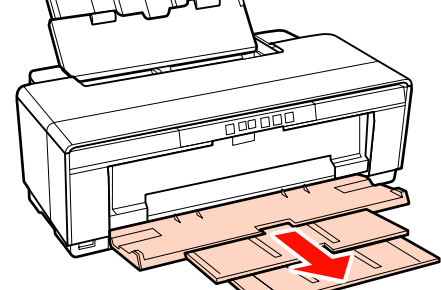

- 
- <span id="page-21-0"></span>1 Legg i papiret stående med den utskrivbare siden vendt opp.

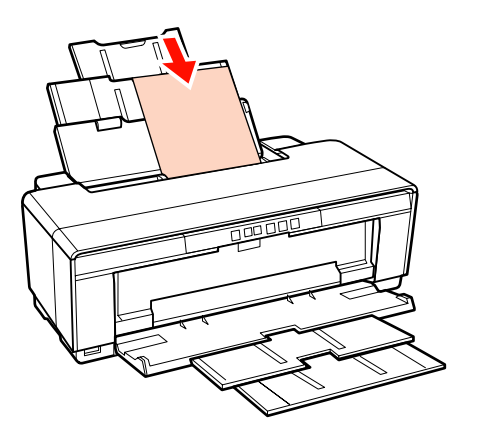

E Ta tak i og skyv kantskinnen for å tilpasse den etter papirbredden.

Når du sender en ny utskriftsjobb, mates papiret.

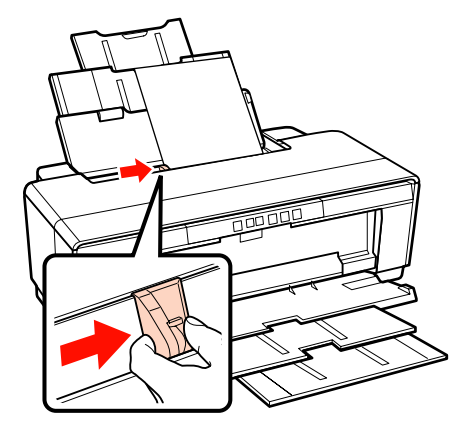

### **Legge i kunstmedier**

Bruk den medfølgende bakre skinnen for manuell mating når du legger i kunstmedier.

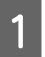

Slå på skriveren.

2<sup>Åpne og trekk mottaksbrettet helt ut.</sup>

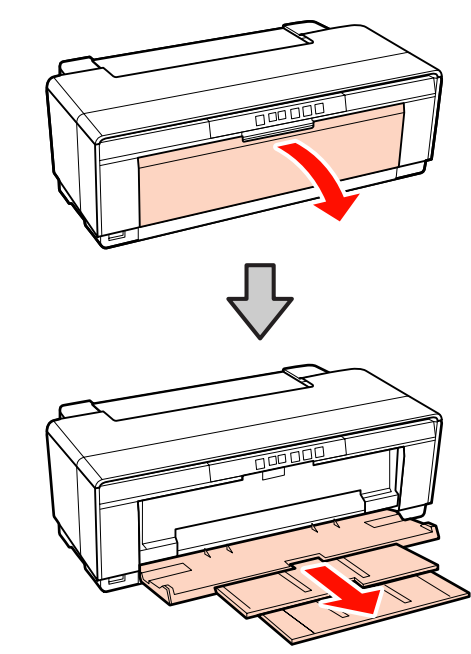

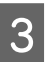

C Flytt den bakre skinnen for papirrullen helt til høyre.

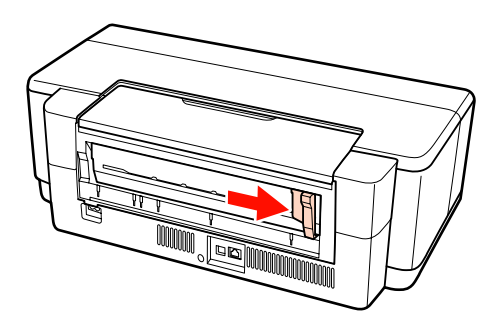

*Tips:*

*Hvis papirrullholderen er festet bak på skriveren, fjerner du den før du fortsetter.*

<span id="page-22-0"></span>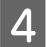

 $\Delta$  Fest den medfølgende bakre skinnen for manuell mating til baksiden av skriveren.

> Juster trekantene på den bakre skinnen for manuell justering i forhold til skriveren, og trykk knottene inn i de tilhørende sporene.

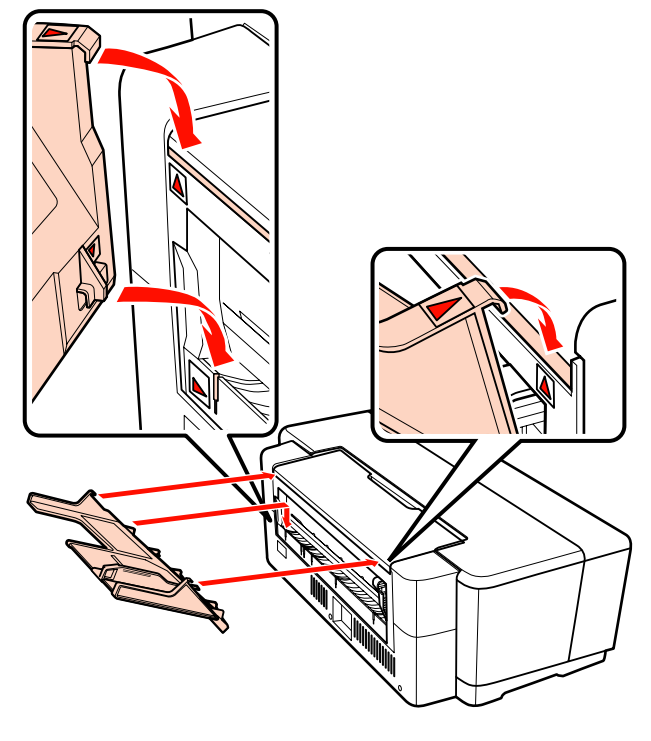

E Tilpass kantskinnen til bredden på papiret, og sett i ett ark.

> Legg i papiret stående med den utskrivbare siden vendt opp.

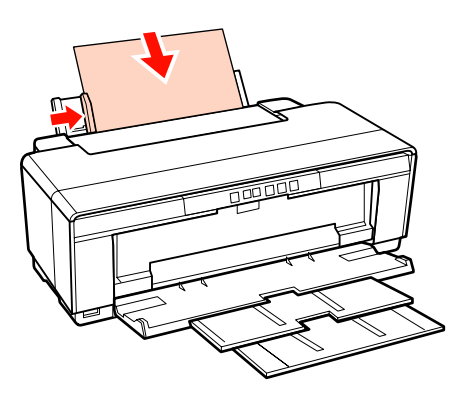

F Skyv papiret inn til det stopper, og hold det lett fast i denne posisjonen i ca. tre sekunder.

Papiret mates automatisk inn i skriveren.

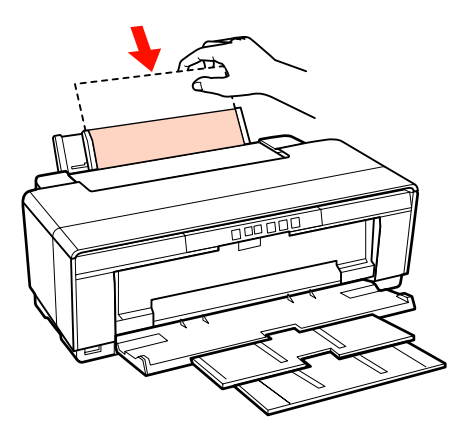

#### *Tips:*

*Når du vil løse papiret ut fra baksiden av skriveren uten å skrive ut, trykker du på knappen* M *i minst tre sekunder. Trykk på* M*-knappen igjen etter at du har fjernet papiret for å stoppe den blinkende* ) *feillampen.*

### **Legge i tykt papir**

Tykt papir mates ut gang fra baksiden av skriveren én gang under ilegging. La det være en avstand på minst 320 mm mellom baksiden av skriveren og nærmeste vegg.

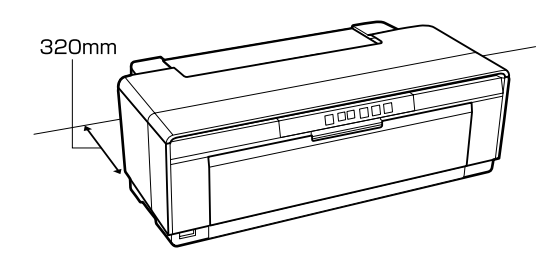

Slå på skriveren.

#### *Merknad:*

*Du må ikke åpne den fremre skuffen for manuell mating eller legge i tykt papir når skriveren er i bruk. Skriveren kan bli skadet hvis denne forholdsregelen ikke overholdes.*

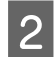

2 Åpne mottakerbrettet. Ikke trekk ut skuffeforlengeren. FOOD  $\overline{3}$  Åpne den fremre skuffen for manuell mating. 卮 D Flytt kantskinnen helt til venstre. Eegg i ett ark med tykt papir. Legg i papiret stående med den utskrivbare siden vendt opp. *Merknad: Pass på at du legger i papiret fra fremsiden. Hvis papiret legges i fra baksiden, kan dette skade*

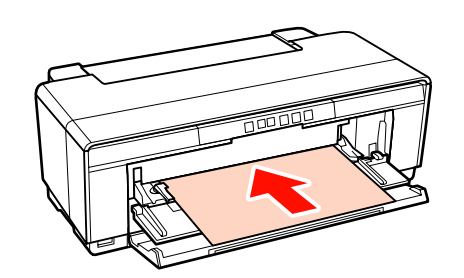

*skriveren og føre til funksjonsfeil.*

 $\overline{6}$  Tilpass kantskinnen til papirbredden, og juster sidekanten til trekantene på høyre og venstre side av skuffen.

Når du sender en ny utskriftsjobb, mates papiret.

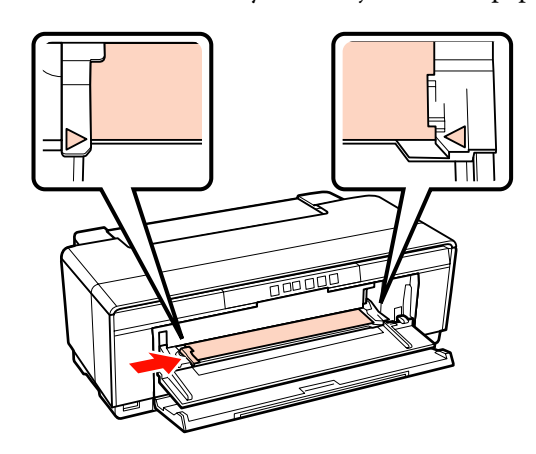

# <span id="page-24-0"></span>**Legge i og kutte papirrullen**

### **Legge i papirrullen**

Bruk den medfølgende papirrullholderen, plasser papiret bak på skriveren.

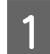

Slå på skriveren.

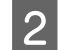

2 Åpne mottakerbrettet.

Ikke trekk ut skuffeforlengeren.

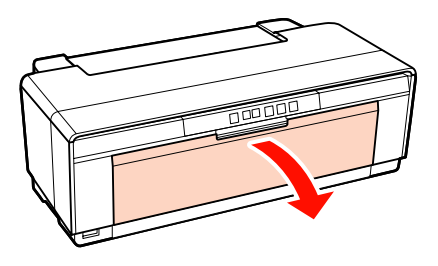

C Når du har kontrollert at kanten av papiret er kuttet rett over, plasserer du medfølgende papirrullholdere i hver side av rullen.

> Hvis kanten av papiret ikke er kuttet rett over, klipper du det rett av før du fortsetter.

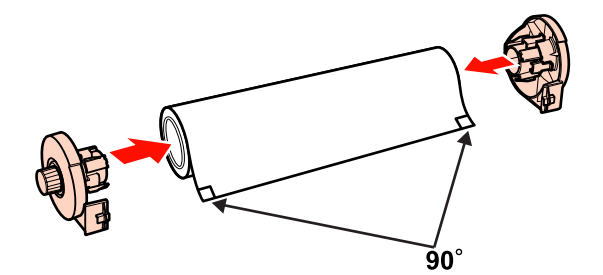

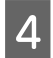

Flytt den bakre skinnen for papirrullen på baksiden av skriveren helt til høyre.

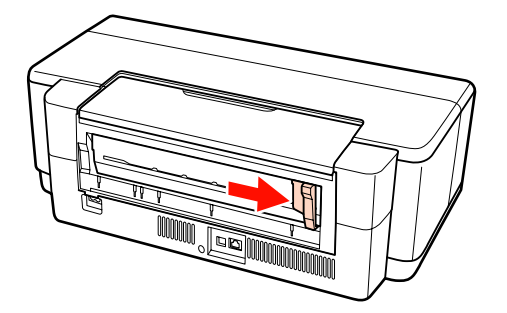

E Fest papirrullholderen bak på skriveren.

Juster trekantene på papirrullholderen i forhold til trekantene på skriveren, og trykk knottene inn i de tilhørende sporene.

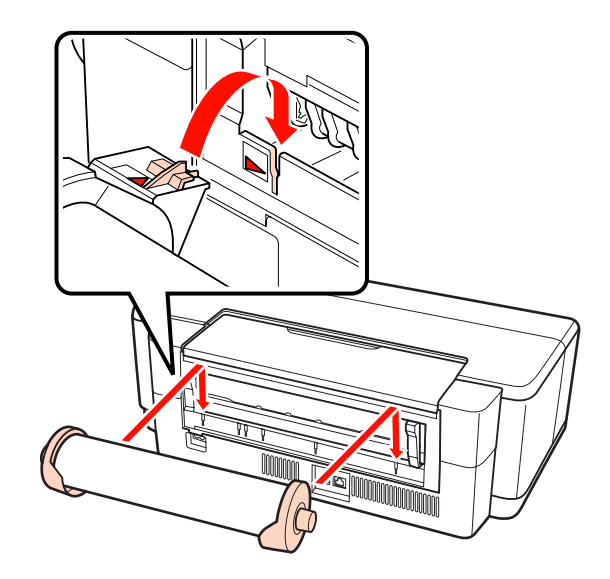

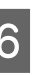

 $\begin{array}{|c|c|c|c|}\n\hline\n\text{Set} & \text{as} & \text{the} & \text{the} & \text$ på baksiden, og tilpass kantskinnen til bredden på papiret.

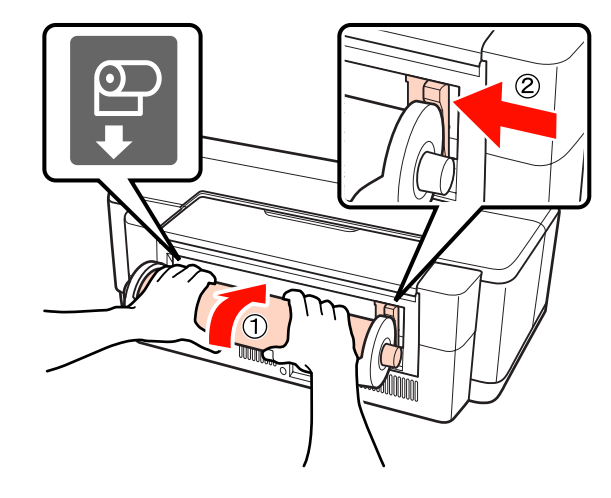

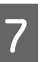

Skyv papirrullen inn til den stopper, og hold den lett fast i denne posisjonen i ca. tre sekunder.

Papiret mates automatisk inn i skriveren.

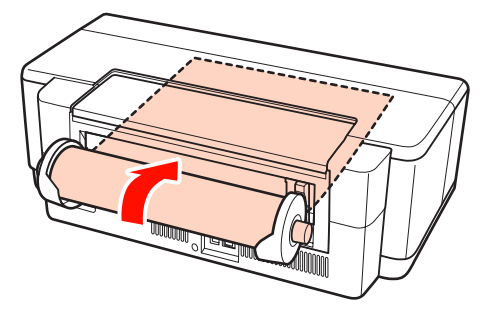

<span id="page-25-0"></span>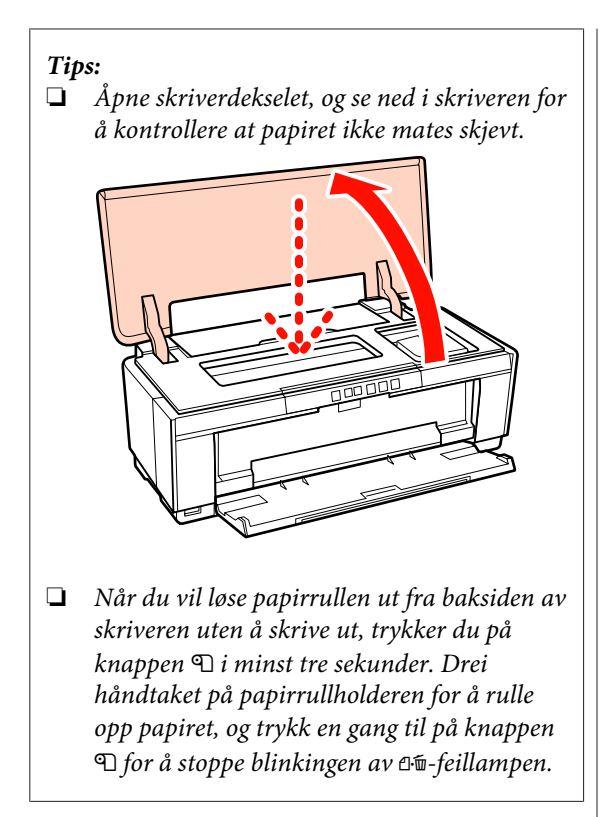

### **Kutte papirrullen**

Bruk saks eller andre skjæreredskaper til å kutte løs utskriften fra rullen når utskriften er fullført.

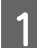

Trykk på knappen D når utskriften er ferdig.

Skriveren skriver ut en kuttelinje, og mater papiret.

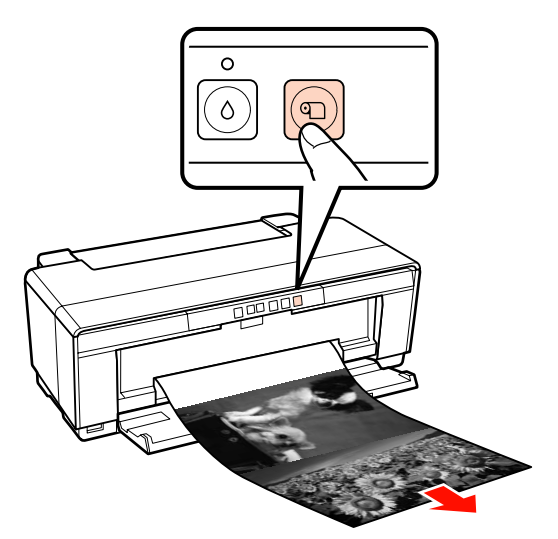

8 Kutt papiret langs kuttelinjen.

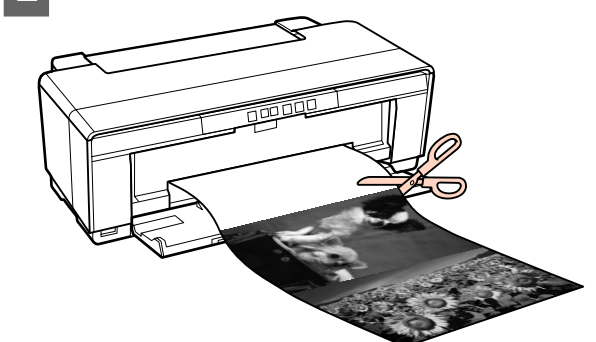

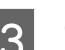

S Gjør én av følgende.

Hvis du vil fortsette å skrive ut på papirrull:

Trykk på knappen **D** en gang til, slik at enden på rullen returnerer til utskriftsposisjon.

Hvis du vil ta ut papirrullen:

Når du vil løse papirrullen ut fra baksiden av skriveren, trykker du på knappen D i minst tre sekunder. Drei håndtaket på papirrullholderen for å rulle opp papiret, og trykk en gang til på knappen D for å stoppe blinkingen av  $\Phi$ -feillampen.

# <span id="page-26-0"></span>**Legge i og ta ut CD-/ DVD-er**

#### *Tips:*

*Du trenger et eget program for å skrive ut CD-/ DVD-er. Bruk det medfølgende programmet Epson Print CD.*

### **Legge i CD-/DVD-er**

Bruk CD/DVD-skuffen som følger med skriveren til å laste inn CDer og DVDer.

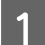

Slå på skriveren.

#### *Merknad:*

*Du må ikke åpne den fremre skuffen for manuell mating eller sette inn CD/DVD-skuffen når skriveren er i bruk. Skriveren kan bli skadet hvis denne forholdsregelen ikke overholdes.*

2 Åpne mottakerbrettet.

Ikke trekk ut skuffeforlengeren.

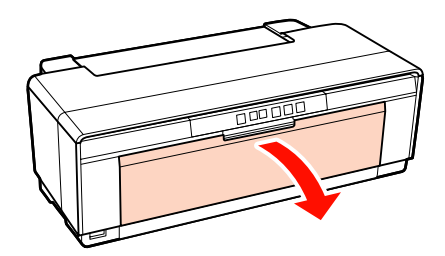

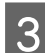

C Åpne den fremre skuffen for manuell mating.

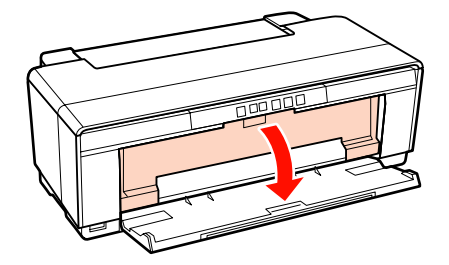

1 Flytt kantskinnen helt til venstre.

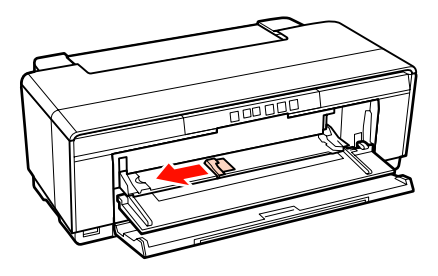

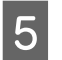

 $\overline{5}$  Legg en plate i medfølgende CD/DVD-skuff med den utskrivbare siden vendt opp.

#### *Merknad:*

*Bruk CD/DVD-skuffen som følger med skriveren. Hvis du bruker en annen skuff, kan dette skade skriveren, skuffen eller platen, eller føre til funksjonsfeil for skriveren.*

#### 12cmCD/DVD 8cmCD/DVD

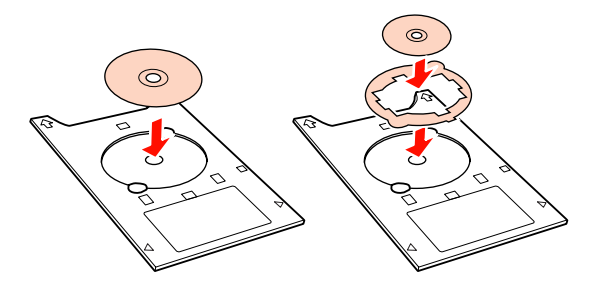

F Sett fremre kant på CD/DVD-skuffen inn i den fremre skuffen for manuell mating, og juster kantskinnen slik at den passer til bredden på CD/ DVD-skuffen.

#### *Merknad:*

- ❏ *Hvis du ikke justerer kantskinnen før du setter CD/DVD-skuffen inn i skriveren, kan det hende at skuffen kommer skjevt inn i skriveren, og at valsene kommer borti CDen eller DVDen. Vær oppmerksom på at hvis overflaten på platen er skadet, kan det hende at eventuelle data som er lagret på CDen eller DVDen ikke er lesbare.*
- ❏ *Pass på at du setter inn skuffen fra forsiden. Hvis skuffen settes inn fra baksiden, kan dette skade skriveren og føre til funksjonsfeil.*

<span id="page-27-0"></span>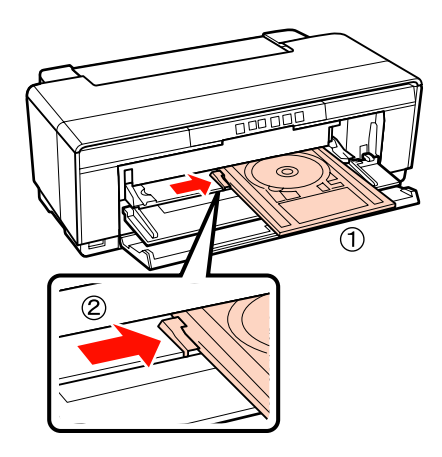

Skyv CD/DVD-skuffen rett inn, og tilpass trekantene på CD/DVD-skuffen med trekantene på den fremre skuffen for manuell mating.

> Når du sender en ny utskriftsjobb, mates papiret til skriveren.

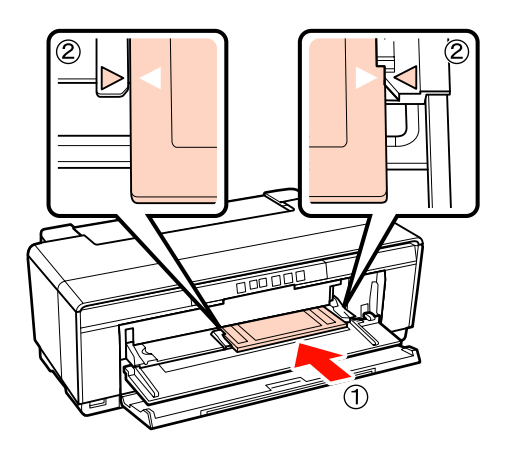

### **Ta ut CD-/DVD-er**

Ta ut CD/DVD-skuffen når utskriften er fullført.

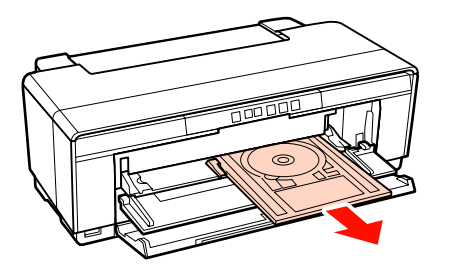

2 Lukk den fremre skuffen for manuell mating.

#### *Merknad:*

- ❏ *Ikke slå skriveren på eller av når CD/ DVD-skuffen er satt inn. Skriveren kan bli skadet hvis denne forholdsregelen ikke overholdes.*
- ❏ *Oppbevar CD/DVD-skuffen liggende. Det kan føre til funksjonsfeil hvis skuffen blir skjev eller deformert.*

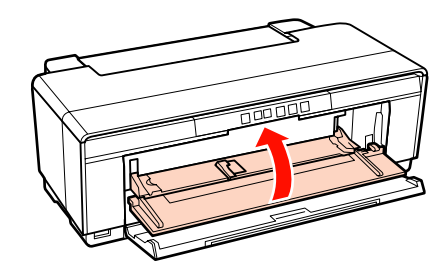

# <span id="page-28-0"></span>**Grunnleggende fremgangsmåter for utskrift (Windows)**

Du kan velge utskriftsinnstillinger, for eksempel papirstørrelse og papirmating, fra tilkoblet datamaskin, og deretter skrive ut.

A Slå på skriveren, og legg i papiret.

U["Legge i enkeltark" på side 21](#page-20-0)

U["Legge i papirrullen" på side 25](#page-24-0)

U["Legge i CD-/DVD-er" på side 27](#page-26-0)

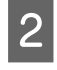

B Når du er klar, klikker du **Print (Skriv ut)** på menyen **File (Fil)**.

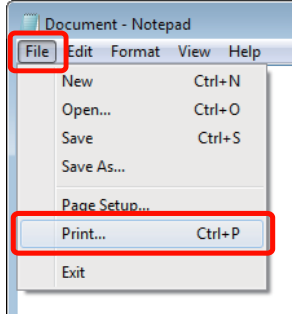

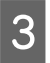

S Kontroller at skriveren er valgt, og klikk deretter **Preferences (Innstillinger)** eller **Properties (Egenskaper)** for å vise skjermbildet med innstillinger.

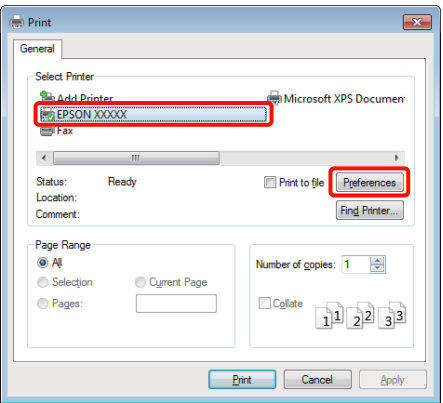

D Angi **Media Type (Medietype)**, **Color (Farge)**, **Print Quality (Utskriftskval.)**, **Source (Kilde)** og andre innstillinger i henhold til papiret som er lagt inn i skriveren.

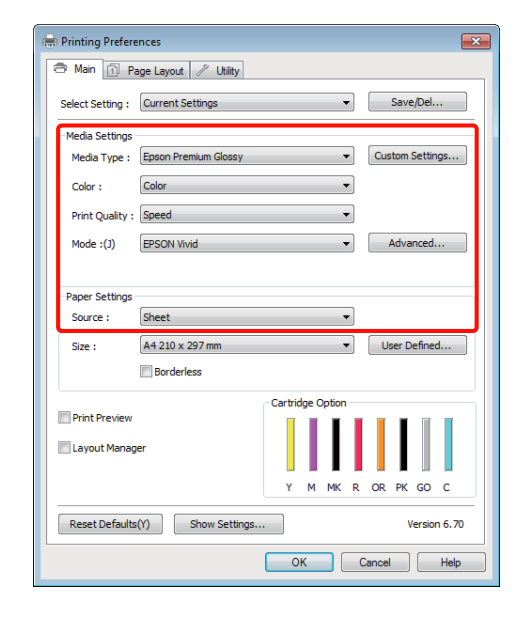

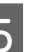

E Pass på at du velger samme **Size (Størrelse)** som er angitt i programmet.

> Når du er ferdig med innstillingene, klikker du **OK**.

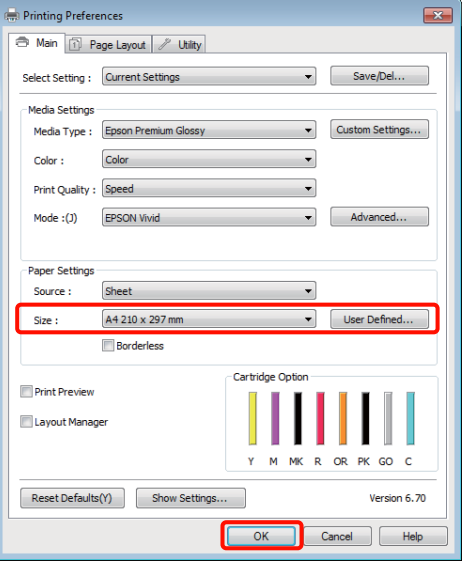

<span id="page-29-0"></span>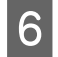

F Når innstillingene er utført, klikker du **Print (Skriv ut)**.

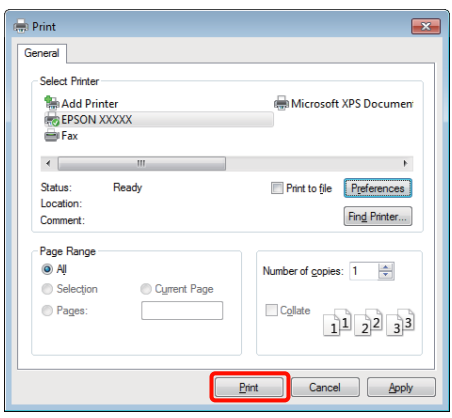

Fremdriftsindikatoren vises, og utskriften starter.

#### **Skjermbilde under utskrift**

Skjermbildet nedenfor vises når du starter utskriften, og fremdriftsindikatoren (datamaskinens behandlingsstatus) vises. På dette skjermbildet kan du kontrollere nivået for gjenværende blekk, produktnumre for blekkpatronene, og liknende.

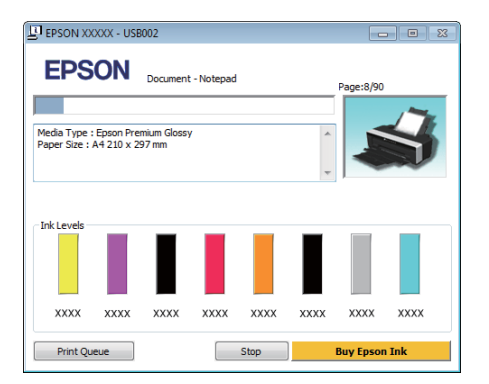

Det vises en feilmelding hvis det oppstår en feil eller en blekkpatron må skiftes ut under utskrift.

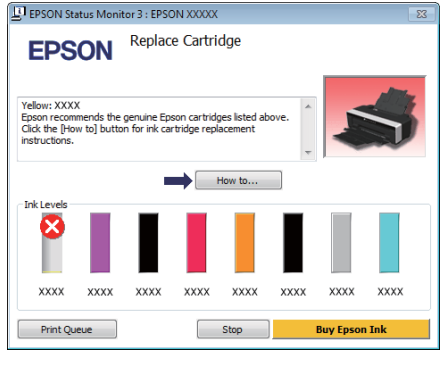

# **Grunnleggende fremgangsmåter for utskrift (Mac OS X)**

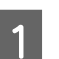

A Slå på skriveren, og legg i papiret.

 $\mathscr{D}$  ["Legge i enkeltark" på side 21](#page-20-0)

 $\mathscr{D}$  ["Legge i papirrullen" på side 25](#page-24-0)

U["Legge i CD-/DVD-er" på side 27](#page-26-0)

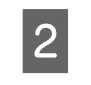

B Når du er klar, går du til menyen **File (Fil)**<sup>i</sup> programmet, klikker **Print (Skriv ut)**, og fortsetter videre.

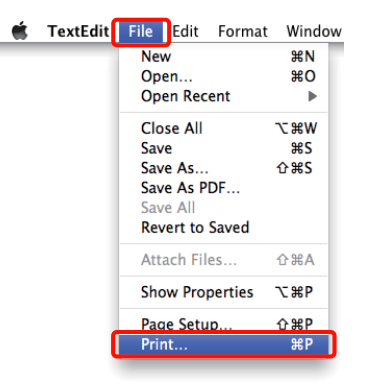

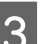

3 Utskriftsskjermbildet vises.

For Mac OS X 10.6 og 10.5 klikker du pilen ( $\blacktriangledown$ ) for å velge innstillinger på skjermbildet Page Setup (Utskriftsformat).

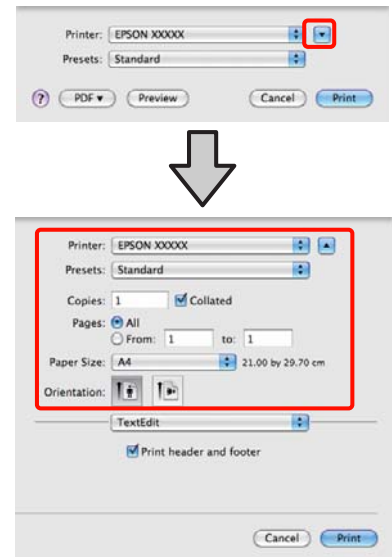

#### *Tips:*

*Når du bruker Mac OS X 10.4 eller hvis det er elementer på skjermbildet Page Setup (Utskriftsformat) som ikke vises på skjermbildet Print (Skriv ut) fordi programmet brukes i Mac OS X 10.6 eller 10.5, følger du trinnene nedenfor for å vise skjermbildet Page Setup (Utskriftsformat).*

*På menyen File (Fil) i programmet klikker du Page Setup (Utskriftsformat).*

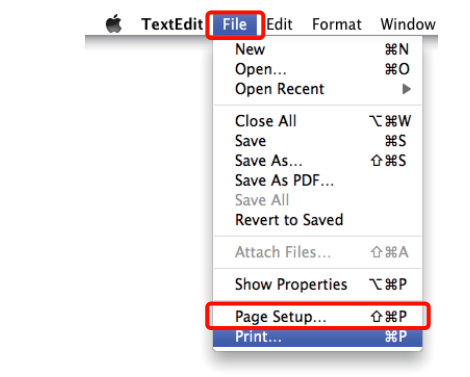

D Kontroller at denne skriveren er valgt, og angi deretter papirstørrelse.

> Velg papirstørrelse, alternativer for utskrift uten kanter samt papirkilde på menyen **Paper Size (Papirstørrelse)**.

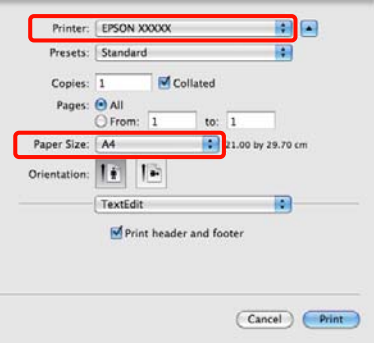

E Velg **Print Settings (Utskriftsinnstillinger)** fra listen, og angi deretter hvert enkelt element.

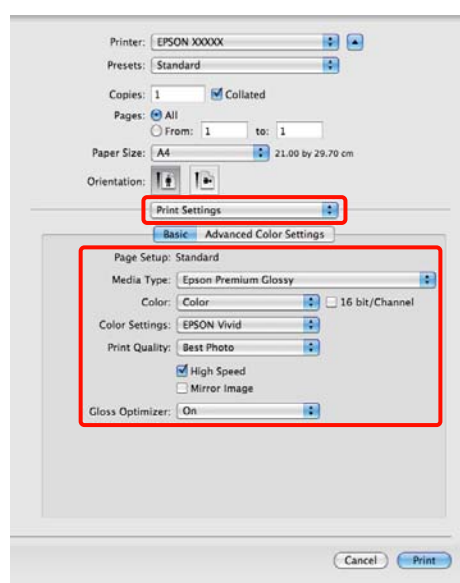

Angi **Media Type (Medietype)**, **Color (Farge)**, **Print Quality (Utskriftskval.)** og andre innstillinger i henhold til papirtypen som er lagt i skriveren. Vanligvis kan du skrive ut riktig bare ved å angi elementer på skjermbildet **Print Settings (Utskriftsinnstillinger)**.

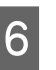

F Når innstillingene er utført, klikker du **Print (Skriv ut)**.

Skriverikonet vises i Dock under utskrift. Klikk skriverikonet for å vise statusen. Du kan vise fremdriften til gjeldende utskriftsjobb og informasjon om skriverstatusen. Du kan dessuten avbryte en utskriftsjobb.

Og det vises en advarsel hvis det oppstår en feil under utskrift.

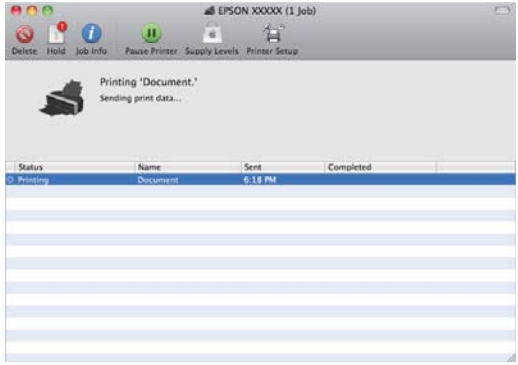

# <span id="page-31-0"></span>**Utskriftsområde**

Det utskrivbare området vises i grått på illustrasjonen nedenfor. Vær imidlertid oppmerksom på at på grunn av skriverens utforming, blir utskriftskvaliteten redusert i de skraverte områdene.

Pilen på illustrasjonen viser hvilken vei papiret mates ut.

#### *Merknad:*

*Bredden på margene kan variere litt avhengig av hvordan papiret legges i, samt papirets formbarhet.*

### **Utskrevet område for enkeltark**

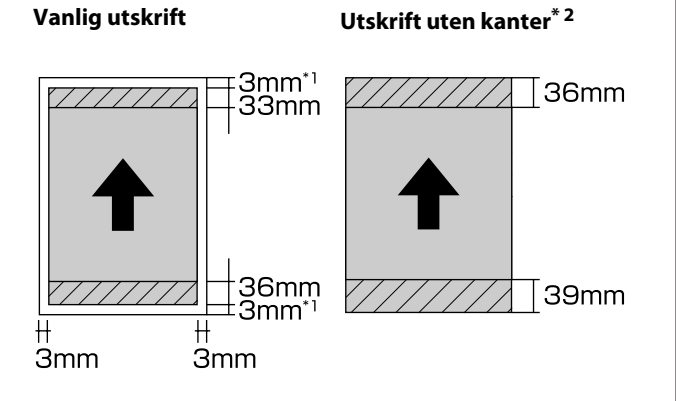

\*1 20 mm når det brukes tykt papir.

\*2 tykt papir støttes ikke.

### **Utskrevet område for papirrullen**

**Vanlig utskrift Utskrift uten kanter**

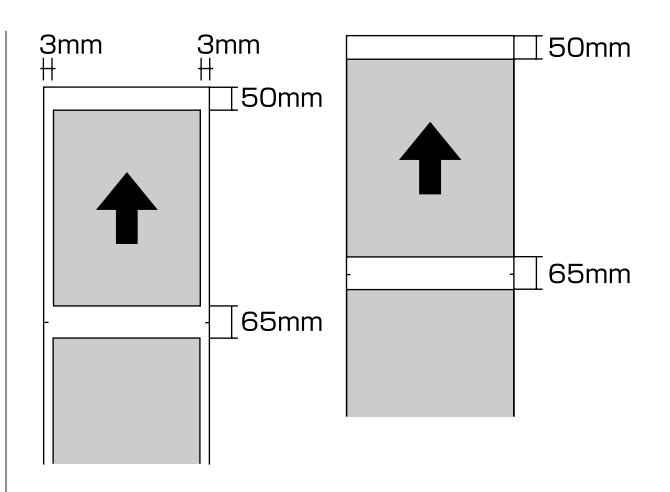

### **Utskrevet område for CD-/ DVD-er**

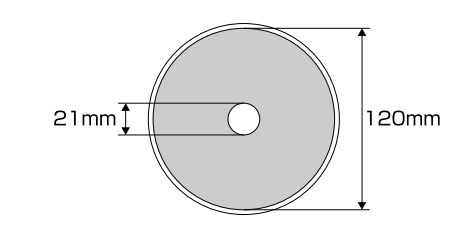

#### *Tips:*

*Det medfølgende Epson Print CD-programmet støtter en minimum indre diameter på 18 mm og en maksimum ytre diameter på 120 mm. Når du skriver ut på CDer/DVDer, kontrollerer du målene på platens utskrivbare område før du velger indre og ytre diameter.*

# <span id="page-32-0"></span>**Avbryt utskrift**

Det finnes noen måter du kan stanse utskrift på, avhengig av situasjonen.

Når datamaskinen er ferdig med å sende data til skriveren, kan du ikke avbryte utskriftsjobben fra datamaskinen. Avbryt på skriveren.

#### **Avbryte fra datamaskinen (Windows) Når fremdriftsindikatoren vises** Klikk **Stop (Stopp)**.

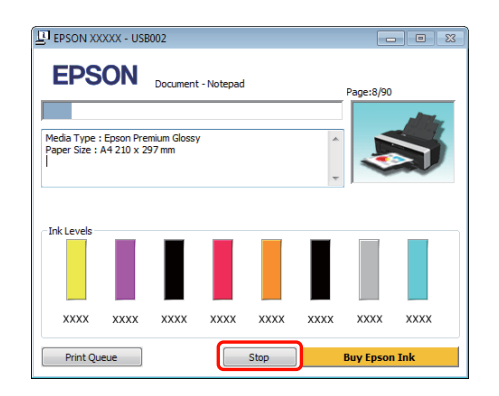

#### **Når fremdriftsindikatoren ikke vises**

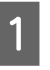

Klikk skriverikonet på Taskbar (Oppgavelinje).

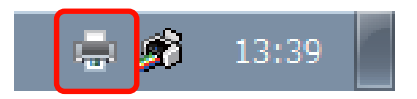

B Velg jobben du vil avbryte, og velg deretter **Cancel (Avbryt)** på menyen **Document (Dokument)**.

> Hvis du vil avbryte alle jobbene, velger du **Cancel All Documents (Avbryt alle dokumenter)** på menyen **Printer (Skriver)**.

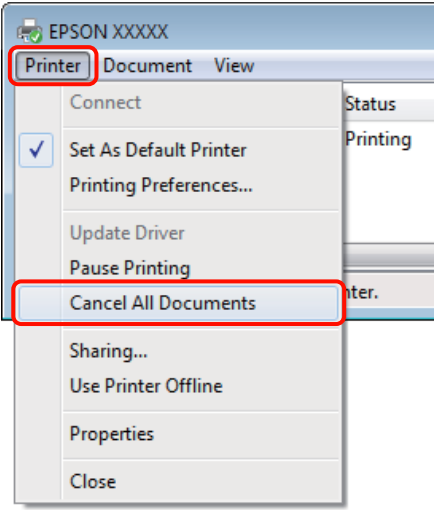

Hvis jobben er sendt til skriveren, vises ikke utskriftsdataene på skjermbildet ovenfor.

#### **Avbryte fra datamaskinen (Mac OS X)**

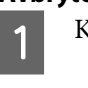

Klikk skriverikonet i Dock.

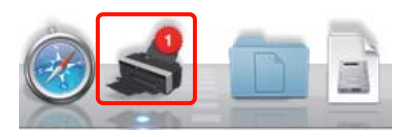

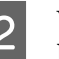

2 Velg jobben du vil avbryte, og klikk deretter **Delete (Slett)**.

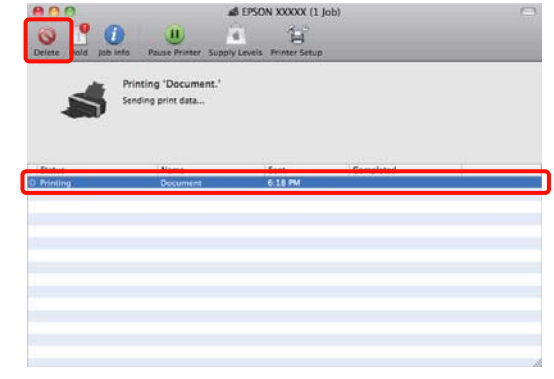

Hvis jobben er sendt til skriveren, vises ikke utskriftsdataene på skjermbildet ovenfor.

#### **Avbryte på skriveren**

Trykk på knappen  $@$ .

Utskriftsjobben avbrytes selv om dette skjer under utskriften. Det kan ta litt tid før skriveren går tilbake til Klar-modus når du avbryter en jobb.

#### *Tips:*

*Du kan ikke slette utskriftsjobber som er i utskriftskøen på datamaskinen med operasjonen ovenfor. Se "Avbryte fra datamaskinen" for å få vite hvordan du sletter utskriftsjobber fra utskriftskøen.*

# <span id="page-34-0"></span>**Bruke skriverdriveren (Windows)**

# **Vise skjermbildet for innstillinger**

Du kan få tilgang til skriverdriveren på følgende måter:

❏ Fra Windows-programmer

U["Grunnleggende fremgangsmåter for utskrift](#page-28-0) [\(Windows\)" på side 29](#page-28-0)

❏ Fra skriverikonet

### **Fra skriverikonet**

Følg trinnene nedenfor når du angir egendefinerte innstillinger i programmer eller utfører vedlikehold på skriveren, for eksempel Nozzle Check (Dysekontroll) eller Head Cleaning (Hoderengjøring).

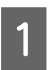

A Åpne mappen **Printers (Skrivere)** eller **Printers and Faxes (Skrivere og telefakser)**.

#### **For Windows 7** Klikk og deretter **Devices and Printers**

**(Enheter og skrivere)**.

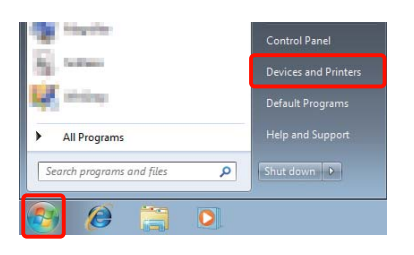

**For Windows Vista** Klikk **G**, Control Panel (Kontrollpanel), **Hardware and Sound (Maskinvare og lyd)** og deretter **Printer (Skriver)**.

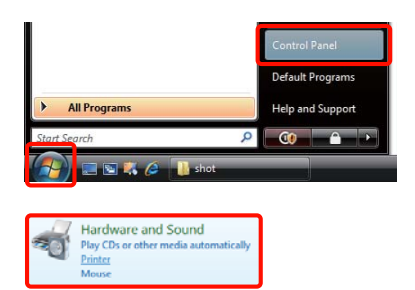

#### **For Windows XP**

Klikk **Start**, **Control Panel (Kontrollpanel)**, **Printers and Other Hardware (Skrivere og annen maskinvare)** og deretter **Printers and Faxes (Skrivere og telefakser)**.

#### *Tips:*

*Hvis visningen i Windows XP Control Panel (Kontrollpanel) er Classic View (Klassisk visning), klikker du Start, Control Panel (Kontrollpanel) og deretter Printers and Faxes (Skrivere og telefakser).*

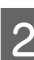

B Høyreklikk skriverikonet, og klikk **Printing preferences (Utskriftsinnstillinger)**.

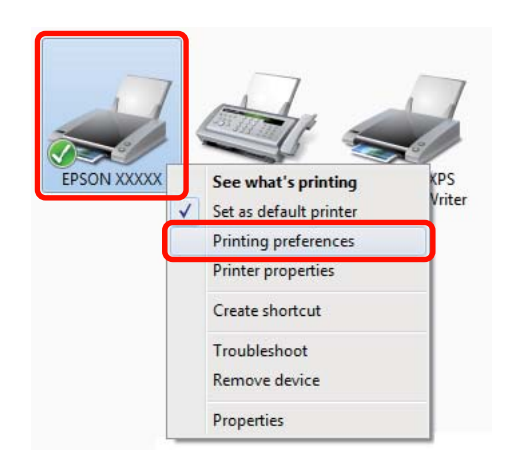

<span id="page-35-0"></span>Skjermbildet med innstillinger for skriverdriveren vises.

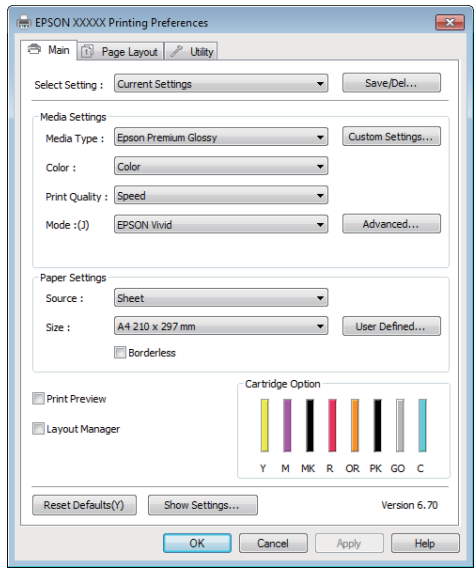

Foreta nødvendige innstillinger. Disse innstillingene blir standardinnstillinger for skriverdriveren.

# **Vise hjelp**

Du kan få tilgang til hjelpen for skriverdriveren på følgende måter:

- ❏ Klikk **Help (Hjelp)**
- ❏ Høyreklikk elementet du vil kontrollere og vise

### **Klikk Hjelp for å vise**

Når du viser hjelpen, kan du bruke innholdssiden eller nøkkelordsøket til å lese hjelpen.

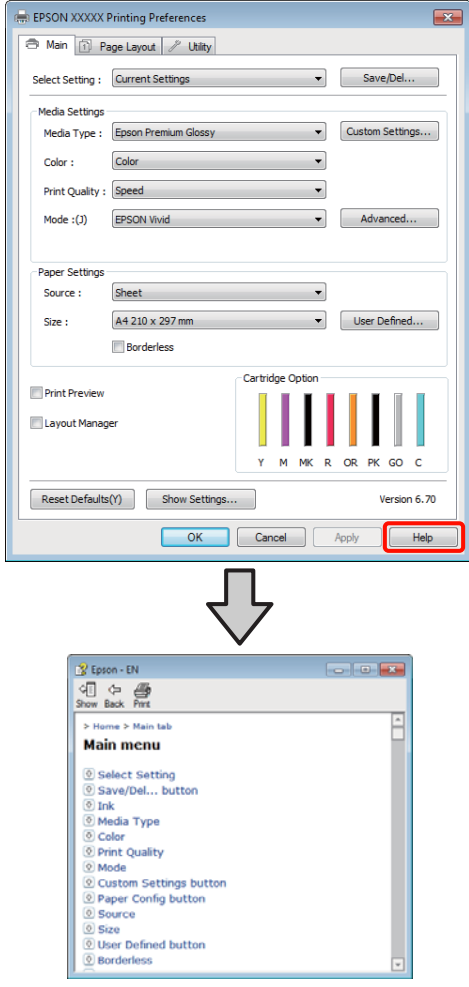
# **Høyreklikk elementet du vil kontrollere og vise**

Høyreklikk elementet, og klikk deretter **Help (Hjelp)**.

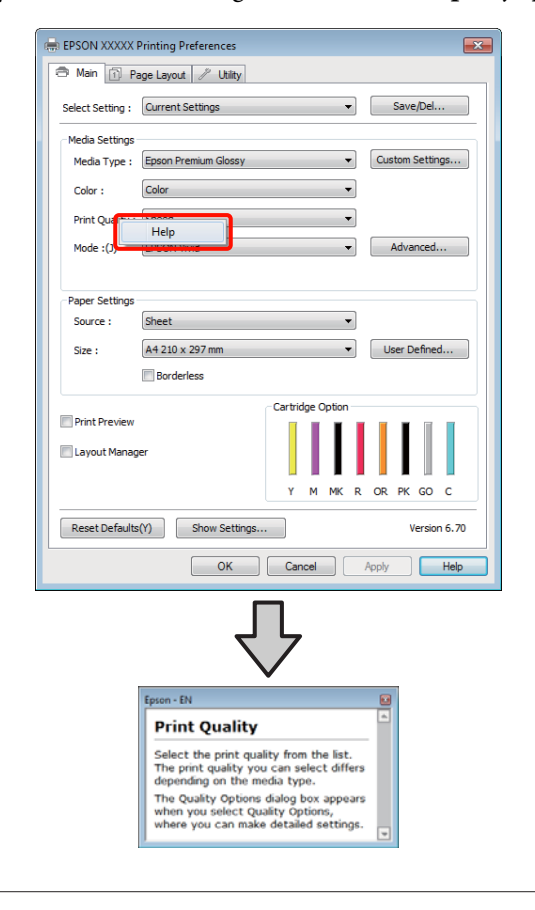

*Tips:*

*I Windows XP klikker du -ikonet på tittellinjen, og deretter klikker du hjelpeelementet du vil vise.*

# **Tilpasse skriverdriveren**

Du kan lagre innstillingene eller forandre visningsemner, slik du foretrekker.

# **Lagre ulike innstillinger som valginnstillinger**

Du kan lagre alle innstillingselementene i skriverdriveren.

A Angi hvert enkelt element i skjermbildene **Main (Hoved)** og **Page Layout (Sidelayout)** som du vil lagre som valginnstillinger.

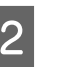

B Klikk **Save/Del. (Lagre/slett)** i kategorien **Main (Hoved)** eller **Page Layout (Sidelayout)**.

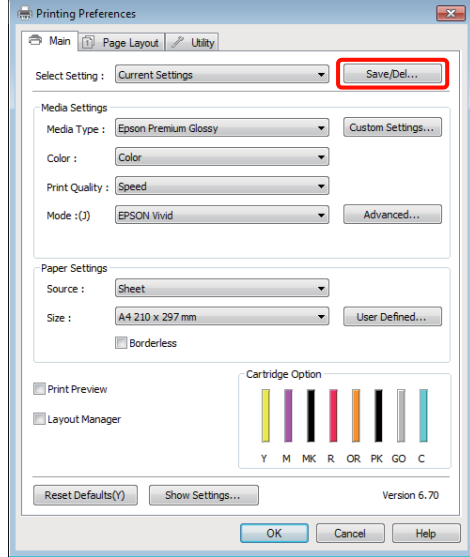

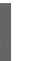

Skriv inn et navn i tekstboksen **Name (Navn)**, og klikk **Save (Lagre)**.

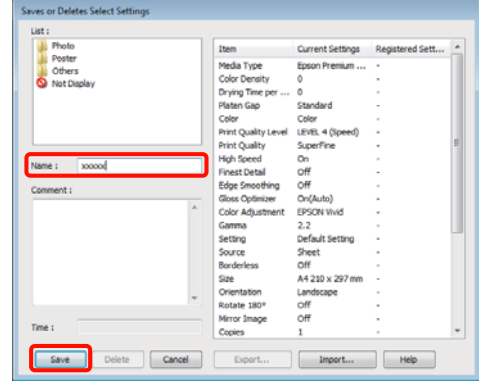

#### **Bruke skriverdriveren (Windows)**

Du kan lagre opptil 100 innstillinger. Fra listeboksen **Select Setting (Valginnstilling)**, kan du velge en registrert innstilling.

#### *Tips:*

*Du kan lagre innstillingene som en fil ved å klikke Export (Eksporter). Du kan dele innstillingene ved å klikke Import (Importer) for å importere den lagrede filen på en annen datamaskin.*

# **Lagre medieinnstillinger**

Du kan lagre elementene i **Media Settings (Medieinnstillinger)** på skjermbildet **Main (Hoved)**.

> A Endre elementene i **Media Settings (Medieinnstillinger)** på skjermbildet **Main (Hoved)**.

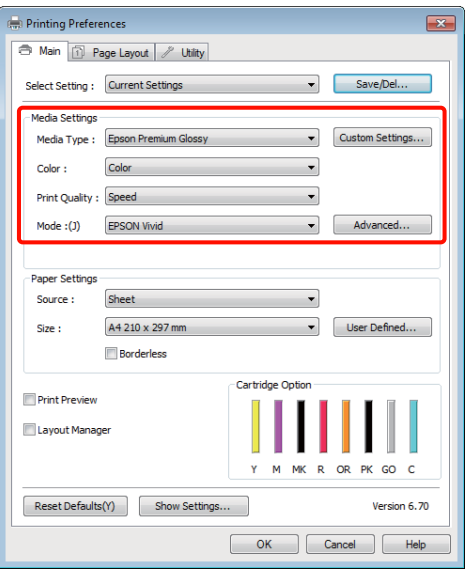

B Klikk **Custom Settings (Egendefinerte innstillinger)**.

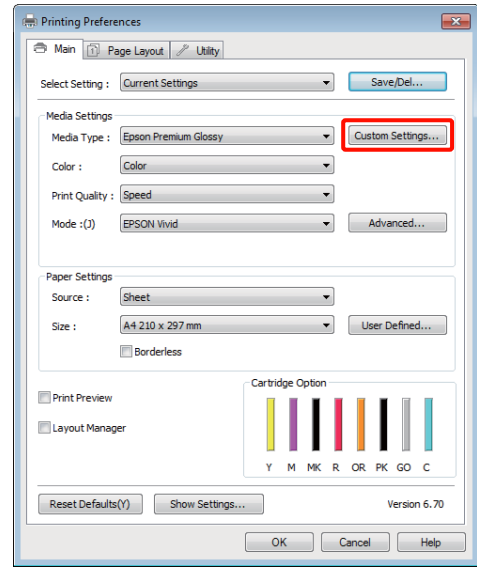

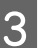

C Skriv inn et navn i tekstboksen **Name (Navn)** og klikk **Save (Lagre)**.

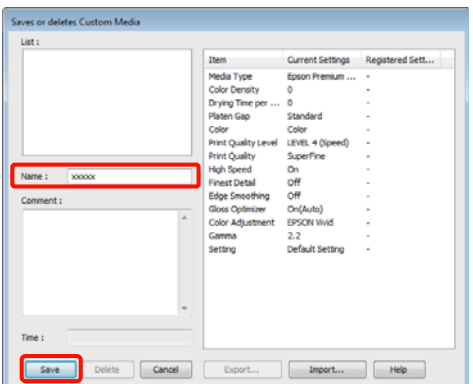

Du kan lagre opptil 100 innstillinger. Du kan velge en innstilling som du har registrert fra **Media Type (Medietype)**-listeboksen.

#### *Tips:*

*Du kan lagre innstillingene som en fil ved å klikke Export (Eksporter). Du kan dele innstillingene ved å klikke Import (Importer) for å importere den lagrede filen på en annen datamaskin.*

# **Bruke skriverdriveren (Windows)**

# <span id="page-38-0"></span>**Ordne visningselementer på nytt**

Hvis du vil vise ofte brukte elementer med én gang, kan du ordne **Select Setting (Valginnstilling)**, **Media Type (Medietype)** og **Paper Size (Papirstørrelse)** som vist nedenfor.

- ❏ Skjul unødvendige elementer.
- ❏ Ordne på nytt etter oftest brukt.
- ❏ Ordne i grupper (mapper).

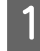

A Gå til kategorien **Utility (Verktøy)**, og klikk **Menu Arrangement (Menydisposisjon)**.

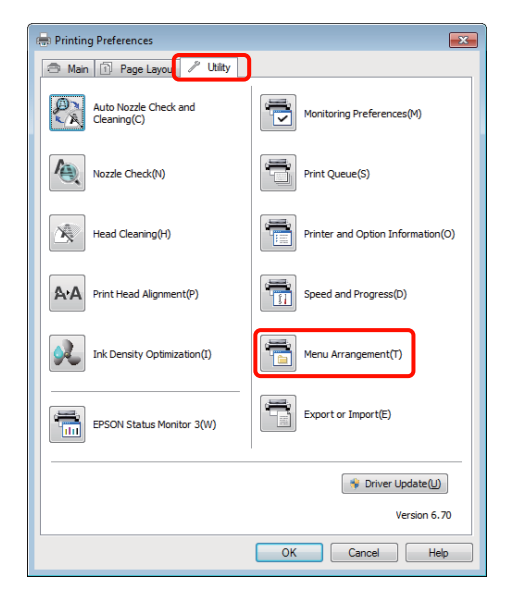

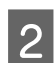

# B Velg **Edit Item (Rediger element)**.

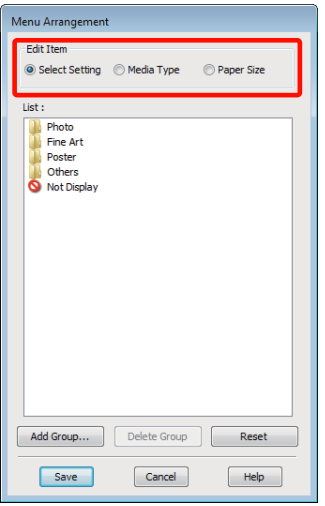

- C Ordne eller grupper elementer i boksen **List (Liste)**.
	- ❏ Du kan flytte og ordne elementer ved å dra og slippe dem.
	- ❏ Hvis du vil legge til en ny gruppe (mappe), klikker du **Add Group (Legg til gruppe)**.
	- ❏ Hvis du vil slette en gruppe (mappe), klikker du **Delete Group (Slett gruppe)**.
	- ❏ Dra og slipp unødvendige elementer til **Not Display (Ikke vis)**.

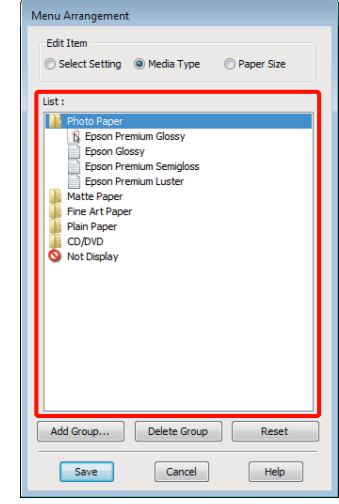

## *Tips:*

*Når Delete Group (Slett gruppe) utføres, slettes gruppen (mappen), men elementene i slettet gruppe (mappe) bevares.*

# D Klikk **Save (Lagre)**.

# **Sammendrag for kategorien Verktøy**

Du kan utføre følgende vedlikeholdsfunksjoner i kategorien **Utility (Verktøy)** i skriverdriveren.

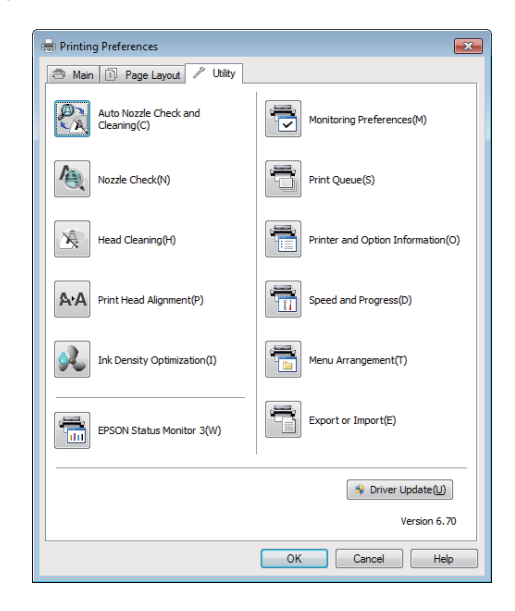

# **Auto Nozzle Check and Cleaning (Autom. dysekontroll og rengjøring)**

Utfør en hoderengjøring, og deretter en kontroll av dysene. Skriveren kontrollerer dysene, og utfører automatisk en hoderengjøring hvis den oppdager dyser som er tilstoppet.

# U["Auto Nozzle Check and Cleaning \(Autom.](#page-87-0) [dysekontroll og rengjøring\)" på side 88](#page-87-0)

## **Nozzle Check (Dysekontroll)**

Skriv ut et kontrollmønster for å kontrollere om dysene på skriverhodene er tette.

# U["Kontrollere om dysene er tette" på side 86](#page-85-0)

## **Head Cleaning (Hoderengjøring)**

Utfør hoderengjøring hvis du ser striper eller tomme partier på utskriften. Hoderengjøring rengjør øvre del av skriverhodet for å øke utskriftskvaliteten.

# U["Hoderengjøring" på side 87](#page-86-0)

## **Print Head Alignment (Justering av skriverhode)**

Hvis utskriften er kornete eller uskarp, må du utføre en Print Head Alignment (Justering av skriverhode). Print Head Alignment (Justering av skriverhode), som korrigerer tomme partier fra skriverhodene.

# U["Korrigere feiljustering på utskriften \(Print Head](#page-89-0) [Alignment \(Justering av skriverhode\)\)" på side 90](#page-89-0)

### **Ink Density Optimization (Optimering av blekktetthet)**

Eliminerer inkonsistenser i blekktettheten i patronene, slik at fargereproduksjonen blir jevn.

U["Ink Density Optimization \(Optimering av](#page-87-0) [blekktetthet\)" på side 88](#page-87-0)

## **EPSON Status Monitor 3**

Du kan kontrollere skriverens status, for eksempel nivået for gjenværende blekk og feilmeldinger, på dataskjermen.

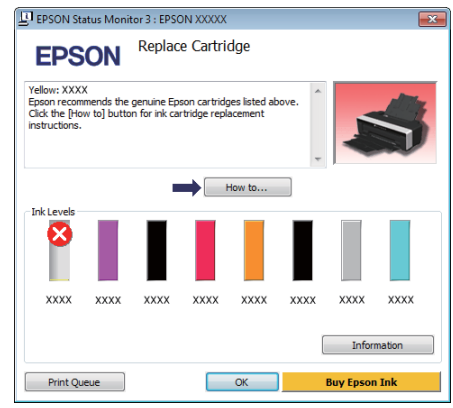

# **Monitoring Preferences (Kontrollinnstillinger)**

Du kan velge feilmeldingene som vises på skjermbildet EPSON Status Monitor 3, eller registrere en snarvei for ikonet Utility (Verktøy) til Taskbar (Oppgavelinje).

#### *Tips:*

*Hvis du velger Shortcut Icon (Snarveisikon) på skjermbildet Monitoring Preferences (Kontrollinnstillinger), vises snarveisikonet Utility (Verktøy) på Windows Taskbar (Oppgavelinje).*

*Ved å høyreklikke ikonet, kan du vise menyen nedenfor og utføre vedlikeholdsfunksjoner.*

*EPSON Status Monitor 3 starter når du klikker skrivernavnet på menyen som vises.*

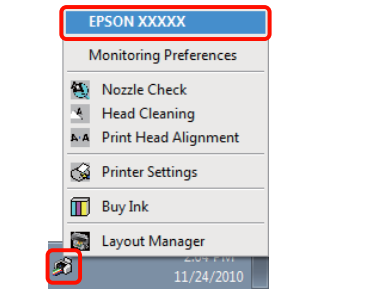

### **Print Queue (Utskriftskø)**

Du kan vise en oversikt over alle jobber i kø.

På skjermbildet Print Queue (Utskriftskø) kan du vise informasjon om dataene som venter på å bli skrevet ut, og du kan slette og skrive ut disse jobbene på nytt.

## **Printer and Option Information (Skriver- og alternativinformasjon)**

For å få bedre fargereproduksjon, kan du vise eller redigere skriverinformasjonen (ID), eller endre innstillingene for Auto Ink Density Optimization (Automatisk optimering av blekktetthet).

# **Speed and Progress (Hastighet og progresjon)**

Du kan angi ulike funksjoner for grunnleggende bruk av skriverdriveren.

## **Menu Arrangement (Menydisposisjon)**

Du kan ordne elementer ved for eksempel å rangere alternativer for **Select Setting (Valginnstilling)**, **Media Type (Medietype)** og **Paper Size (Papirstørrelse)** etter hvor ofte de brukes.  $\mathscr{D}$  ["Ordne](#page-38-0) [visningselementer på nytt" på side 39](#page-38-0)

# **Export or Import (Eksportere eller importere)**

Du kan eksportere eller importere innstillingene for skriverdriveren. Denne funksjonen er nyttig når du vil ha de samme innstillingene for skriverdriveren på flere datamaskiner.

## **Driver Update (Driveroppdatering)**

Besøk Epsons nettsider for å se om det finnes en nyere driver enn den som allerede er installert. Hvis det finnes en nyere versjon, oppdateres skriverdriveren automatisk.

# **Avinstallere skriverdriveren**

Følg instruksjonene nedenfor for å avinstallere skriverdriveren.

#### *Merknad:*

- ❏ *Du må logge på med en Administrator account (Administratorkonto).*
- ❏ *Bruker du Windows 7 / Windows Vista og du blir bedt om passord eller bekreftelse for Administrator, skriver du inn passordet før du fortsetter.*

Slå av skriveren, og trekk ut grensesnittkabelen.

B Gå til **Control Panel (Kontrollpanel)**, og klikk **Uninstall a program (Avinstaller et program)** i kategorien **Programs (Programmer)**.

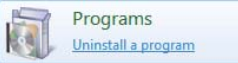

C Velg **Epson Stylus photo R2000 Printer Uninstall (Avinstaller skriver Epson Stylus photo R2000)**, og klikk på **Uninstall/Change (Avinstaller/endre)** (eller **Change/Remove (Endre/fjern)**/**add or remove (legg til eller fjern)**).

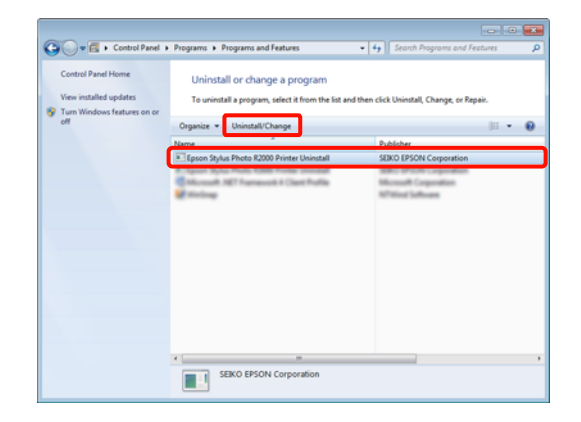

#### **Bruke skriverdriveren (Windows)**

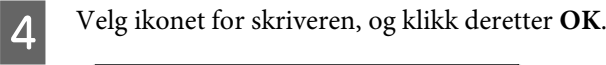

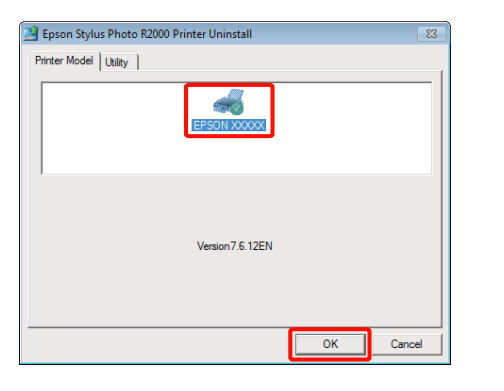

#### *Tips:*

*Du kan også fjerne Epson Network Utility (EPSONs nettverksverktøy) ved å klikke kategorien Utility (Verktøy) og velge Epson Network Utility (EPSONs nettverksverktøy).*

*Husk imidlertid at driverne for eventuelle andre Epson-skrivere du bruker, også kan gi tilgang til Epson Network Utility (EPSONs nettverksverktøy). Ikke fjern Epson Network Utility (EPSONs nettverksverktøy) hvis du bruker andre Epson-skrivere.*

Endg instruksjonene på skjermen for å fortsette.

Når meldingen om bekreftelse vises, klikker du **Yes (Ja)**.

Start datamaskinen på nytt hvis du installerer skriverdriveren igjen.

# **Bruke skriverdriveren (Mac OS X)**

# **Vise skjermbildet for innstillinger**

Fremgangsmåten for å vise skjermbildet med innstillinger for skriverdriveren kan variere, avhengig av programmet eller operativsystemversjonen.

U["Grunnleggende fremgangsmåter for utskrift](#page-29-0) [\(Mac OS X\)" på side 30](#page-29-0)

# **Vise hjelp**

Klikk (?) på skjermbildet med innstillinger for skriverdriveren for å vise hjelpen.

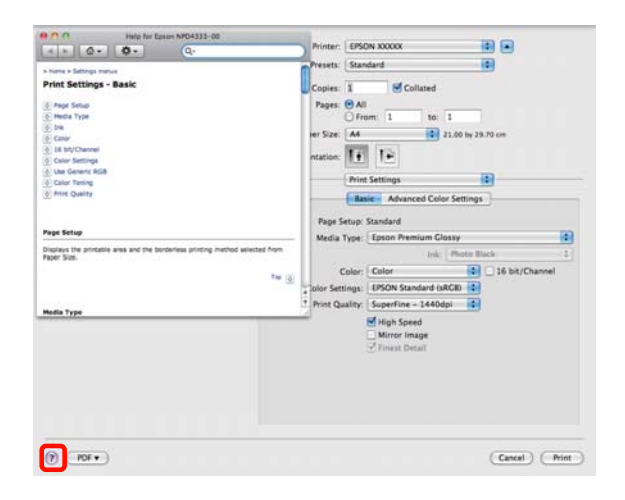

# **Bruke Epson Printer Utility 4**

Du kan utføre vedlikeholdsoppgaver, for eksempel dysekontroll eller hoderengjøring, ved hjelp av Epson Printer Utility 4. Dette verktøyet installeres automatisk når du installerer skriverdriveren.

# **Starte Epson Printer Utility 4**

Dobbeltklikk mappen **Applications (Programmer)**, mappen **Epson Software** og deretter ikonet **Epson Printer Utility 4**.

*Tips:*

*Hvis skrivernavnet ikke vises, klikker du Printer List (Skriverliste), og velger skriveren.*

# **Funksjoner for Epson Printer Utility 4**

Du kan utføre følgende vedlikeholdsfunksjoner fra Epson Printer Utility 4.

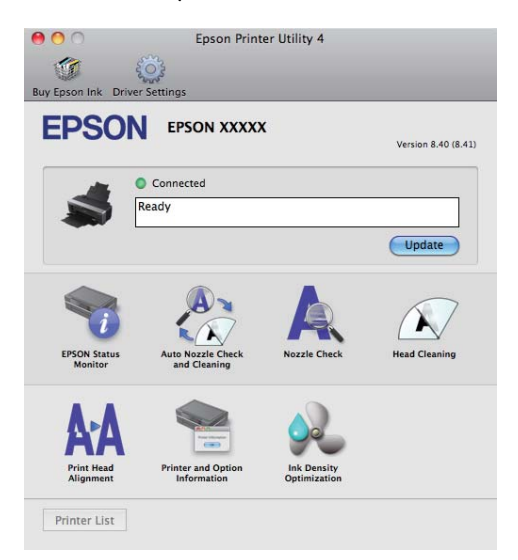

## **EPSON Status Monitor**

Du kan kontrollere skriverens status, for eksempel nivået for gjenværende blekk og feilmeldinger, på dataskjermen.

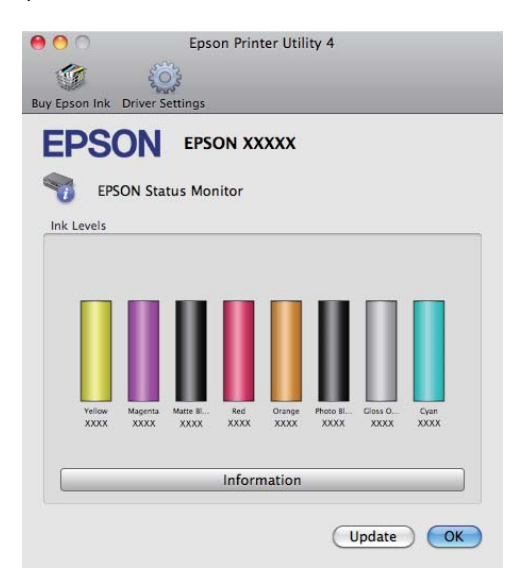

# **Auto Nozzle Check and Cleaning (Autom. dysekontroll og rengjøring)**

Utfør en hoderengjøring, og deretter en kontroll av dysene. Skriveren kontrollerer dysene, og utfører automatisk en hoderengjøring hvis den oppdager dyser som er tilstoppet.

 $\mathscr{D}$  ["Auto Nozzle Check and Cleaning \(Autom.](#page-87-0) [dysekontroll og rengjøring\)" på side 88](#page-87-0)

# **Nozzle Check (Dysekontroll)**

Skriv ut et kontrollmønster for å kontrollere om dysene på skriverhodene er tette.

U["Kontrollere om dysene er tette" på side 86](#page-85-0)

# **Head Cleaning (Hoderengjøring)**

Utfør hoderengjøring hvis du ser striper eller tomme partier på utskriften. Hoderengjøring rengjør øvre del av skriverhodet for å øke utskriftskvaliteten.

U["Hoderengjøring" på side 87](#page-86-0)

# **Print Head Alignment (Justering av skriverhode)**

Hvis utskriften er kornete eller uskarp, må du utføre en Print Head Alignment (Justering av skriverhode).Print Head Alignment (Justering av skriverhode), som korrigerer tomme partier fra skriverhodene.

U["Korrigere feiljustering på utskriften \(Print Head](#page-89-0) [Alignment \(Justering av skriverhode\)\)" på side 90](#page-89-0)

**Printer and Option Information (Skriver- og alternativinformasjon)** Endre innstillingene for Auto Ink Density.

 $\mathscr{D}$  ["Ink Density Optimization \(Optimering av](#page-87-0) [blekktetthet\)" på side 88](#page-87-0)

# **Ink Density Optimization (Optimering av blekktetthet)**

Eliminerer inkonsistenser i blekktettheten i patronene, slik at fargereproduksjonen blir jevn.

U["Ink Density Optimization \(Optimering av](#page-87-0) [blekktetthet\)" på side 88](#page-87-0)

# **Avinstallere skriverdriveren**

Følg instruksjonene nedenfor for å avinstallere skriverdriveren.

## *Merknad:*

- ❏ *Du må logge på med en Administrator account (Administratorkonto).*
- ❏ *Skriv inn administratorpassordet når du blir bedt om det, og fortsett.*

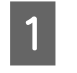

Slå av skriveren, og trekk ut grensesnittkabelen.

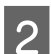

Lukk alle åpne programmer.

- C Klikk Apple-menyen, mappen **System Preferences (Systemvalg)** og deretter mappen **Print & Fax (Utskrift og faks)**.
	-

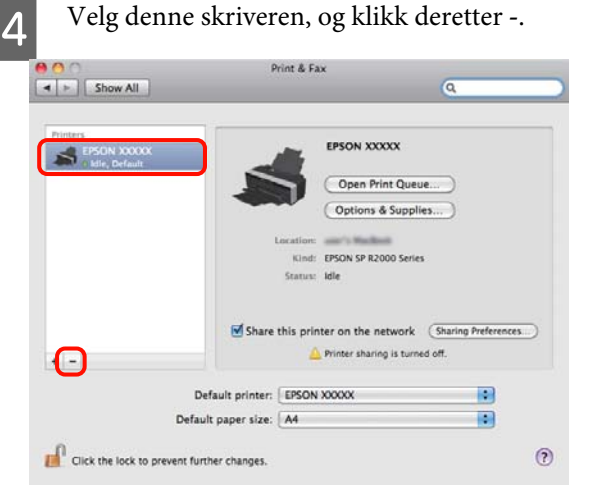

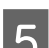

E Klikk **Delete Printer (Slett skriver)** (eller **OK**).

Sett inn medfølgende "Programvareplate" for skriveren i datamaskinen.

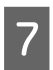

G Dobbeltklikk **Install Navi**.

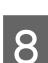

H Velg **Software List (Programvareliste)**.

I Velg **Printer Driver (Skriverdriver)**, og klikk **Next (Neste)**.

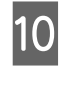

J Hvis skjermbildet med lisensavtalen vises, bekrefter du innholdet og klikker **Continue (Fortsett)** og deretter **Agree (Enig)**.

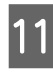

K Velg **Uninstall (Avinstaller)**, og klikk deretter **Uninstall (Avinstaller)**.

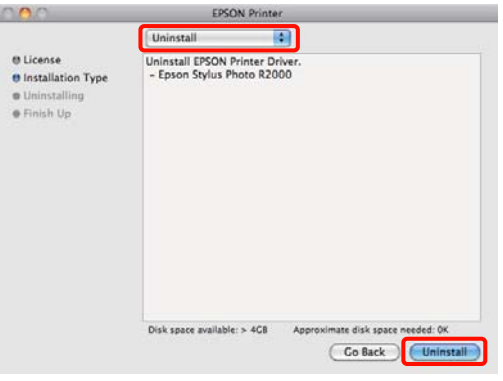

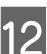

L Følg instruksjonene på skjermen for å fortsette.

# **Korriger farger automatisk og skriv ut bilder (PhotoEnhance)**

Skriverdriveren for denne skriveren leveres med Epsons rettighetsbeskyttede funksjon PhotoEnhance, som utnytter fargegjengivelsesområdet mest mulig effektivt og korrigerer bildedata for å forbedre fargene før utskrift.

Ved hjelp av PhotoEnhance kan du korrigere bildefarger etter motivtypen, for eksempel personer, landskap eller kveldsbilder. Du kan skrive ut fargedata i sepia eller svart/hvitt. Fargene korrigeres automatisk når du velger utskriftsmodus.

Dette alternativet er ikke tilgjengelig for Mac OS X versjon 10.4.

*Tips:*

*Det anbefales at du bruker bilder med sRGB-fargeområde.*

## **Foreta innstillinger i Windows**

A Når du bruker programmer som inneholder en funksjon for fargebehandling, angir du hvordan fargene skal justeres fra disse programmene.

Når du bruker programmer uten en funksjon for fargebehandling, starter du på trinn 2.

Foreta innstillingene ut fra tabellen nedenfor og avhengig av programtypen.

Adobe Photoshop CS3 eller nyere Adobe Photoshop Elements 6.0 eller nyere Adobe Photoshop Lightroom 1 eller nyere

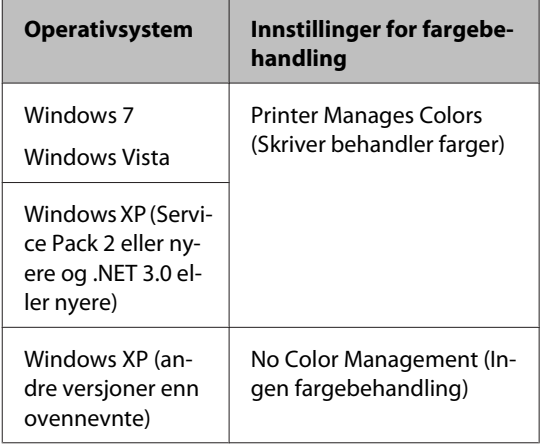

## I andre programmer angir du **No Color Management (Ingen fargebehandling)**.

### *Tips:*

*Besøk leverandørens nettsider hvis du vil vite hvilke operativsystemer som støttes av de ulike programmene.*

Eksempel med Adobe Photoshop CS4:

Åpne skjermbildet **Print (Skriv ut)**.

Velg **Color Management (Fargebehandling)** og deretter **Document (Dokument)**. Velg **Printer Manages Colors (Skriver behandler farger)** som innstilling for **Color Handling (Fargebehandling)**, og klikk deretter **Print (Skriv ut)**.

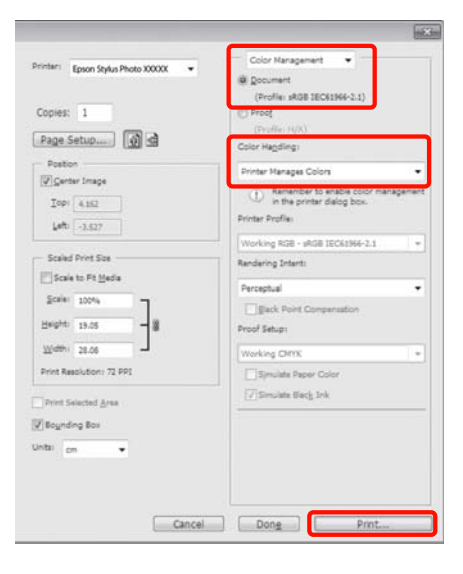

B Vis kategorien **Main (Hoved)** i skriverdriveren, velg **PhotoEnhance** for **Mode (Modus)**, og klikk **Advanced (Avansert)**.

> U["Grunnleggende fremgangsmåter for](#page-28-0) [utskrift \(Windows\)" på side 29](#page-28-0)

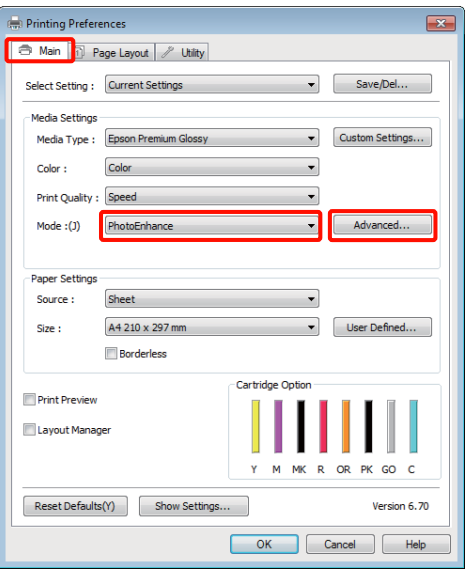

C På skjermbildet **PhotoEnhance** kan du angi effekter som skal brukes på utskriftsdataene.

> Se i hjelpen for skriverdriveren hvis du vil vite mer om hvert enkelt element.

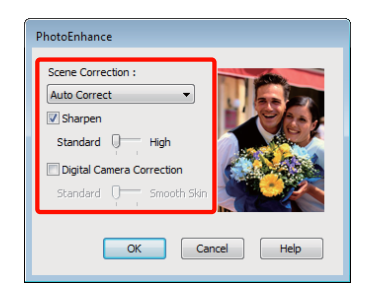

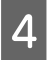

D Kontroller andre innstillinger, og start utskriften.

### **Justere innstillinger i Mac OS X 10.6 og 10.5**

A Når du bruker programmer som inneholder en funksjon for fargebehandling, angir du hvordan fargene skal justeres fra disse programmene.

> Foreta innstillingene ut fra tabellen nedenfor og avhengig av programtypen.

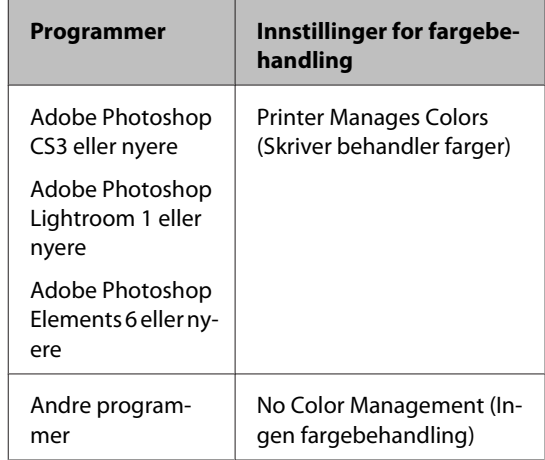

Eksempel med Adobe Photoshop CS4:

Åpne skjermbildet **Print (Skriv ut)**.

Velg **Color Management (Fargebehandling)** og deretter **Document (Dokument)**. Velg **Printer Manages Colors (Skriver behandler farger)** som innstilling for **Color Handling (Fargebehandling)**, og klikk deretter **Print (Skriv ut)**.

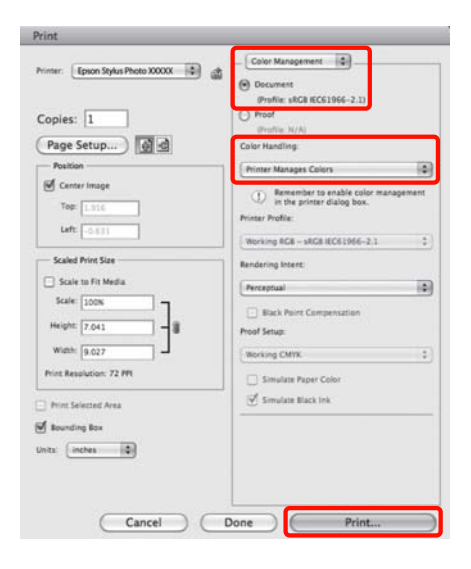

B Vis dialogboksen Print (Skriv ut), velg **Color Matching (Fargetilpassing)**, og klikk **EPSON Color Controls (EPSON Fargekontroller)**.

> U["Grunnleggende fremgangsmåter for](#page-29-0) [utskrift \(Mac OS X\)" på side 30](#page-29-0)

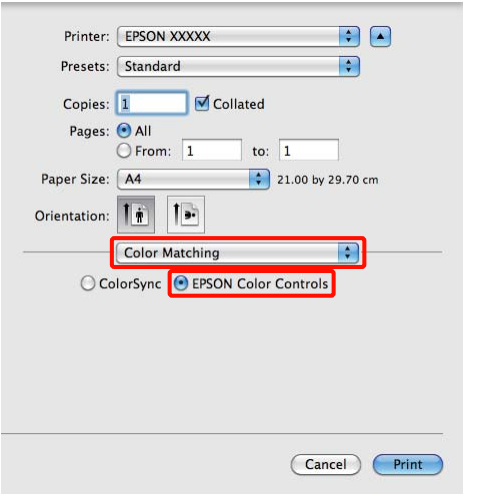

#### *Tips:*

*Når du bruker programmene nedenfor, må du sørge for å utføre trinn 1, for ellers kan du ikke velge EPSON Color Controls (EPSON Fargekontroller).*

- ❏ *Adobe Photoshop CS3 eller nyere*
- ❏ *Adobe Photoshop Lightroom 1 eller nyere*
- ❏ *Adobe Photoshop Elements 6 eller nyere*

C Velg **Print Settings (Utskriftsinnstillinger)** fra listen, velg **PhotoEnhance** for **Color Settings (Fargeinnstillinger)**, og klikk **Advanced Color Settings (Avanserte fargeinnstillinger)**.

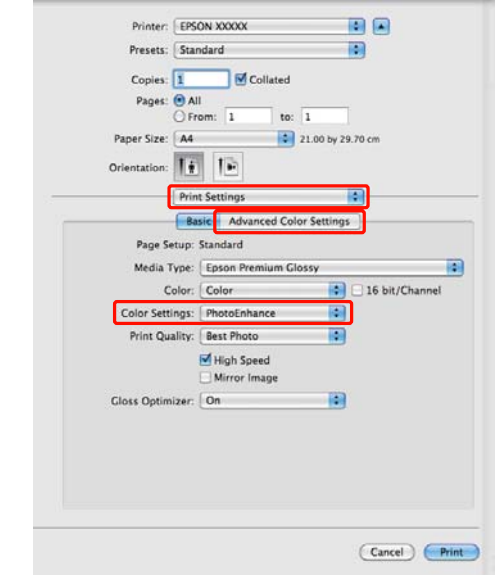

D Velg effektene som skal brukes på utskriftsdataene, på skjermbildet **Advanced Color Settings (Avanserte fargeinnstillinger)**.

> Se i hjelpen for skriverdriveren hvis du vil vite mer om hvert enkelt element.

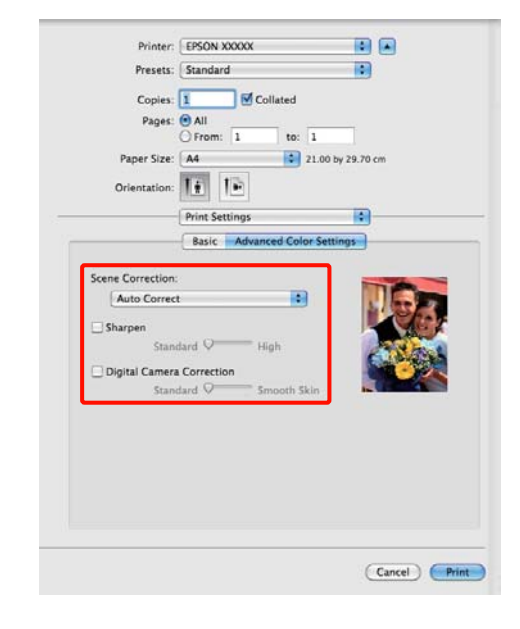

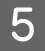

E Kontroller andre innstillinger, og start utskriften.

# **Korriger farge og skriv ut**

Skriverdriveren korrigerer automatisk og internt fargene etter fargeområdet. Du kan velge mellom følgende modi for fargekorrigering.

❏ EPSON Standard (sRGB) (EPSON-standard  $(sRGB))$ 

Optimerer sRGB-området og korrigerer fargen.

❏ Adobe RGB

Optimerer Adobe RGB-området og korrigerer fargen.

❏ EPSON Vivid

Behandler farger for å produsere vanlige kulører.

Husk at hvis du klikker **Advanced (Avansert)** når ett av ovennevnte alternativer for fargebehandling er valgt, så kan du finjustere Gamma, Brightness (Lysstyrke), Contrast (Kontrast), Saturation (Metning) og fargebalanse for valgt alternativ.

Bruk dette alternativet når programmet du bruker, ikke har en funksjon for fargekorrigering.

#### **Foreta innstillinger i Windows**

A Når du bruker programmer som inneholder en funksjon for fargebehandling, angir du hvordan fargene skal justeres fra disse programmene.

> Når du bruker programmer uten en funksjon for fargebehandling, starter du på trinn 2.

Foreta innstillingene ut fra tabellen nedenfor og avhengig av programtypen.

Adobe Photoshop CS3 eller nyere Adobe Photoshop Elements 6.0 eller nyere Adobe Photoshop Lightroom 1 eller nyere

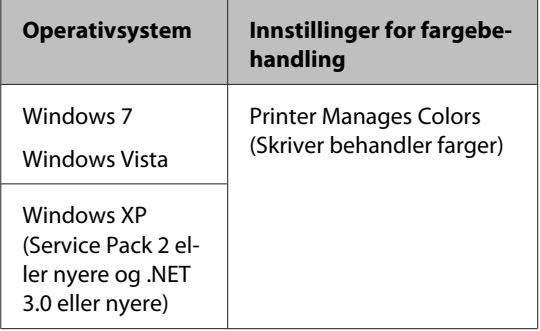

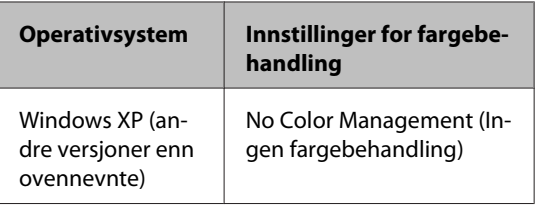

I andre programmer angir du **No Color Management (Ingen fargebehandling)**.

#### *Tips:*

*Besøk leverandørens nettsider hvis du vil vite hvilke operativsystemer som støttes av de ulike programmene.*

Eksempel med Adobe Photoshop CS4:

Åpne skjermbildet **Print (Skriv ut)**.

Velg **Color Management (Fargebehandling)** og deretter **Document (Dokument)**. Velg **Printer Manages Colors (Skriver behandler farger)** som innstilling for **Color Handling (Fargebehandling)**, og klikk deretter **Print (Skriv ut)**.

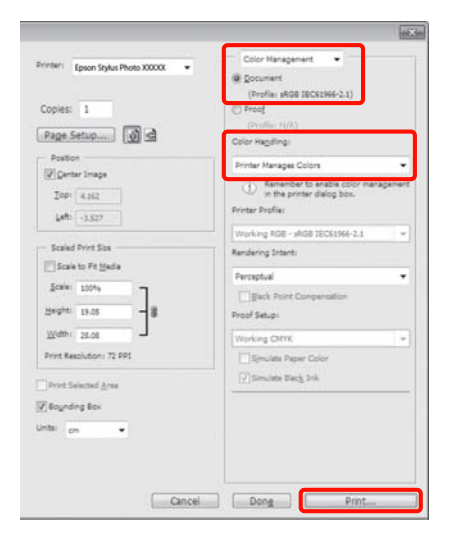

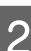

B Vis skriverdriverkategorien **Main (Hoved)**, og velg **EPSON Standard (sRGB) (EPSON-standard (sRGB))**, **Adobe RGB**, eller **EPSON Vivid** for **Mode (Modus)**.

> U["Grunnleggende fremgangsmåter for](#page-28-0) [utskrift \(Windows\)" på side 29](#page-28-0)

Vil du justere innstillingene manuelt, klikker du **Advanced (Avansert)** for å vise **Color Controls (Fargekontroller)**.

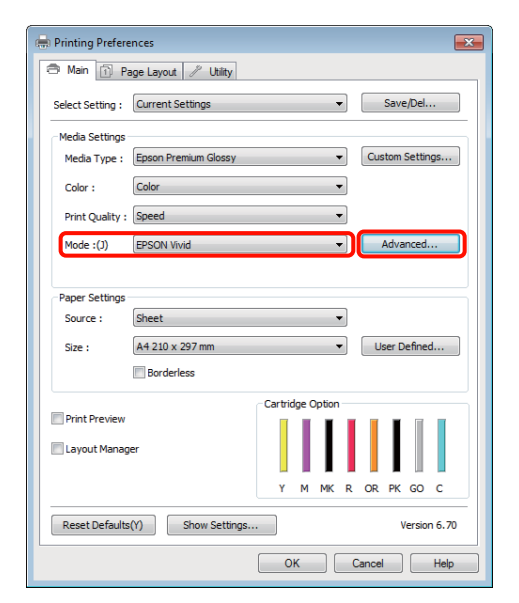

C Hvis du valgte å vise skjermbildet **Color Controls (Fargekontroller)** i trinn 2, justerer du innstillingene slik du vil ha dem.

> Se i hjelpen for skriverdriveren hvis du vil vite mer om hvert enkelt element.

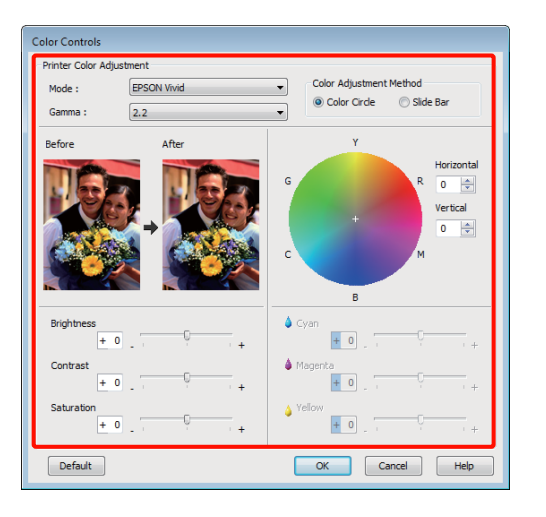

#### *Tips:*

*Du kan justere korrigeringsverdien ved å kontrollere eksempelbildet til venstre på skjermen. Du kan også bruke fargesirkelen til å finjustere fargebalansen.*

D Kontroller andre innstillinger, og start utskriften.

### **Foreta innstillinger i Mac OS X**

A Når du bruker programmer som inneholder en funksjon for fargebehandling, angir du hvordan fargene skal justeres fra disse programmene.

> Når du bruker programmer uten en funksjon for fargebehandling, starter du på trinn 2.

Foreta innstillingene ut fra tabellen nedenfor og avhengig av programtypen.

Adobe Photoshop CS3 eller nyere Adobe Photoshop Elements 6 eller nyere Adobe Photoshop Lightroom 1 eller nyere

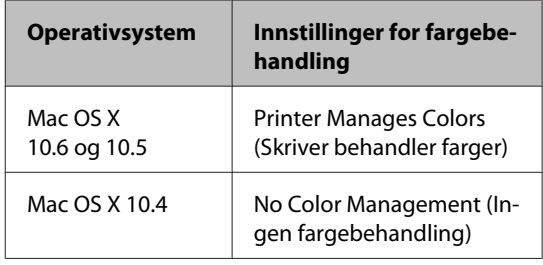

# I andre programmer velger du **No Color Management (Ingen fargebehandling)**.

#### *Tips:*

*Besøk leverandørens nettsider hvis du vil vite hvilke operativsystemer som støttes av de ulike programmene.*

Eksempel med Adobe Photoshop CS4:

Åpne skjermbildet **Print (Skriv ut)**.

Velg **Color Management (Fargebehandling)** og deretter **Document (Dokument)**. Velg **Printer Manages Colors (Skriver behandler farger)** som innstilling for **Color Handling (Fargebehandling)**, og klikk deretter **Print (Skriv ut)**.

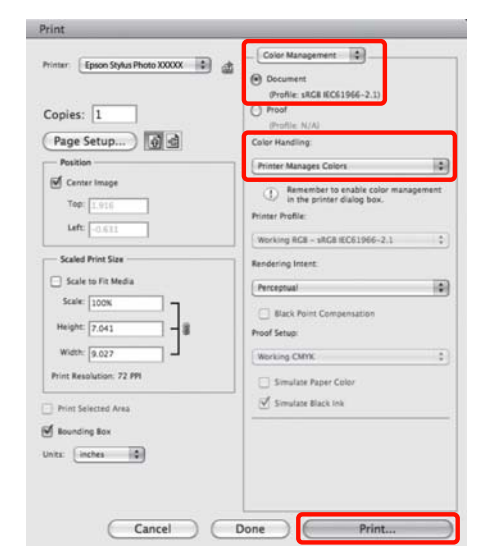

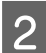

Vis skjermbildet Print (Skriv ut).

U["Grunnleggende fremgangsmåter for](#page-29-0) [utskrift \(Mac OS X\)" på side 30](#page-29-0)

C For Mac OS X 10.5 og 10.6 velger du **Color Matching (Fargetilpassing)** fra listen, og deretter klikker du **EPSON Color Controls (EPSON Fargekontroller)**.

For Mac OS X 10.4 går du til trinn 4.

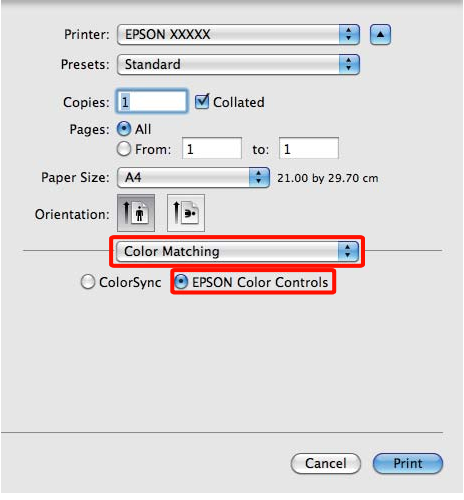

### *Tips:*

*Når du bruker programmene nedenfor sammen med Mac OS X 10.5 eller 10.6, må du sørge for å utføre trinn 1, for ellers kan du ikke velge EPSON Color Controls (EPSON Fargekontroller).*

- ❏ *Adobe Photoshop CS3 eller nyere*
- ❏ *Adobe Photoshop Lightroom 1 eller nyere*
- ❏ *Adobe Photoshop Elements 6 eller nyere*
- 

D Vis skjermbildet **Advanced Color Settings (Avanserte fargeinnstillinger)** for fargekorrigering.

> Velg **Print Settings (Utskriftsinnstillinger)** fra listen, og velg **EPSON Standard (sRGB) (EPSON-standard (sRGB))**, **EPSON Vivid**, eller **Adobe RGB** for **Color Controls (Fargekontroller)** under **Color Settings (Fargeinnstillinger)**. Når du justerer parameterne manuelt, klikker du **Advanced Color Settings (Avanserte fargeinnstillinger)**.

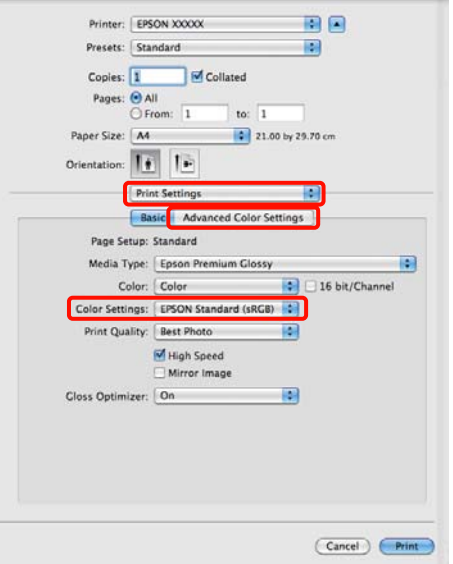

#### *Tips:*

*Fjern merket for Use Generic RGB (Bruk Generisk RGB) når du bruker programmene nedenfor med Mac OS X 10.5.*

- ❏ *Adobe Photoshop CS3 eller nyere*
- ❏ *Adobe Photoshop Lightroom 1 eller nyere*
- ❏ *Adobe Photoshop Elements 6 eller nyere*

*Merk av for alternativet når du bruker et annet program enn ovennevnte.*

**EXECUTE:** Foreta nødvendige innstillinger.

Se i hjelpen for skriverdriveren hvis du vil vite mer om hvert enkelt element.

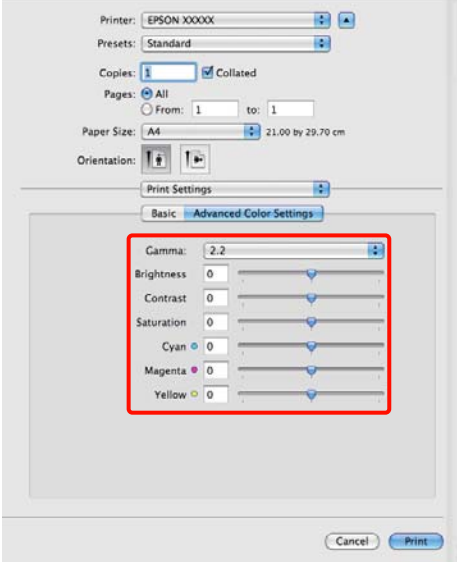

F Kontroller andre innstillinger, og start utskriften.

# **Utskrift uten kanter**

Du kan skrive ut dataene uten marger på papiret.

Hvilke typer utskrift uten kanter som finnes, avhenger som vist nedenfor av medietypen.

Enkeltark: Ingen marger for alle sider

Papirrull: Ingen marger for venstre og høyre side

Ved utskrift uten kanter på venstre og høyre side, vises det marger øverst og nederst på papiret.

Verdier for øvre og nedre marger  $\mathscr{D}$ ["Utskriftsområde" på side 32](#page-31-0)

# **Ulike fremgangsmåter for utskrift uten kanter**

Det finnes to alternativer for utskrift uten kanter: Auto Expand (Utvid automatisk) og Retain Size (Behold størrelse).

Velg ett av alternativene når du skriver ut på enkeltark. Innstillinger for papirrull justeres automatisk som vist nedenfor.

- ❏ Papirrull: Auto Expand (Utvid automatisk)
- ❏ Papirrull (banner): Retain Size (Behold størrelse)

#### **Auto Expand (Utvid automatisk)**

Skriverdriveren forstørrer utskriftsdataene til en størrelse som er litt større enn papirstørrelsen, og skriver ut det forstørrede bildet. Områdene utenfor papirkantene blir ikke skrevet ut, og du får dermed en utskrift uten kanter.

Bruk innstillinger, for eksempel Sidelayout, i programmene til å angi størrelsen på bildedataene som vist nedenfor.

- Tilpass papirstørrelsen og sideinnstillingen for utskriftsdataene.
- Hvis programmet har marginnstillinger, setter du margene til 0 mm.
- Lag bildedataene like store som papirstørrelsen.

<span id="page-52-0"></span>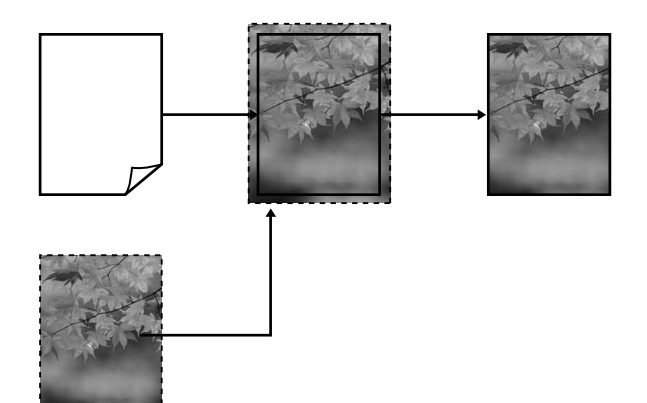

### **Retain Size (Behold størrelse)**

Gjør utskriftsdataene større enn papirstørrelsen i programmene for å lage en utskrift uten kanter. Skriveren forstørrer ikke bildedataene. Bruk innstillinger, for eksempel Sidelayout, i programmene til å angi størrelsen på bildedataene som vist nedenfor.

Sideinnstillingene kan gjøres større enn papirstørrelsen ved hjelp av verdiene som vises nedenfor.

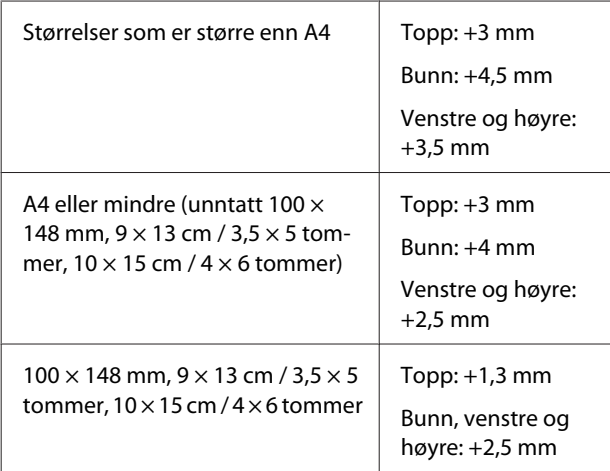

- Hvis programmet har marginnstillinger, setter du margene til 0 mm.
- Lag bildedataene like store som papirstørrelsen.

• Det er ikke nødvendig å øke topp- og bunnstørrelsen for papirrull.

Velg denne innstillingen hvis du vil unngå at bildet forstørres av skriverdriveren.

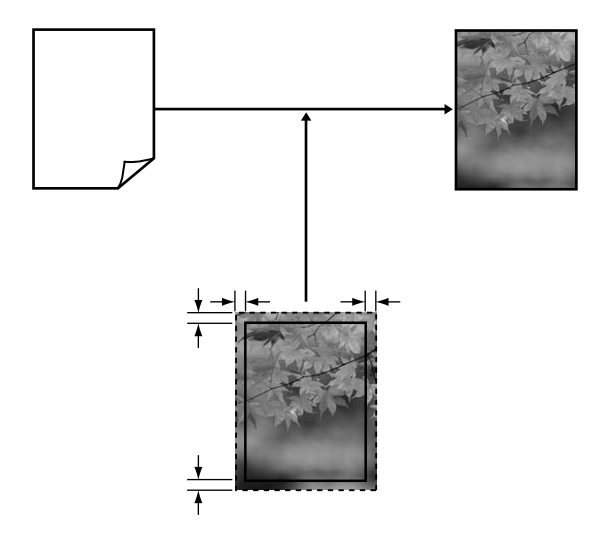

# **Støttede mediestørrelser for utskrift uten kanter**

Følgende mediestørrelser støttes for utskrift uten kanter.

#### **Støttede papirstørrelser**

A4 (210  $\times$  297 mm)

A3 (297  $\times$  420 mm)

 $A3+ (329 \times 483 \text{ mm})$ 

Letter ( $8\frac{1}{2} \times 11$  tommer)

 $100 \times 148$  mm

 $9 \times 13$  cm (3,5  $\times$  5 tommer)

 $10 \times 15$  cm (4  $\times$  6 tommer)

 $13 \times 18$  cm (5  $\times$  7 tommer)

 $13 \times 20$  cm (5  $\times$  8 tommer)

16 : 9 bredformat (102 × 181 mm)

 $20 \times 25$  cm ( $8 \times 10$  tommer)

USB 11 $\times$  17 tommer

A3+ papirrull (329 mm bred)

Avhengig av medietypen kan det hende at utskriftskvaliteten reduseres eller at utskrift uten kanter ikke kan velges.

U["Støttede medier" på side 108](#page-107-0)

# **Angi fremgangsmåter for utskrift**

# **Foreta innstillinger i Windows**

A Når skjermbildet **Main (Hoved)** vises i skriverdriveren, kan du konfigurere ulike innstillinger som er nødvendige for utskrift, for eksempel **Media Type (Medietype)**, **Source (Kilde)** og **Size (Størrelse)**.

> U["Grunnleggende fremgangsmåter for](#page-28-0) [utskrift \(Windows\)" på side 29](#page-28-0)

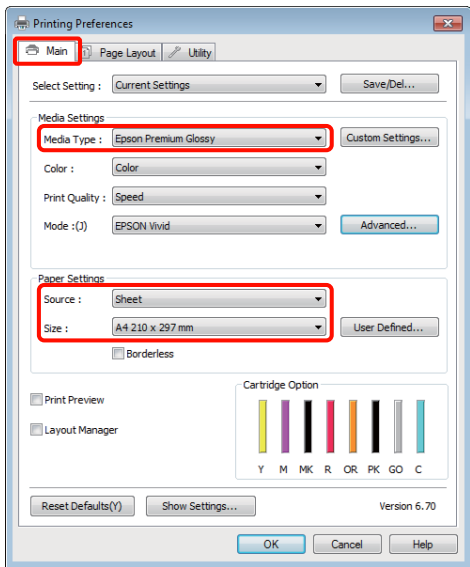

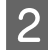

B Velg **Borderless (Uten kant)**, og klikk deretter **Expansion (Utvidelse)**.

> Du kan ikke velge utvidelsesverdi når **Roll Paper (Papirrull)** eller **Roll Paper (Banner) (Papirrull (banner))** er valgt for **Source (Kilde)**.

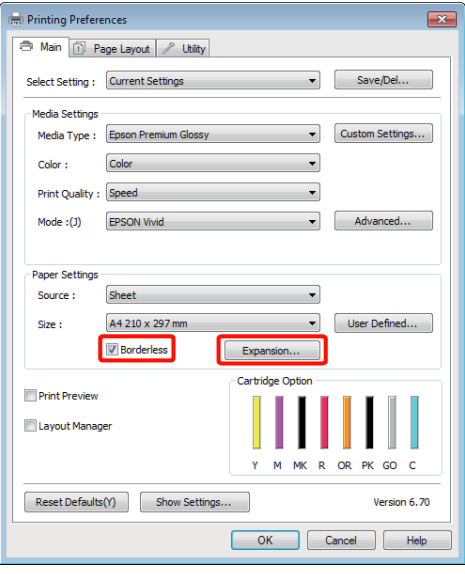

C Velg **Auto Expand (Utvid automatisk)** eller **Retain Size (Behold størrelse)** som **Method of Enlargement (Forstørrelsesmetode)**. Hvis du velger **Auto Expand (Utvid automatisk)**, angir du hvor mye av bildet som skal gå utenfor kanten av papiret, som vist nedenfor.

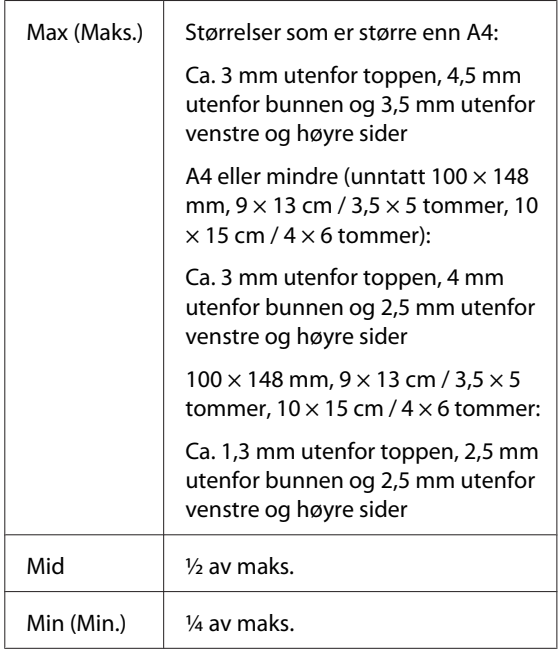

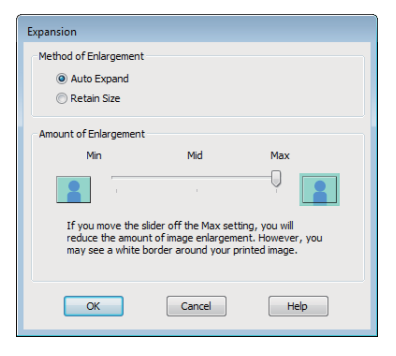

#### *Tips:*

*Når du velger Mid eller Min (Min.), reduseres bildeforstørrelsesforholdet. Enkelte marger kan derfor vises på kanten av papiret, avhengig av papiret og utskriftsmiljøet.*

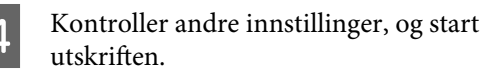

#### **Foreta innstillinger i Mac OS X**

Apne skjermbildet Print (Skriv ut), velg papirstørrelse fra alternativet **Paper Size (Papirstørrelse)**, og velg deretter en fremgangsmåte for utskrift uten kanter.

> U["Grunnleggende fremgangsmåter for](#page-29-0) [utskrift \(Mac OS X\)" på side 30](#page-29-0)

De ulike fremgangsmåtene for utskrift uten kanter vises som angitt nedenfor.

XXXX (Sheet Feeder — Borderless (Auto Expand)) (Arkmater — Uten kant (Utvid automatisk))

XXXX (Sheet Feeder — Borderless (Retain Size)) (Arkmater — Uten kant (Behold størrelse))

XXXX (Roll Paper - Borderless) (Papirrull uten kant)

XXXX (Roll Paper - Borderless Banner) (Papirrull - Uten kant Banner)

Osv.

Der XXXX er den faktiske papirstørrelsen, for eksempel A4.

Når du bruker Mac OS X 10.4 eller hvis det er elementer på skjermbildet Page Setup (Utskriftsformat) som ikke vises på skjermbildet Print (Skriv ut) fordi programmet brukes i Mac OS X 10.6 eller 10.5, viser du skjermbildet Page Setup (Utskriftsformat) og velger innstillinger.

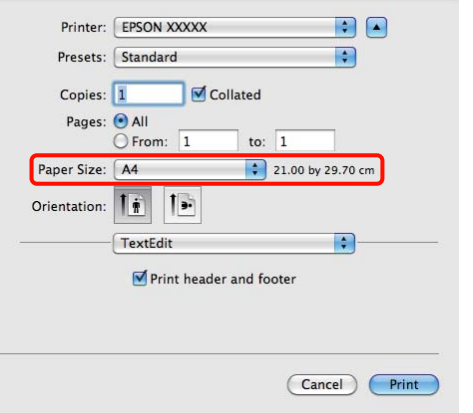

B Hvis Auto Expand (Utvid automatisk) er valgt for **Paper Size (Papirstørrelse)**, angir du hvor mye av bildet som skal gå utenfor kanten av papiret, på skjermbildet **Expansion (Utvidelse)**.

> Velg **Page Layout Settings (Innstillinger for sidelayout)** fra listen. Nedenfor kan du se hvor mye større bildet blir i forhold til papirkantene.

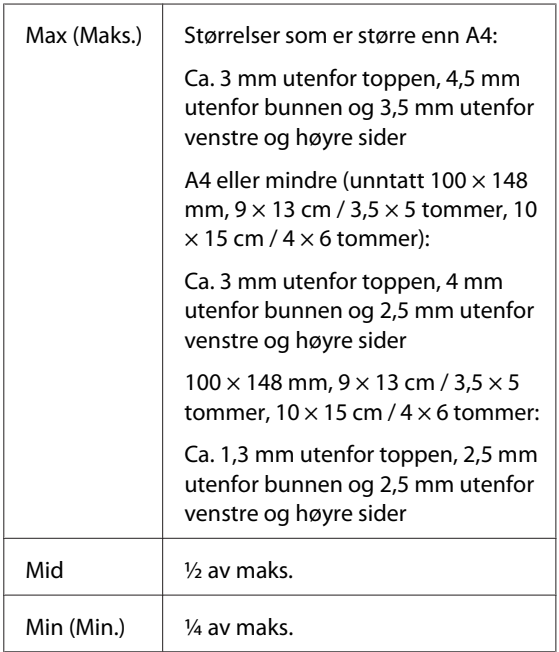

Du kan ikke velge utvidelsesverdi når du har valgt papirrull som **Paper Size (Papirstørrelse)**.

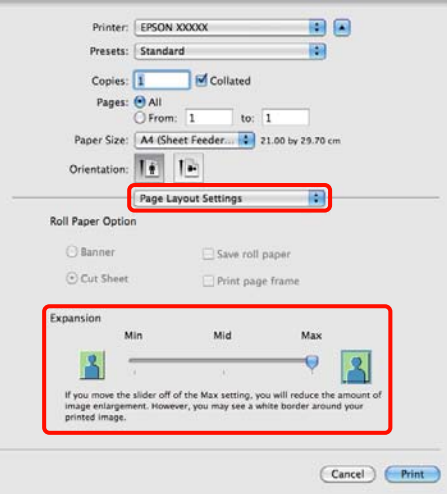

#### *Tips:*

*Når du velger Mid eller Min (Min.), reduseres bildeforstørrelsesforholdet. Enkelte marger kan derfor vises på kanten av papiret, avhengig av papiret og utskriftsmiljøet.*

C Velg **Print Settings (Utskriftsinnstillinger)** fra listen, og angi deretter **Media Type (Medietype)**.

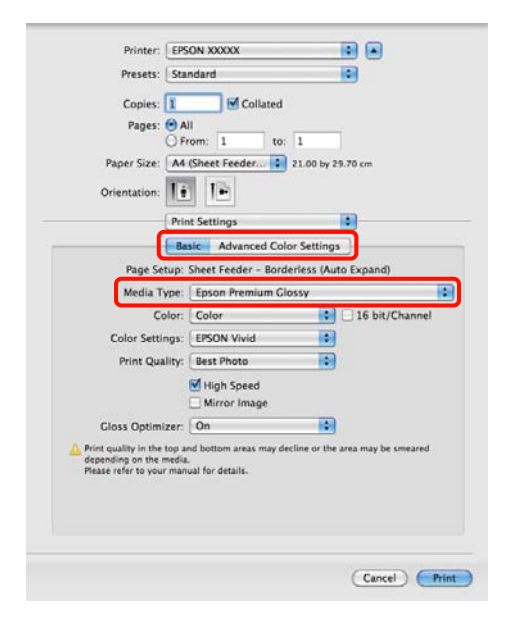

Kontroller andre innstillinger, og start utskriften.

# <span id="page-56-0"></span>**Forstørret/forminsket utskrift**

Du kan forstørre eller forminske størrelsen på dataene. Det finnes tre innstillingsmåter.

❏ Utskrift med Fit to Page (Tilpass til side)

Forstørrer eller forminsker bildet automatisk etter papiret.

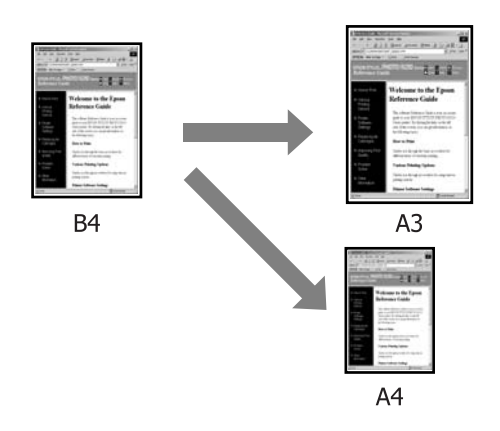

❏ Fit to Roll Paper Width (Tilpass til papirrullbredde) (kun Windows)

> Forstørrer eller forminsker bildet automatisk etter bredden på papirrullen.

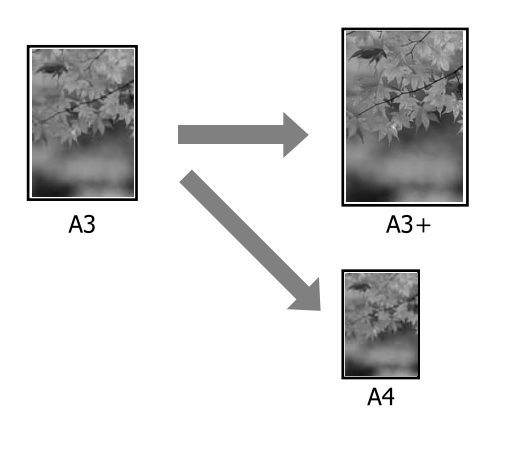

❏ Custom (Egendef.)

Du kan angi forstørrelses- eller forminskningsforholdet. Bruk denne metoden til papirstørrelser utenom standard.

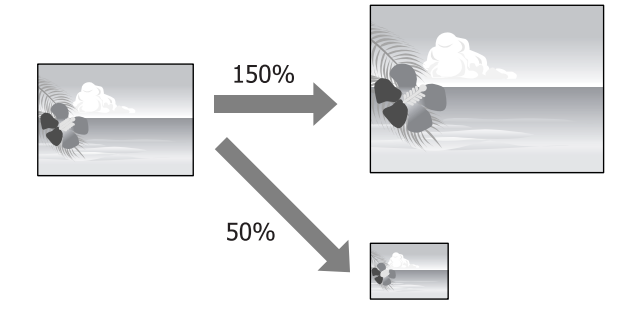

# **Tilpass til side / Skaler til papirstørrelse**

# **Foreta innstillinger i Windows**

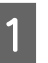

A Når skjermbildet **Page Layout (Sidelayout)** vises i skriverdriveren, angir du samme papirstørrelse som dataenes papirstørrelse i **Page Size (Sidestørrelse)** eller **Paper Size (Papirstørrelse)**.

U["Grunnleggende fremgangsmåter for](#page-28-0) [utskrift \(Windows\)" på side 29](#page-28-0)

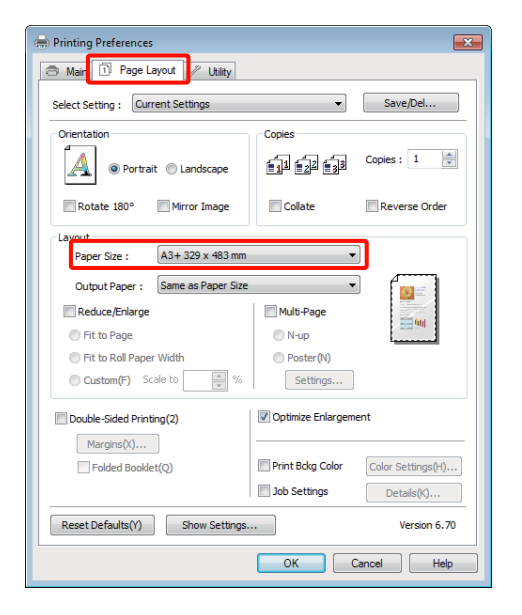

B Velg størrelsen til papiret som er lagt i skriveren, fra listen **Output Paper (Utdatapapir)**.

> **Fit to Page (Tilpass til side)** er valgt for **Reduce/ Enlarge (Forminsk/forstørr)**.

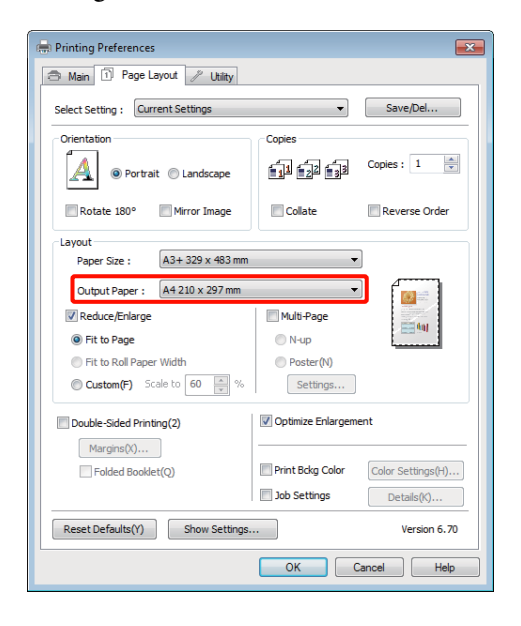

S Kontroller andre innstillinger, og start utskriften.

### **Foreta innstillinger i Mac OS X**

A Åpne skjermbildet Print (Skriv ut), velg **Paper Handling (Papirhåndtering)** fra listen, og merk deretter av for **Scale to fit paper size (Skaler til papirstørrelse)**.

> U["Grunnleggende fremgangsmåter for](#page-29-0) [utskrift \(Mac OS X\)" på side 30](#page-29-0)

### **For Mac OS X 10.5 eller 10.6**

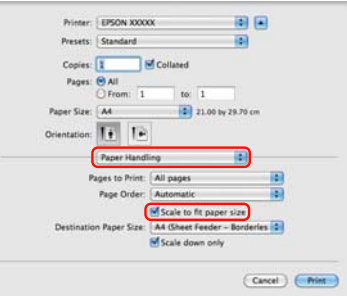

### **For Mac OS X 10.4**

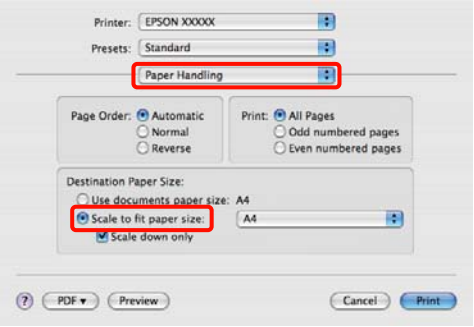

B Velg størrelsen til papiret som er lagt i skriveren, som **Destination Paper Size (Målpapirstørrelse)**.

#### *Tips:*

*Fjern merket for Scale down only (Kun nedskalering) når du utfører forstørret utskrift.*

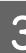

S<br>Kontroller andre innstillinger, og start utskriften.

# **Tilpass til papirrullbredde (kun Windows)**

A Vis kategorien **Main (Hoved)** i skriverdriveren, og velg **Roll Paper (Papirrull)** som **Source (Kilde)**.

U["Grunnleggende fremgangsmåter for](#page-28-0) [utskrift \(Windows\)" på side 29](#page-28-0)

B Vis kategorien **Page Layout (Sidelayout)**, og velg en **Page Size (Sidestørrelse)** som passer størrelsen på sidene som brukes i dokumentet.

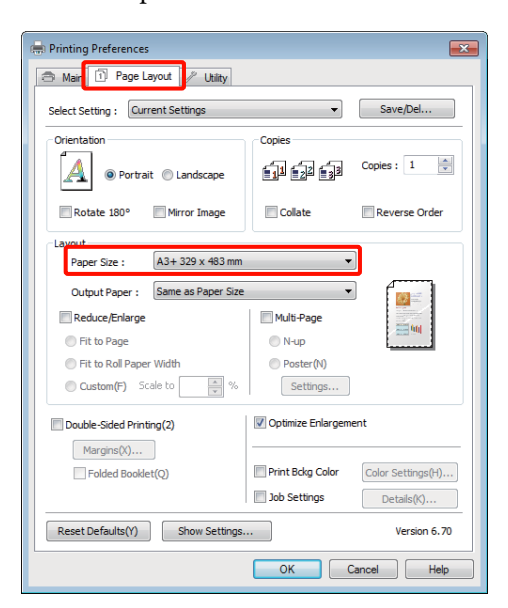

C Velg **Reduce/Enlarge (Forminsk/forstørr)**, og klikk **Fit to Roll Paper Width (Tilpass til papirrullbredde)**.

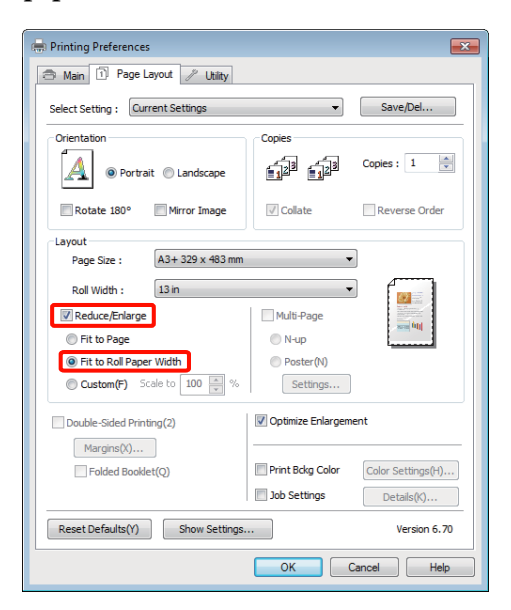

D Velg bredden til papirrullen som er lagt i skriveren, fra listen **Roll Width (Rullbredde)**.

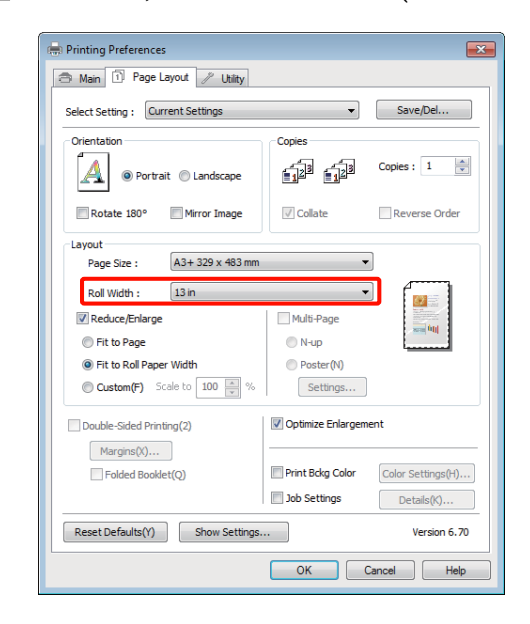

E Kontroller andre innstillinger, og start utskriften.

# **Innstilling for egendefinert skalering**

## **Foreta innstillinger i Windows**

A Når skjermbildet **Page Layout (Sidelayout)** vises i skriverdriveren, angir du samme papirstørrelse som dataenes papirstørrelse i **Page Size (Sidestørrelse)** eller **Paper Size (Papirstørrelse)**.

 $\mathscr{D}$  ["Grunnleggende fremgangsmåter for](#page-28-0) [utskrift \(Windows\)" på side 29](#page-28-0)

B Velg alternativet for **Output Paper (Utdatapapir)** som samsvarer med størrelsen til papiret som er lagt i skriveren.

C Velg **Reduce/Enlarge (Forminsk/forstørr)**, klikk **Custom (Egendef.)**, og angi deretter verdien for **Scale to (Skaler til)**.

> Skriv inn en verdi direkte, eller klikk pilene til høyre for skaleringsboksen for å angi verdien.

Velg skalering innenfor et område fra 10 til 650 %.

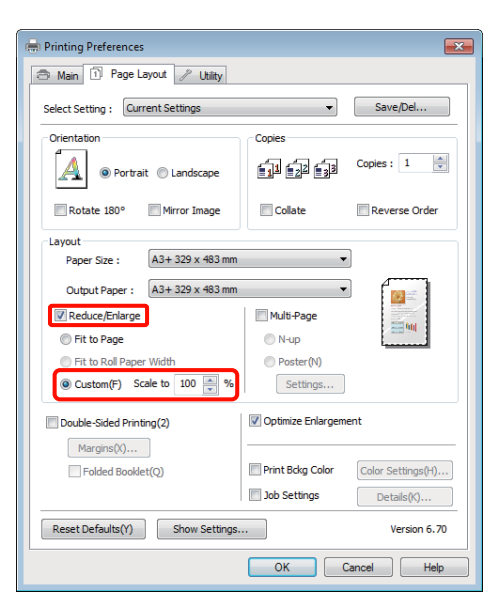

Kontroller andre innstillinger, og start utskriften.

### **Foreta innstillinger i Mac OS X**

A Når skjermbildet Print (Skriv ut) vises, velger du størrelsen til papiret som er lagt i skriveren, fra listen **Paper Size (Papirstørrelse)**.

> Når du bruker Mac OS X 10.4 eller hvis det er elementer på skjermbildet Page Setup (Utskriftsformat) som ikke vises på skjermbildet Print (Skriv ut) fordi programmet brukes i Mac OS X 10.6 eller 10.5, viser du skjermbildet Page Setup (Utskriftsformat) og velger innstillinger.

## U["Grunnleggende fremgangsmåter for](#page-29-0) [utskrift \(Mac OS X\)" på side 30](#page-29-0)

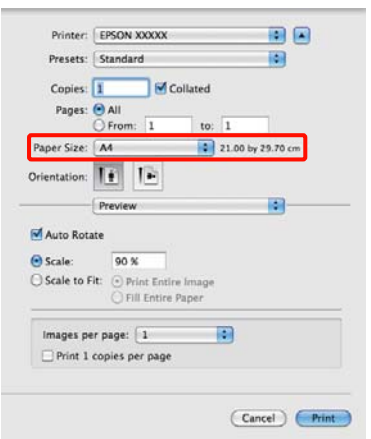

2 Skriv inn skalering.

Du kan angi følgende skaleringsverdier.

Mac OS X 10.5 og 10.6: 1 til 10 000 %

Mac OS X 10.4: 1 til 400 %

#### **For Mac OS X 10.5 eller 10.6**

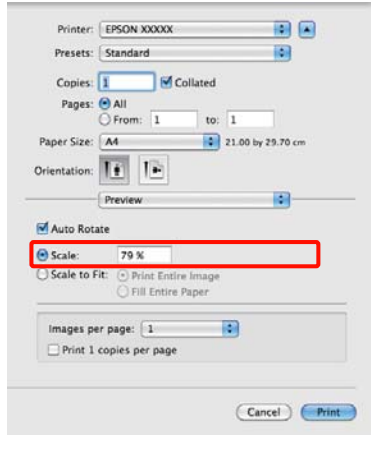

## **For Mac OS X 10.4**

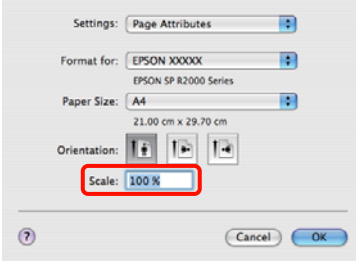

Skaleringsverdien er blitt angitt.

Nå kan du skrive ut som normalt.

# <span id="page-60-0"></span>**Utskrift med flere sider**

Du kan skrive ut flere sider i dokumentet på ett ark.

Hvis du skriver ut fortløpende data som er klargjort i A4-størrelse, skrives dette ut som vist nedenfor.

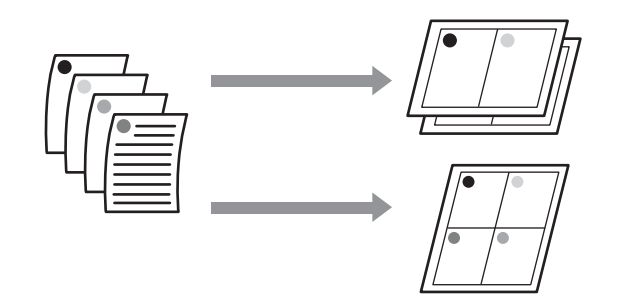

### *Tips:*

- ❏ *I Windows kan du ikke bruke funksjonen for utskrift med flere sider når du skriver ut uten kanter.*
- ❏ *I Windows kan du bruke funksjonen for forminskning/forstørrelse (Tilpass til side) til å skrive ut dataene på ulike papirstørrelser.*

U*["Forstørret/forminsket utskrift" på side 57](#page-56-0)*

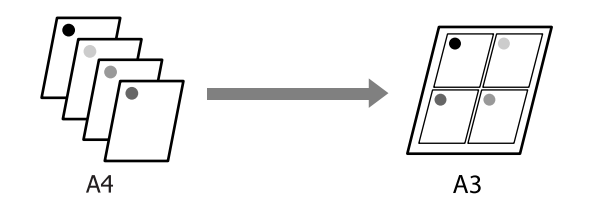

## **Foreta innstillinger i Windows**

A Når skjermbildet **Page Layout (Sidelayout)** vises i skriverdriveren, merker du av for **Multi-Page (Flere sider)**, velger **N-up (per ark)**, og klikker deretter **Settings (Innstillinger)**.

U["Grunnleggende fremgangsmåter for](#page-28-0) [utskrift \(Windows\)" på side 29](#page-28-0)

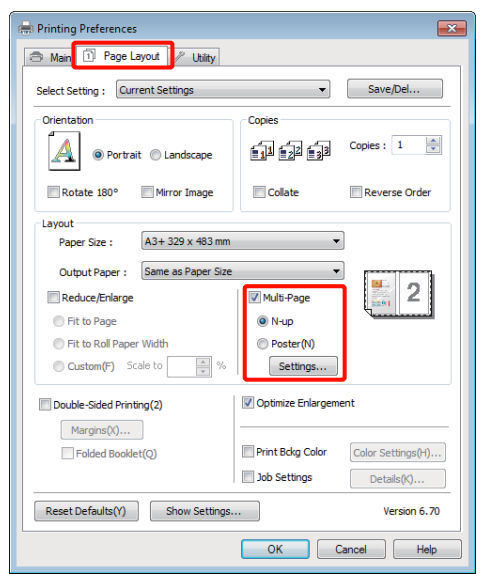

# B På skjermbildet **Print Layout**

**(Utskriftsoppsett)** angir du antall sider per ark samt siderekkefølgen.

Hvis det er merket av for **Print page frames (Skriv ut siderammer)**, blir det skrevet ut siderammer på hver side.

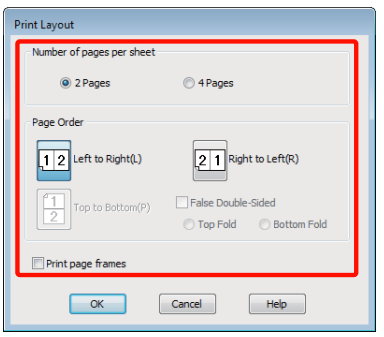

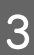

S Kontroller andre innstillinger, og start utskriften.

### **Foreta innstillinger i Mac OS X**

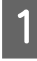

A Når skjermbildet Print (Skriv ut) vises, velger du **Layout** fra listen, og deretter angir du antall sider per ark, og så videre.

U["Grunnleggende fremgangsmåter for](#page-29-0) [utskrift \(Mac OS X\)" på side 30](#page-29-0)

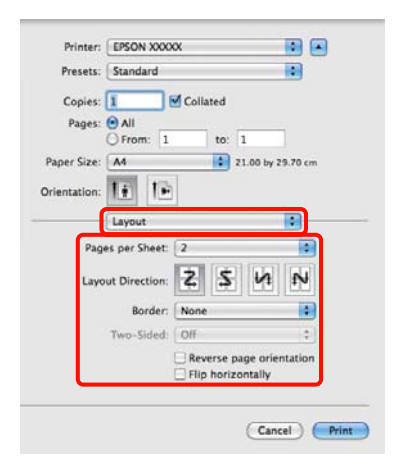

# *Tips:*

*Du kan skrive ut rammer rundt ordnede sider ved hjelp av funksjonen Border (Ramme).*

B Kontroller andre innstillinger, og start utskriften.

# **Manuell dobbeltsidig utskrift (kun Windows)**

Du kan enkelt skrive ut på begge sider av arket ved først å skrive ut alle partallssidene, og deretter snu disse sidene rundt og legge dem i på nytt manuelt for å skrive ut oddetallssidene.

# **Forsiktighetsregler ved dobbeltsidig utskrift**

Vær oppmerksom på følgende når du utfører dobbeltsidig utskrift.

- ❏ Bruk papir som støtter dobbeltsidig utskrift.
- ❏ Avhengig av papirtypen og utskriftsdataene kan det lekke blekk gjennom til baksiden av papiret.
- ❏ Dobbeltsidig utskrift støttes kun sammen med den automatiske arkmateren.
- ❏ Hvis du skriver ut flere dobbeltsidige utskriftsjobber etter hverandre, kan dette søle til skriveren innvendig med blekk. Rengjør skriveren hvis utskriftene er tilsølt med blekk på valsen.

## *Tips:*

*Du kan spare enda mer papir ved å kombinere denne utskriftsmåten med å skrive ut flere sider på ett ark.*

U*["Utskrift med flere sider" på side 61](#page-60-0)*

# **Angi fremgangsmåter for utskrift**

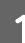

Legg papir i den automatiske arkmateren.

 $\mathscr{D}$  ["Legge papir i den automatiske](#page-20-0) [arkmateren" på side 21](#page-20-0)

B Når skjermbildet **Page Layout (Sidelayout)** vises i skriverdriveren, velger du **Double-Sided Printing (Dobbeltsidig utskrift)**.

> Når **Roll Paper (Papirrull)** er valgt som innstilling for **Source (Kilde)**, kan du ikke velge **Double-Sided Printing (Dobbeltsidig utskrift)**. I så fall angir du først **Source (Kilde)** på skjermbildet **Main (Hoved)**.

# U["Grunnleggende fremgangsmåter for](#page-28-0) [utskrift \(Windows\)" på side 29](#page-28-0)

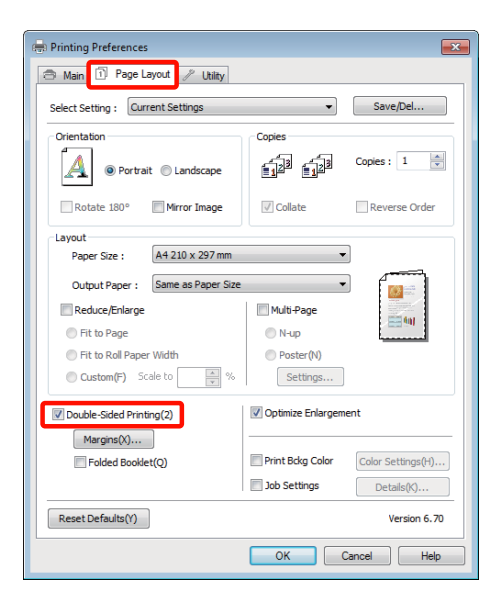

## *Tips:*

❏ *Du kan angi Binding Edge (Innbindingskant) og Binding Margin (Innbindingsmarg) ved å klikke Margins (Marger). Avhengig av programmet kan angitt innbindingsmarg avvike fra faktisk utskriftsresultat.*

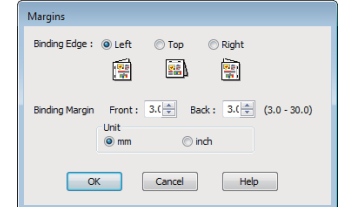

❏ *Velg Folded Booklet (Falset hefte) for å skrive ut som hefte. På eksempeltegningen nedenfor blir sidene som vises på innsiden når siden brettes i to (sidene 2, 3, 6, 7, 10, 11), skrevet ut først.*

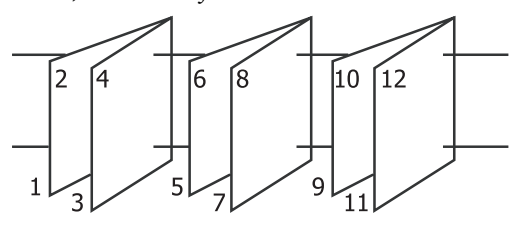

S Kontroller andre innstillinger, og start utskriften.

D Når oddetallssidene er skrevet ut og veiledningen på skjermen vises, legger du i papiret på nytt som anvist, og deretter klikker du **Resume (Fortsett)**.

# **Plakatutskrift (forstørr for å dekke flere ark, og skriv ut — kun Windows)**

Med funksjonen for plakatutskrift forstørres og deles utskriftsdataene opp automatisk. Du kan sette sammen utskriftene for å lage en stor plakat eller kalender. Plakatutskrift er tilgjengelig med opptil 16 ganger (fire ganger fire ark) normal utskriftsstørrelse. Du kan skrive ut plakater på to måter.

## ❏ Plakatutskrift uten kant

Denne forstørrer og deler opp utskriftsdataene automatisk, og skriver ut uten marger. Du kan lage en plakat ved å sette sammen utskriftene. Vil du utføre utskrift uten kanter, blir dataene utvidet slik at de strekker seg litt utenfor papirstørrelsen. Områder som er forstørret skrives ikke ut. Bildet kan derfor bli litt forskjøvet ved skjøtene. Vil du sette sammen sidene helt nøyaktig, velger du plakatutskrift med marger nedenfor.

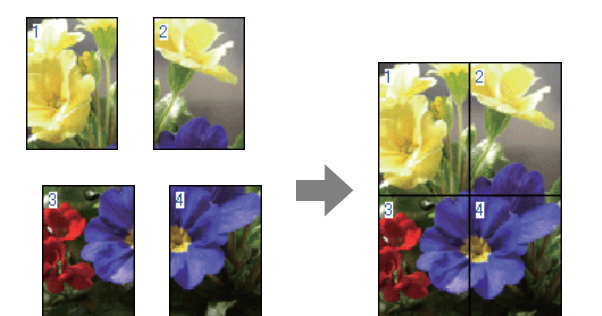

❏ Plakatutskrift med marger

Denne forstørrer og deler opp utskriftsdataene automatisk, og skriver ut med marger. Du må klippe vekk margene, og deretter sette sammen utskriftene for å lage en plakat. Selv om den ferdige størrelsen er litt mindre siden du må

klippe vekk margene, passer bildeskjøtene helt nøyaktig.

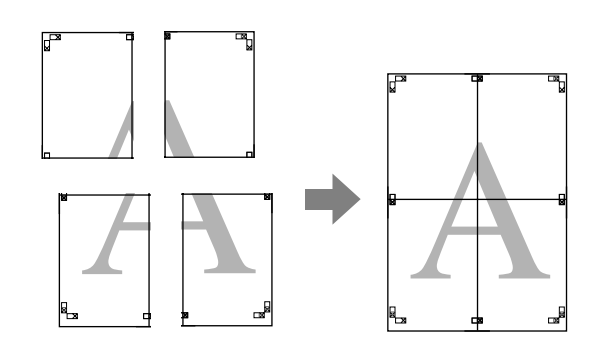

# **Angi fremgangsmåter for utskrift**

Gjør klar utskriftsdataene med programmer.

Skriverdriveren forstørrer bildedataene automatisk under utskrift.

B Når skjermbildet **Page Layout (Sidelayout)** vises i skriverdriveren, merker du av for **Multi-Page (Flere sider)**, velger **Poster (Plakat)**, og klikker deretter **Settings (Innstillinger)**.

## $\mathscr{D}$  ["Grunnleggende fremgangsmåter for](#page-28-0) [utskrift \(Windows\)" på side 29](#page-28-0)

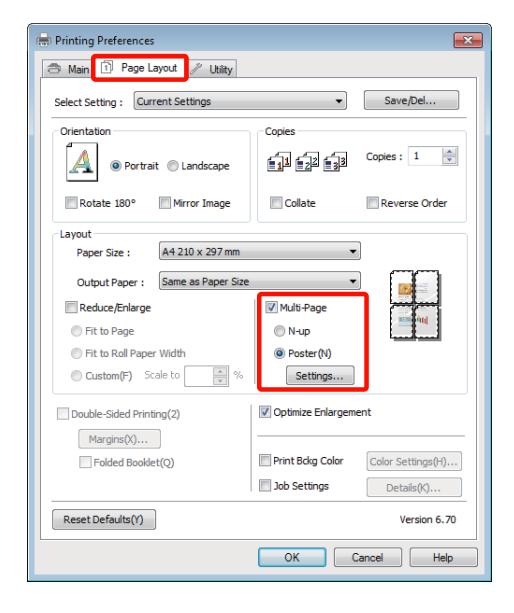

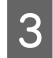

C På skjermbildet **Poster Settings (Plakatinnstillinger)** velger du antall sider du vil ha i plakaten.

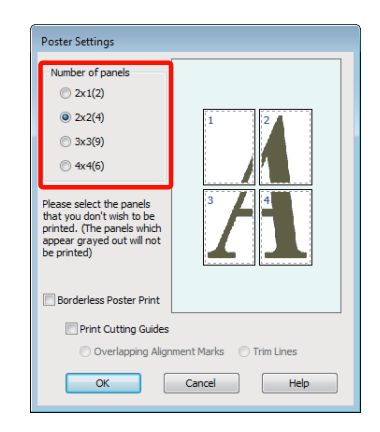

D Velg plakatutskrift uten kant eller plakatutskrift med marger, og velg deretter eventuelle sider du ikke vil skrive ut.

#### **Når uten kant er valgt:**

Velg **Borderless Poster Print (Plakatutskrift uten kant)**.

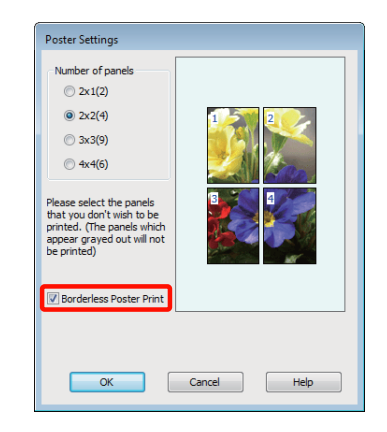

#### *Tips:*

*Hvis Borderless Poster Print (Plakatutskrift uten kant) er nedtonet, støtter ikke valgt papir eller størrelse utskrift uten kant.*

U*["Støttede mediestørrelser for utskrift uten](#page-52-0) [kanter" på side 53](#page-52-0)*

U*["Støttede medier" på side 108](#page-107-0)*

**Når med marger er valgt:** Fjern merket for **Borderless Poster Print (Plakatutskrift uten kant)**.

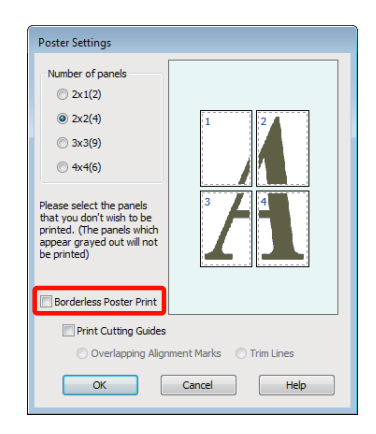

# *Tips:*

*Om størrelsen etter montering:*

*Når du har fjernet merket for Borderless Poster Print (Plakatutskrift uten kant) og utskrift med marger er valgt, vises elementene for Print Cutting Guides (Skriv ut kuttelinjer).*

*Den ferdige størrelsen er den samme uavhengig av om Trim Lines (Klippelinjer) er valgt. Men hvis Overlapping Alignment Marks (Overlappende justeringsmerker) er valgt, er den ferdige størrelsen mindre med en overlapping.*

E Kontroller andre innstillinger, og start utskriften.

# **Sette sammen utskriftene**

Trinnene for å sette sammen utskriftene varierer mellom plakatutskrift uten kant og plakatutskrift med marger.

# **Plakatutskrift uten kant**

Dette avsnittet beskriver hvordan du setter sammen fire utskrifter. Kontroller og tilpass utskriftene, og sett dem sammen i angitt rekkefølge nedenfor ved hjelp av tape bak på arkene.

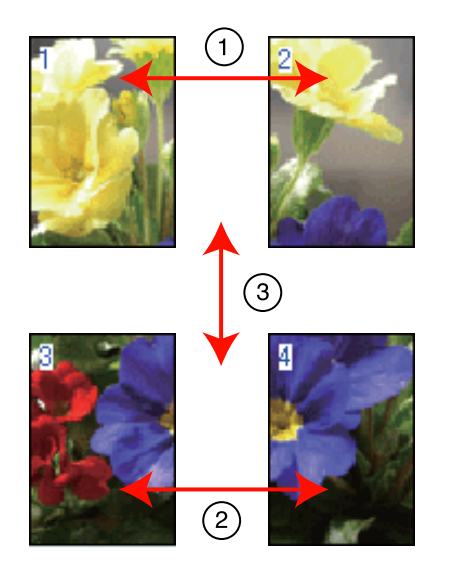

# **Plakatutskrift med marger**

Når du velger **Overlapping Alignment Marks (Overlappende justeringsmerker)**, blir merkene nedenfor skrevet ut på papiret. Se fremgangsmåten nedenfor om hvordan du setter sammen de fire utskriftene ved hjelp av justeringsmerkene.

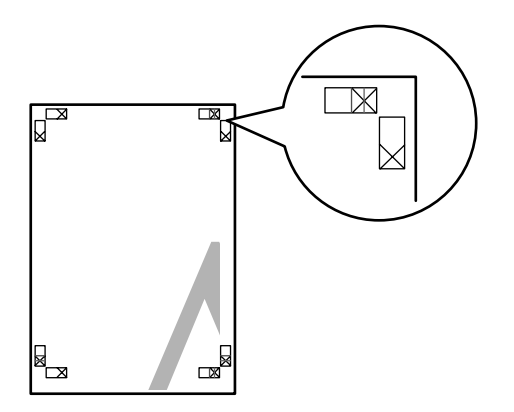

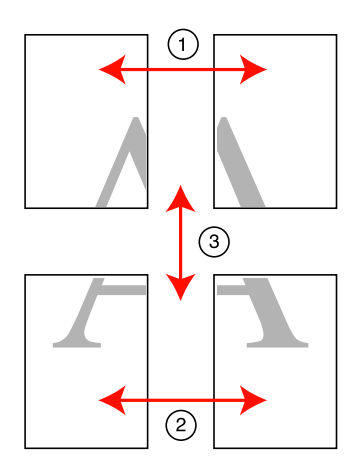

Nedenfor blir det beskrevet hvordan du setter sammen fire utskrifter.

A Klipp langs justeringsmerket (loddrett blå strek) på det øverste venstre arket.

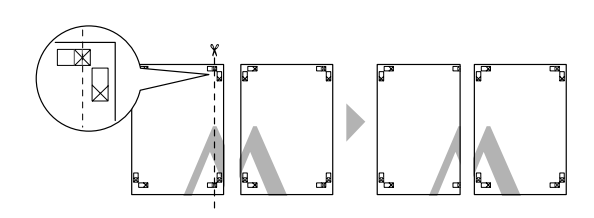

*Tips: Justeringsmerkene er svarte for svart/hvitt-utskrift.*

B Legg det øverste venstre arket på det øverste høyre arket. Juster X-merkene som vist på illustrasjonen nedenfor, og fest arkene midlertidig med tape på baksiden.

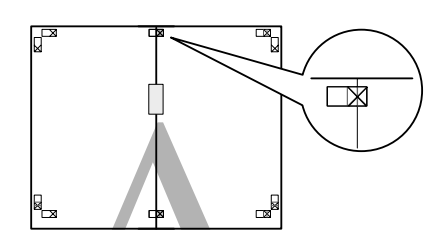

C Mens de to sidene er overlappende, klipper du dem langs justeringsmerket (loddrett rød strek).

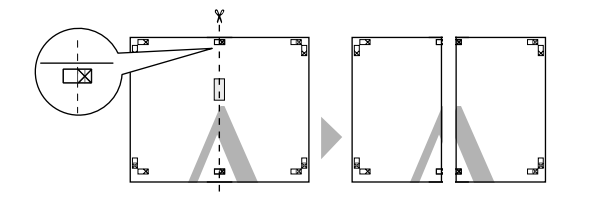

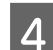

4 Sett sammen venstre og høyre ark.

Bruk tape til å klebe sammen baksiden av arkene.

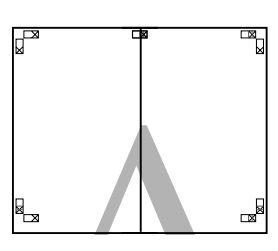

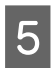

E Gjenta trinn 1 til 4 for de nederste arkene.

F Klipp langs justeringsmerkene (vannrett blå strek) nederst på de øverste arkene.

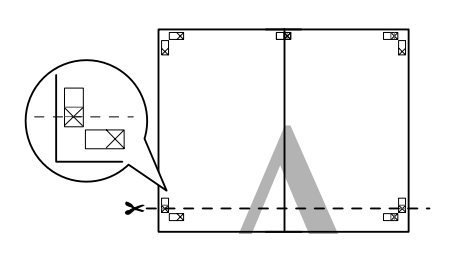

Legg det øverste arket på det nederste arket. Juster X-merkene som vist på illustrasjonen nedenfor, og fest arkene midlertidig med tape på baksiden.

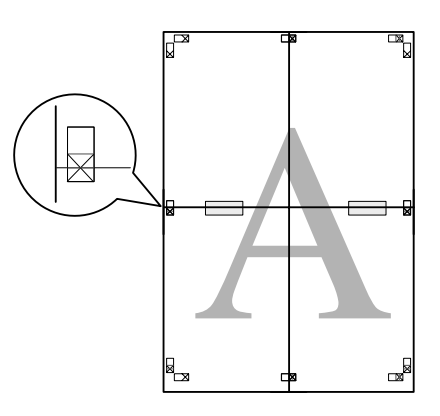

H Mens de to sidene er overlappende, klipper du dem langs justeringsmerkene (vannrett rød strek).

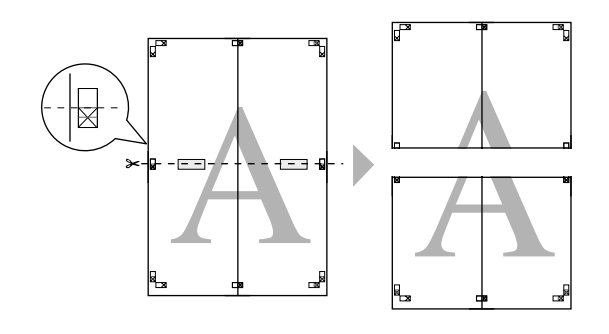

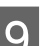

I Sett sammen de øverste og de nederste arkene.

Bruk tape til å klebe sammen baksiden av arkene.

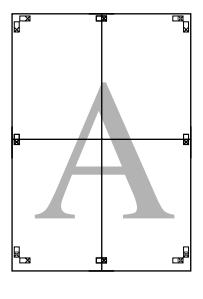

<span id="page-67-0"></span>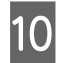

10 Når du har satt sammen alle arkene, klipper du vekk margene langs de ytre linjene.

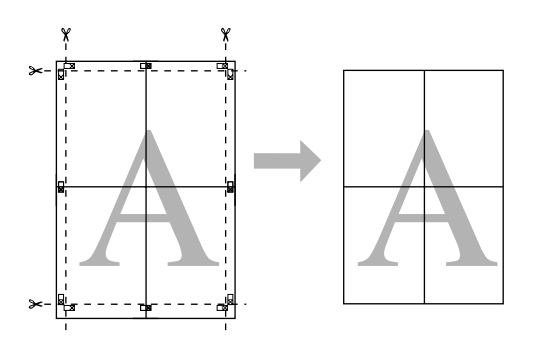

# **Brukerdefinerte papirstørrelser / Egendefinerte papirstørrelser**

Du kan også skrive ut på papirstørrelser som ikke allerede er tilgjengelige i skriverdriveren. Brukerdefinerte papirstørrelser som er opprettet og lagret som beskrevet nedenfor, kan velges ved hjelp av alternativet for utskriftsformat i programmet. Hvis programmet støtter oppretting av brukerdefinerte størrelser, følger du trinnene nedenfor for å velge samme størrelse som ble opprettet i programmet, og deretter skriver du ut.

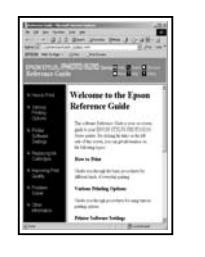

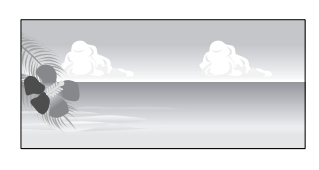

#### *Merknad:*

❏ *Selv om skriverdriveren tillater at du kan velge papirstørrelser som er større enn det som er lagt inn i skriveren, kan det hende at de ikke skrives ut skikkelig.*

*Se nedenfor hvis du vil vite mer om papirstørrelsene som støttes av denne skriveren.*

U*["Støttede medier" på side 108](#page-107-0)*

❏ *Tilgjengelig utskriftsstørrelse er begrenset avhengig av programmet.*

Skriverdriveren støtter følgende papirstørrelser.

#### **Automatisk arkmater**

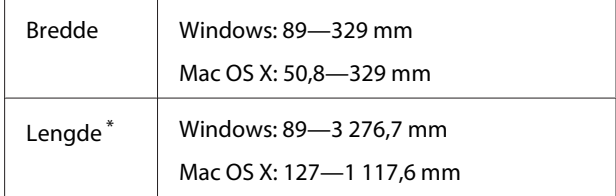

#### **Bakre skuff for manuell mating (kunstmedier)**

Bredde 210—329 mm

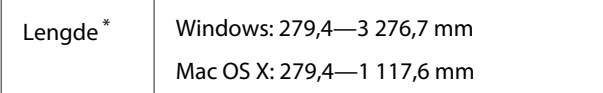

#### **Bakre skuff for manuell mating (tykt papir)**

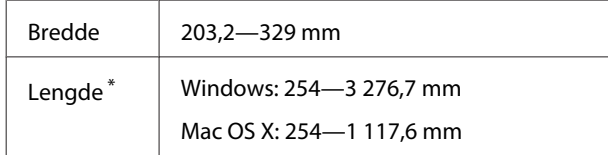

### **Papirrull**

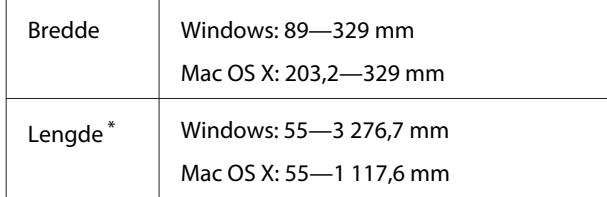

\* Papirlengden kan være lenger hvis programmet støtter bannerutskrift. Den faktiske utskriftsstørrelsen avhenger imidlertid av programmet, papirstørrelsen som er lagt i skriveren, og datamaskinens miljø.

#### **Foreta innstillinger i Windows**

A Når skjermbildet **Main (Hoved)** vises i skriverdriveren, klikker du **User Defined (Brukerdefinert)**.

## U["Grunnleggende fremgangsmåter for](#page-28-0) [utskrift \(Windows\)" på side 29](#page-28-0)

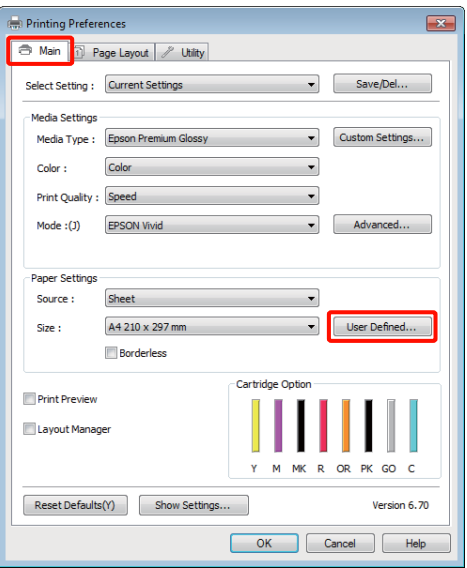

# B På skjermbildet **User Defined Paper Size (Brukerdefinert papirstørrelse)** angir du papirstørrelsen du vil bruke, og deretter klikker du **Save (Lagre)**.

- ❏ Du kan skrive inn opptil 24 enkelbytetegn for **Paper Size Name (Navn på papirstørrelse)**.
- ❏ Lengde- og breddeverdiene for en forhåndsdefinert størrelse tett opptil ønsket egendefinert størrelse kan vises ved å velge aktuelt alternativ på menyen **Base Paper Size (Standard papirstørrelse)**.
- ❏ Hvis lengde- og breddeforholdet er det samme som for en definert papirstørrelse, velger du den definerte papirstørrelsen under **Fix Aspect Ratio (Fast høyde-/ breddeforhold)**, og deretter velger du **Landscape (Liggende)** eller **Portrait (Stående)** for **Base (Standard)**. I så fall kan du bare justere enten papirbredden eller papirhøyden.

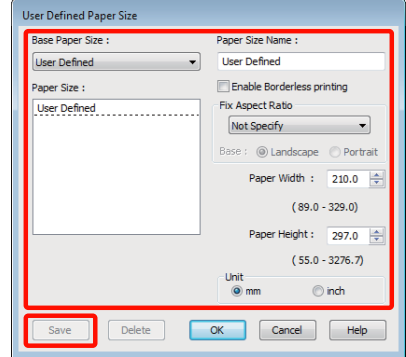

#### *Tips:*

- ❏ *Vil du endre papirstørrelsen du har lagret, velger du navnet på papirstørrelsen fra listen til venstre.*
- ❏ *Vil du slette den brukerdefinerte størrelsen du har lagret, velger du navnet på papirstørrelsen fra listen til venstre, og deretter klikker du Delete (Slett).*
- ❏ *Du kan lagre opptil 100 papirstørrelser.*

# $3$  Velg OK.

Nå kan du velge den nye papirstørrelsen på menyen **Size (Størrelse)** i kategorien **Main (Hoved)**.

Nå kan du skrive ut som normalt.

#### **Foreta innstillinger i Mac OS X**

1 Når skjermbildet Print (Skriv ut) vises, velger du **Manage Custom Sizes (Organiser tilpassede størrelser)** fra listen **Paper Size (Papirstørrelse)**.

> Når du bruker Mac OS X 10.4 eller hvis det er elementer på skjermbildet Page Setup (Utskriftsformat) som ikke vises på skjermbildet Print (Skriv ut) fordi programmet brukes i Mac OS X 10.6 eller 10.5, viser du skjermbildet Page Setup (Utskriftsformat) og velger innstillinger.

U["Grunnleggende fremgangsmåter for](#page-29-0) [utskrift \(Mac OS X\)" på side 30](#page-29-0)

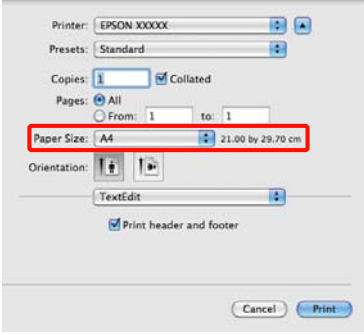

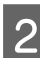

B Klikk **+**, og skriv deretter inn navnet på papirstørrelsen.

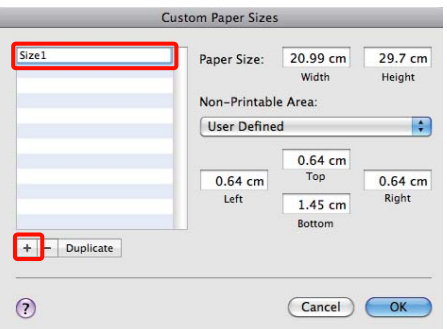

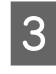

C Angi **Width (Bredde)** og **Height (Høyde)** for **Paper Size (Papirstørrelse)**, definer margene, og klikk deretter **OK**.

> Du kan angi papirstørrelsen og skrivermargene, avhengig av utskriftsmåten.

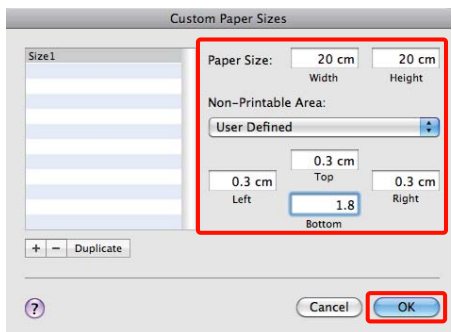

## *Tips:*

- ❏ *Vil du endre innholdet du har lagret, velger du navnet på papirstørrelsen fra listen til venstre på skjermbildet Custom Paper Sizes (Egendefinerte papirstørrelser).*
- ❏ *Vil du kopiere den brukerdefinerte størrelsen du har lagret, velger du navnet på papirstørrelsen fra listen til venstre på skjermbildet Custom Paper Sizes (Egendefinerte papirstørrelser), og deretter klikker du Duplicate (Dupliser).*
- ❏ *Vil du slette den brukerdefinerte størrelsen du har lagret, velger du navnet på papirstørrelsen fra listen til venstre på skjermbildet Custom Paper Sizes (Egendefinerte papirstørrelser), og deretter klikker du -.*
- ❏ *Innstillingen for egendefinert papirstørrelse varierer, avhengig av versjonen til operativsystemet. Se i dokumentasjonen for operativsystemet hvis du vil vite mer.*

# $\overline{4}$  Velg OK.

Du kan velge papirstørrelsen du har lagret, på hurtigmenyen Paper Size (Papirstørrelse).

E Åpne menyen **Paper Size (Papirstørrelse)**, og velg lagret papirstørrelse ved hjelp av dialogboksen **Custom Paper Size (Egendefinerte papirstørrelser)**.

F Velg **Print Settings (Utskriftsinnstillinger)**, og velg en papirkilde på menyen **Page Layout (Sidelayout)**.

> Tilgjengelige papirkilder avhenger av den egendefinerte sidestørrelsen.

Nå kan du skrive ut som normalt.

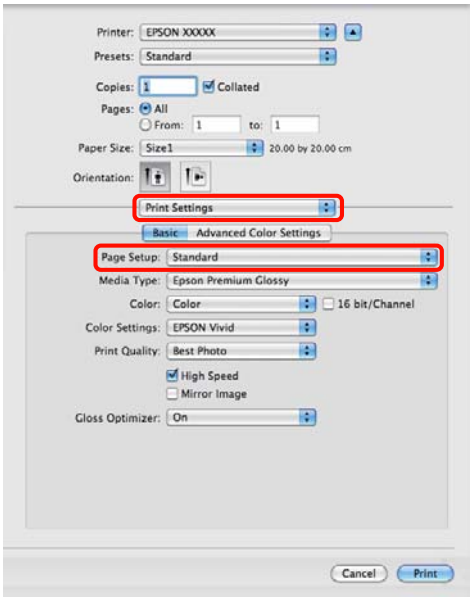

# **Bannerutskrift (på papirrull)**

Du kan skrive ut bannere og panoramabilder hvis du oppretter og angir utskriftsdata for bannerutskrift i programmet.

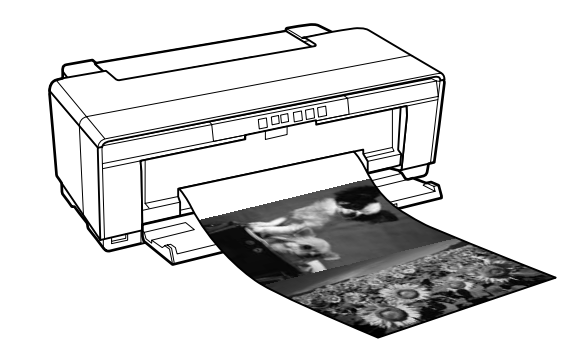

Du kan skrive ut et banner på to måter.

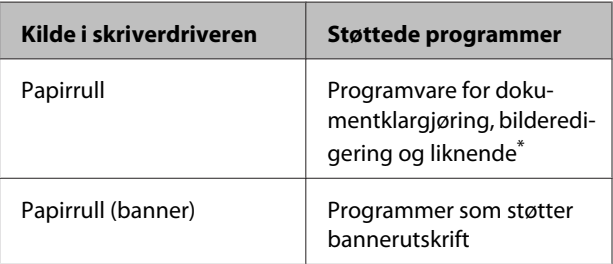

\* Opprett utskriftsdata i en størrelse som støttes av det aktuelle programmet, samtidig som lengde- og breddeforholdet bevares ved utskrift.

Skriverdriveren støtter følgende utskriftsstørrelser.

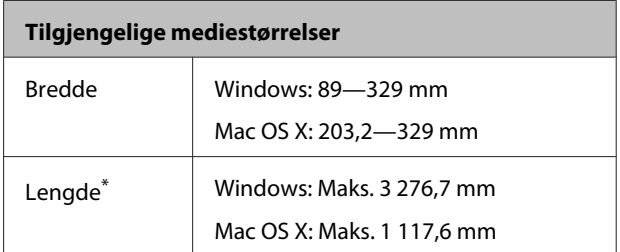

\* Papirlengden kan være lenger hvis du bruker programmer som støtter bannerutskrift. Vær imidlertid oppmerksom på at den faktiske utskriftslengden varierer med programmet, størrelsen til papiret som er lagt i skriveren, og datamaskinsystemet.

#### **Foreta innstillinger i Windows**

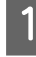

På skjermbildet Main (Hoved) i skriverdriveren velger du **Media Type (Medietype)**.

U["Grunnleggende fremgangsmåter for](#page-28-0) [utskrift \(Windows\)" på side 29](#page-28-0)

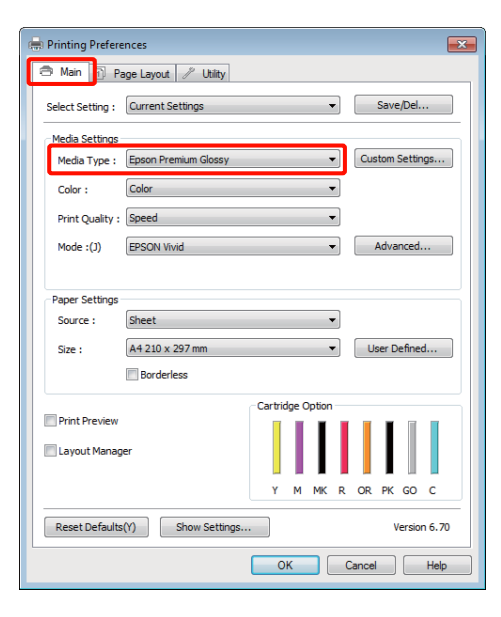

# B Velg **Roll Paper (Papirrull)** eller **Roll Paper (Banner) (Papirrull (banner))** fra listen **Source (Kilde)**. Tips:

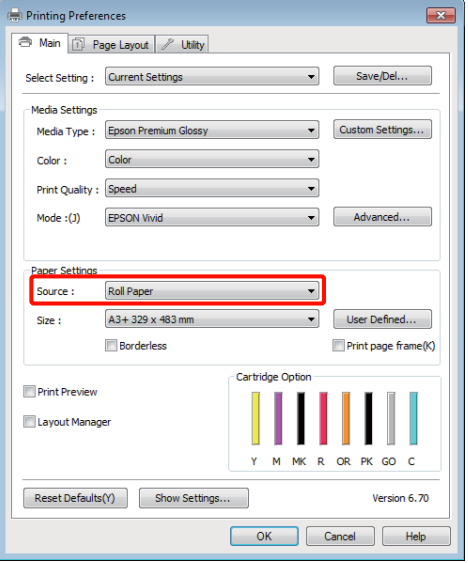

#### *Tips:*

- ❏ *Du kan bare bruke Roll Paper (Banner) (Papirrull (banner)) når du skriver ut fra programmer som støtter bannerutskrift.*
- ❏ *Når du velger Roll Paper (Banner) (Papirrull (banner)), stilles topp- og bunnmargene på papiret til 0 mm.*
- C Velg et alternativ for **Size (Størrelse)** som passer til størrelsen på dokumentet du har laget i programmet.

Velg **User Defined Paper Size (Brukerdefinert papirstørrelse)** hvis du vil angi en papirstørrelse som ikke er standard.

U["Brukerdefinerte papirstørrelser /](#page-67-0) [Egendefinerte papirstørrelser" på side 68](#page-67-0)

#### *Tips:*

*Hvis du bruker programmer som støtter bannerutskrift, trenger du ikke angi User Defined Paper Size (Brukerdefinert papirstørrelse) hvis du velger Roll Paper (Banner) (Papirrull (banner)) som Source (Kilde).*

4 Skaler utskriften etter behov.

U["Forstørret/forminsket utskrift" på side 57](#page-56-0)

## *Tips:*

*Hvis du bruker programmer som støtter bannerutskrift, trenger du ikke angi Roll Paper (Banner) (Papirrull (banner)) som Source (Kilde).*
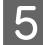

E Kontroller at det er merket av for **Optimize Enlargement (Optimer forstørrelse)**.

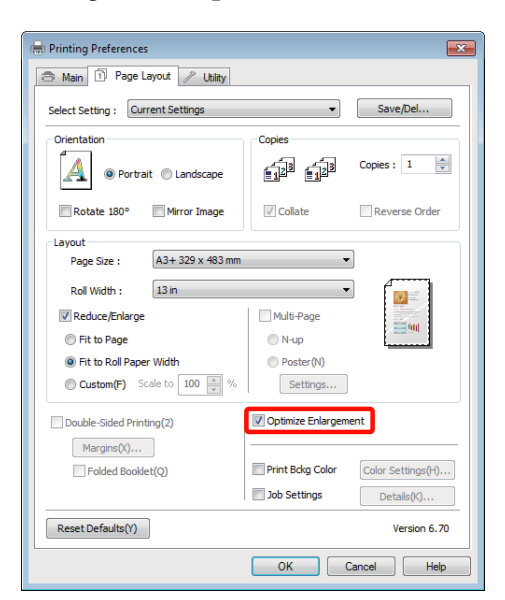

F Kontroller andre innstillinger, og start utskriften.

#### **Foreta innstillinger i Mac OS X**

A Når skjermbildet Print (Skriv ut) vises, velger du størrelsen til dataene som ble opprettet med programmet, i **Paper Size (Papirstørrelse)**.

Når du bruker Mac OS X 10.4 eller hvis det er elementer på skjermbildet Page Setup (Utskriftsformat) som ikke vises på skjermbildet Print (Skriv ut) fordi programmet brukes i Mac OS X 10.6 eller 10.5, viser du skjermbildet Page Setup (Utskriftsformat) og velger innstillinger.

U["Grunnleggende fremgangsmåter for](#page-29-0) [utskrift \(Mac OS X\)" på side 30](#page-29-0)

Velg blant følgende papirstørrelser.

XXXX (Roll Paper) (Papirrull)

XXXX (Roll Paper - Borderless) (Papirrull uten kant)

XXXX (Roll Paper - Borderless Banner) (Papirrull - Uten kant Banner)

Der XXXX er den faktiske papirstørrelsen, for eksempel A4.

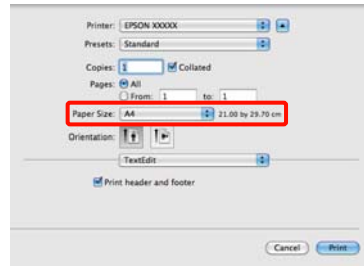

Hvis du har valgt XXXX (Roll Paper) (Papirrull), velger du **Page Layout Settings (Innstillinger for sidelayout)** fra listen, og velger **Cut Sheet (Enkeltark)** eller **Banner** for **Roll Paper Option (Papirrullalternativ)**.

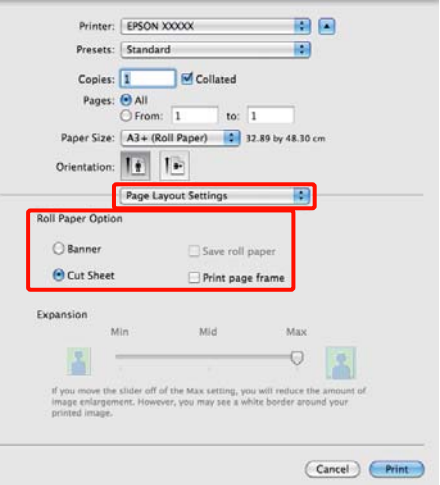

Velg **Manage Custom Sizes (Organiser tilpassede størrelser)** for **Paper Size (Papirstørrelse)** hvis du vil angi en papirstørrelse som ikke er standard.

U["Brukerdefinerte papirstørrelser /](#page-67-0) [Egendefinerte papirstørrelser" på side 68](#page-67-0)

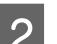

8 Skaler utskriften etter behov.

U["Forstørret/forminsket utskrift" på side 57](#page-56-0)

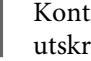

S Kontroller andre innstillinger, og start utskriften.

## **Layout Manager (Oppsettsbehandling) (kun Windows)**

Med funksjonen Layout Manager (Oppsettsbehandling) kan du legge flere deler med utskriftsdata som er opprettet i ulike programmer, fritt på papiret og skrive dem ut samtidig.

Du kan lage en plakat eller vise materiale ved å legge flere deler med utskriftsdata akkurat der du vil. Med Layout Manager (Oppsettsbehandling) kan du dessuten bruke papiret effektivt.

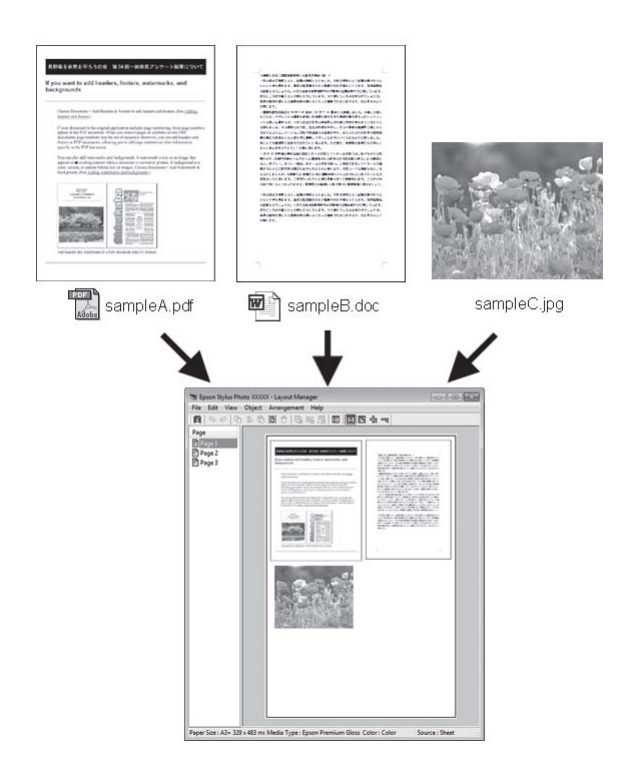

Oppsettet nedenfor er et eksempel.

### **Plassere flere dataelementer**

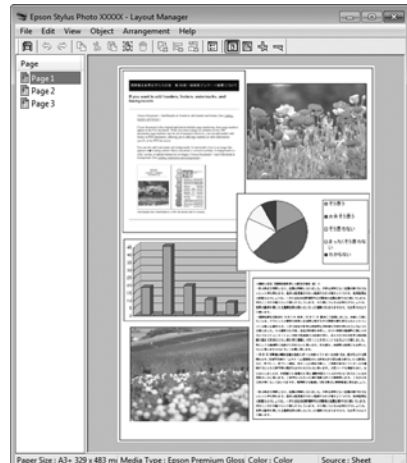

#### **Plassere de samme dataene**

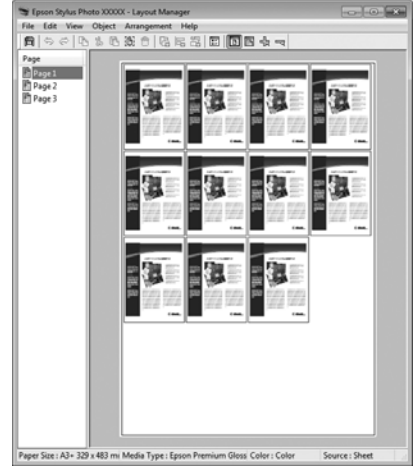

### **Plassere data fritt**

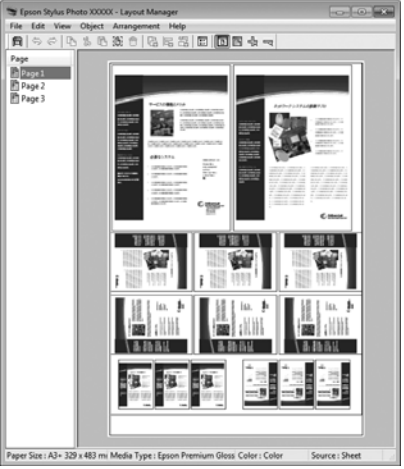

### **Plassere data på papirrull**

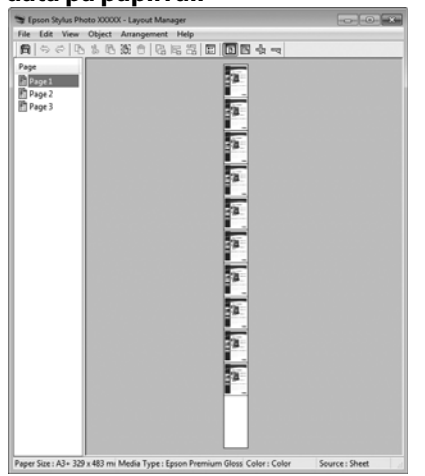

### **Angi fremgangsmåter for utskrift**

- Kontroller at skriveren er tilkoblet og klar for utskrift.
- 

Åpne filen du vil skrive ut i programmet.

- C Velg **Layout Manager (Oppsettsbehandling)**<sup>i</sup> kategorien **Main (Hoved)** i skriverdriveren, og velg et alternativ for **Size (Størrelse)** som samsvarer med størrelsen til dokumentet som ble opprettet i programmet.
	- U["Grunnleggende fremgangsmåter for](#page-28-0) [utskrift \(Windows\)" på side 29](#page-28-0)

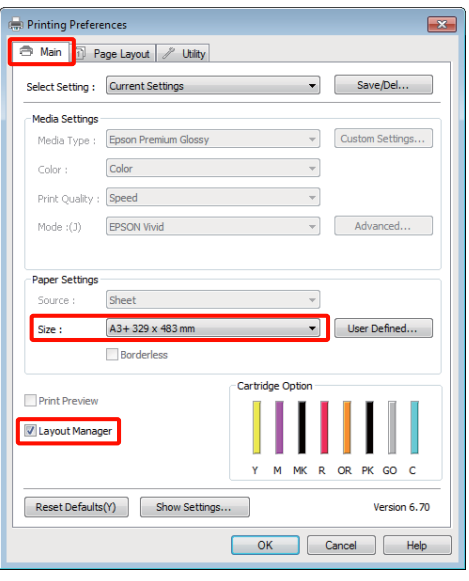

#### *Tips:*

*Alternativet som er valgt for Size (Størrelse), er størrelsen som er brukt i Layout Manager (Oppsettsbehandling). Den faktiske papirstørrelsen for utskrift angis på skjermbildet i trinn 7.*

D Velg **OK**. Når du skriver ut med et program, åpnes skjermbildet **Layout Manager (Oppsettsbehandling)**.

Utskriftsdataene skrives ikke ut, men én side blir plassert på papiret på skjermbildet **Layout Manager (Oppsettsbehandling)** som ett objekt.

E La skjermbildet **Layout Manager (Oppsettsbehandling)** være åpent, og gjenta trinn 2 til 4 for å ordne de neste delene med data.

> Objektene blir lagt til på skjermbildet **Layout Manager (Oppsettsbehandling)**.

F Ordne objektene på skjermbildet **Layout Manager (Oppsettsbehandling)**.

> Du kan dra objekter for å flytte og endre størrelsen på dem, bruke verktøyknapper og du kan bruke menyen **Object (Objekt)** til å justere og rotere objekter på skjermbildet **Layout Manager (Oppsettsbehandling)**.

> Du kan endre størrelsen på og flytte om på hele objekter på skjermbildet Preference (Innstilling) eller Arrangement Settings (Disposisjonsinnstillinger).

Se i hjelpen på skjermbildet **Layout Manager (Oppsettsbehandling)** hvis du vil vite mer om hver enkelt funksjon.

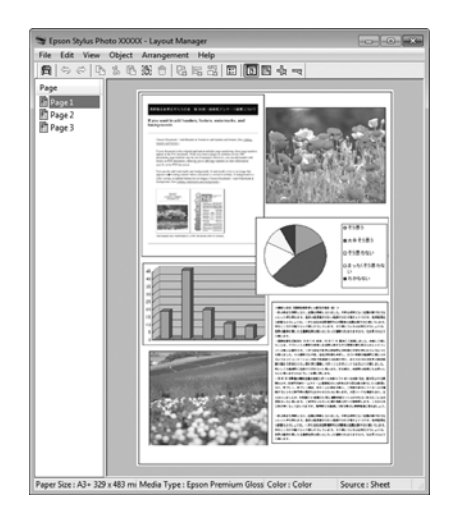

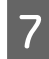

G Klikk **File (Fil)** og **Properties (Egenskaper)**, og angi utskriftsinnstillinger på skjermbildet i skriverdriveren.

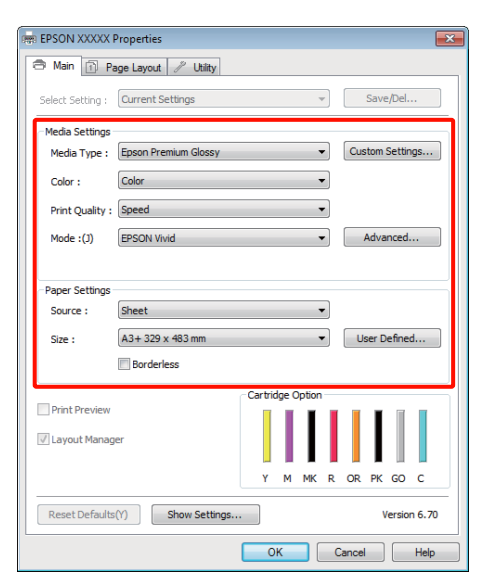

Angi **Media Type (Medietype)**, **Source (Kilde)**, **Size (Størrelse)** og så videre.

H Klikk menyen **File (Fil)** på skjermbildet **Layout Manager (Oppsettsbehandling)**, og klikk deretter **Print (Skriv ut)**.

Utskriften starter.

### **Lagre og hente frem innstillinger for Oppsettsbehandling**

Du kan lagre disposisjonen og innstillingene for skjermbildet **Layout Manager (Oppsettsbehandling)** i en fil. Hvis du må lukke programmet mens du jobber, kan du lagre innholdet i en fil, og deretter åpne den senere for å fortsette arbeidet.

### **Lagre**

A På skjermbildet **Layout Manager (Oppsettsbehandling)** klikker du menyen **File (Fil)** og deretter **Save as (Lagre som)**.

2 Skriv inn et filnavn, velg plassering, og klikk deretter **Save (Lagre)**.

C Lukk skjermbildet **Layout Manager (Oppsettsbehandling)**.

### **Åpne lagrede filer**

Høyreklikk verktøyikonet (3) i Windows taskbar (oppgavelinje), og velg **Layout Manager (Oppsettsbehandling)** på menyen som vises.

Skjermbildet **Layout Manager (Oppsettsbehandling)** vises.

Hvis verktøyikonet ikke vises i Windows taskbar (oppgavelinje)  $\mathscr{F}$  ["Sammendrag for](#page-39-0) [kategorien Verktøy" på side 40](#page-39-0)

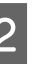

B På skjermbildet **Layout Manager (Oppsettsbehandling)** klikker du menyen **File (Fil)** og deretter **Open (Åpne)**.

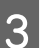

C Velg plassering, og åpne filen du vil ha.

## **Skrive ut direkte fra digitalkamera**

Du kan skrive ut direkte fra digitalkameraer og andre PictBridge-kompatible enheter som er tilkoblet via USB.

Den eneste kilden som er tilgjengelig, er den automatiske arkmateren.

### **Utskrift**

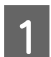

Legg papir i den automatiske arkmateren.

 $\mathscr{D}$  ["Legge papir i den automatiske](#page-20-0) [arkmateren" på side 21](#page-20-0)

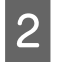

2 Slå på digitalkameraet, og koble til det med en USB-kabel.

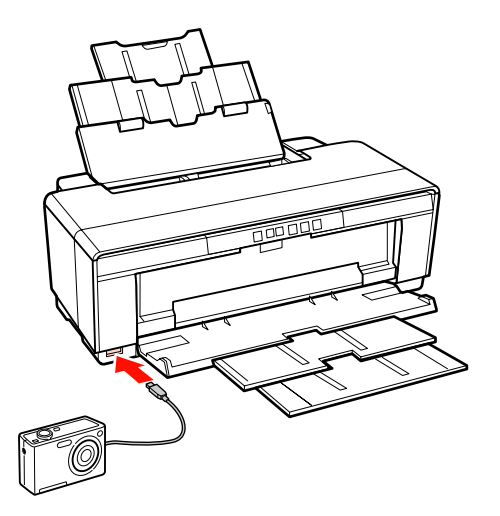

C Bruk digitalkameraet til å velge fotografiene du vil skrive ut, samt antall kopier, og juster eventuelle andre innstillinger.

### *Tips:*

- ❏ *Se i dokumentasjonen for digitalkameraet hvis du vil vite mer om menyer og andre operasjoner.*
- ❏ *Hvis det digitale kameraet ikke støtter den valgte sidestørrelsen eller papirtypen, vil sidestørrelsen som standard være fotopapir på 4 × 6 tommer.*
- Start utskriften fra digitalkameraet.

## <span id="page-77-0"></span>**Om fargebehandling**

Selv når du bruker samme bildedata, kan originalbildet og vist bilde se forskjellige ut, og utskriftsresultatet kan avvike fra bildet du ser i displayet. Dette skjer på grunn av ulike egenskaper når inndataenheter som skannere og digitalkameraer, registrerer farger som elektroniske data, og når utdataenheter som skjermdisplayer og skrivere, gjenskaper farger fra fargedataene. Fargebehandlingssystemet brukes til å justere ulike egenskaper ved fargekonvertering for inndata- og utdataenheter. I likhet med programmer for bildebehandling, er også operativsystemene utstyrt med et fargebehandlingssystem, for eksempel ICM for Windows og ColorSync for Mac OS X.

I et fargebehandlingssystem brukes det en fargedefinisjonsfil som kalles "Profil", til å utføre fargeavstemming mellom enheter. (Denne filen kalles også en ICC-profil.) Profilen til en inndataenhet kalles inndataprofil (eller kildeprofil), og for en utdataenhet, for eksempel en skriver, kalles den skriverprofil (eller utdataprofil). Det er opprettet en profil for hver enkelt medietype i denne skriverdriveren.

Fargekonverteringsområdene til inndataenheten og fargegjengivelsesområdet til utdataenheten er forskjellige. Det finnes derfor fargeområder uten samsvar selv om fargeavstemmingen utføres med en profil. I tillegg til å angi profiler, angir fargebehandlingssystemet også konverteringsbetingelser for områder der fargeavstemming mislyktes som "form". Navnet på og typen form varierer avhengig av fargebehandlingssystemet du bruker.

Du kan ikke avstemme fargene på utskriften og i displayet ved hjelp av fargebehandling mellom inndataenheten og skriveren. Hvis du vil avstemme begge fargene, må du utføre fargebehandling mellom inndataenheten og displayet også.

## **Utskriftsinnstillinger for fargebehandling**

Det finnes to måter for å utføre fargebehandlingsutskrift med skriverdriveren for denne skriveren.

Velg den beste måten i henhold til programmet du bruker, operativsystemmiljøet, formålet med utskriften, og så videre.

### **Angi fargebehandling med programmene**

Denne måten brukes når du skal skrive ut fra programmer som støtter fargebehandling. Alle fargebehandlingsprosesser utføres av programmets fargebehandlingssystem. Denne måten er nyttig når du vil ha samme utskriftsresultat med fargebehandling ved hjelp av et felles program blant ulike operativsystemmiljøer.

U["Angi fargebehandling med programmene" på](#page-78-0) [side 79](#page-78-0)

### **Angi fargebehandling med skriverdriveren**

Skriverdriveren bruker operativsystemets fargebehandlingssystem og utfører alle fargebehandlingsprosessene. Det finnes to måter for å angi innstillinger for fargebehandling i skriverdriveren.

❏ Host ICM (Verts-ICM) (Windows) / ColorSync (Mac OS X)

Velg denne når du skriver ut fra programmer som støtter fargebehandling. Denne er nyttig når du vil produsere tilsvarende utskriftsresultater fra ulike programmer på samme operativsystem.

U["Fargebehandlingsutskrift med Verts-ICM](#page-80-0) [\(Windows\)" på side 81](#page-80-0)

U["Fargebehandlingsutskrift med ColorSync](#page-81-0) [\(Mac OS X\)" på side 82](#page-81-0)

❏ Driver ICM (kun Windows)

Med denne kan du utføre fargebehandlingsutskrift fra programmer som ikke støtter fargebehandling.

U["Fargebehandlingsutskrift med Driver](#page-82-0) [ICM\(kun Windows\)" på side 83](#page-82-0)

### <span id="page-78-0"></span>**Angi profiler**

Innstillinger for inndataprofilen, skriverprofilen og formen (avstemmingsmetode) varierer mellom tre typer fargebehandlingsutskrift siden

fargebehandlingsmotorene brukes forskjellig. Dette skyldes at bruken av fargebehandling er forskjellig blant motorene. Foreta innstillinger i skriverdriveren eller programmet som beskrevet i tabellen nedenfor.

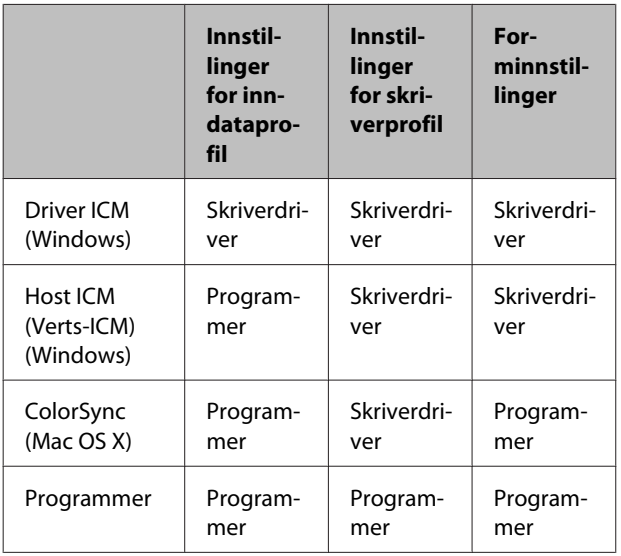

Det installeres skriverprofiler sammen med skriverens skriverdriver for hver enkelt papirtype du trenger når du utfører fargebehandling. Du kan velge profil på skjermbildet med innstillinger for skriverdriveren.

Se nedenfor hvis du vil ha mer informasjon.

U["Fargebehandlingsutskrift med Driver ICM\(kun](#page-82-0) [Windows\)" på side 83](#page-82-0)

U["Fargebehandlingsutskrift med Verts-ICM](#page-80-0) [\(Windows\)" på side 81](#page-80-0)

U["Fargebehandlingsutskrift med ColorSync \(Mac](#page-81-0) [OS X\)" på side 82](#page-81-0)

U"Angi fargebehandling med programmene" på side 79

## **Angi fargebehandling med programmene**

Skriv ut ved hjelp av programmer med fargebehandlingsfunksjon. Angi innstillingene for fargebehandling i programmet, og deaktiver skriverdriverens fargejusteringsfunksjon.

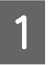

A Angi innstillinger for fargebehandling i programmene.

Eksempel med Adobe Photoshop CS4:

Åpne skjermbildet **Print (Skriv ut)**.

Velg **Color Management (Fargebehandling)** og deretter **Document (Dokument)**. Velg **Photoshop Manages Colors (Photoshop behandler farger)** som innstilling for **Color Handling (Fargebehandling)**, velg **Printer Profile (Skriverprofil)** og **Rendering Intent (Gjengivelsesform)**, og klikk deretter **Print (Skriv ut)**.

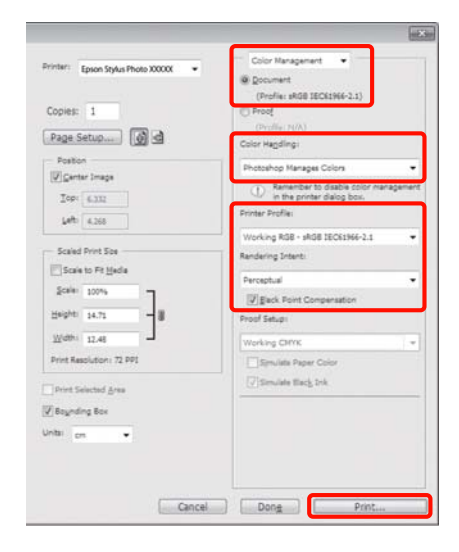

B Vis skjermbildet med innstillinger for skriverdriveren (Windows) eller Print (Skriv ut) (Mac OS X).

Foreta innstillinger for skriverdriveren.

### **For Windows**

U["Grunnleggende fremgangsmåter for](#page-28-0) [utskrift \(Windows\)" på side 29](#page-28-0)

### **For Mac OS X**

U["Grunnleggende fremgangsmåter for](#page-29-0) [utskrift \(Mac OS X\)" på side 30](#page-29-0)

**3** Deaktiver fargebehandling.

### **For Windows**

Velg **Off (No Color Adjustment) (Av (Ingen fargejustering))** for **Mode (Modus)** i kategorien **Main (Hoved)**.

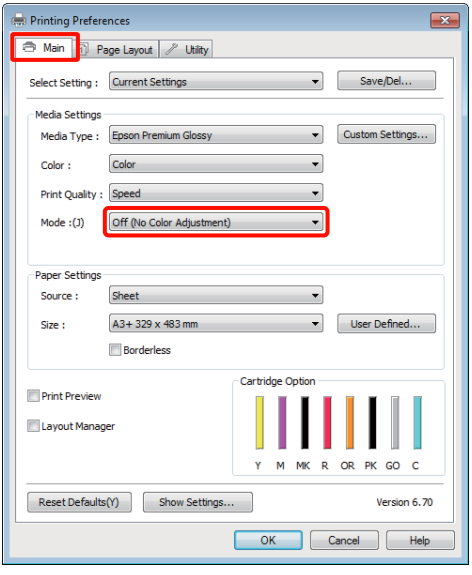

#### *Tips:*

*I Windows 7, Windows Vista og Windows XP (Service Pack 2 eller nyere og .NET 3.0) velges Off (No Color Adjustment) (Av (Ingen fargejustering)) automatisk.*

**For Mac OS X**

Velg **Print Settings (Utskriftsinnstillinger)** fra listen, og velg deretter **Off (No Color Adjustment) (Av (Ingen fargejustering))** som innstilling for **Color Settings (Fargeinnstillinger)**.

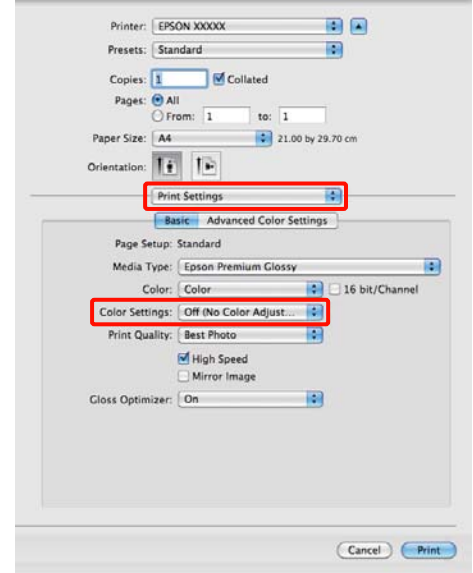

D Kontroller andre innstillinger, og start utskriften.

## <span id="page-80-0"></span>**Angi fargebehandling med skriverdriveren**

### **Fargebehandlingsutskrift med Verts-ICM (Windows)**

Bruk bildedata der det finnes en innebygd inndataprofil. Programmet må dessuten støtte ICM.

A Foreta innstillingene for fargejustering ved hjelp av programmet.

Foreta innstillingene ut fra tabellen nedenfor og avhengig av programtypen.

Adobe Photoshop CS3 eller nyere Adobe Photoshop Elements 6.0 eller nyere Adobe Photoshop Lightroom 1 eller nyere

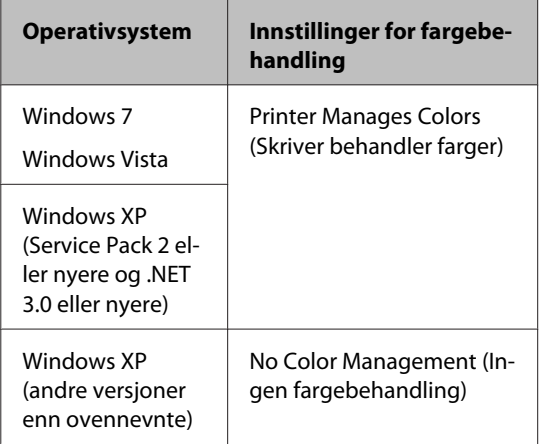

I andre programmer angir du **No Color Management (Ingen fargebehandling)**.

Eksempel med Adobe Photoshop CS4:

Åpne skjermbildet **Print (Skriv ut)**.

Velg **Color Management (Fargebehandling)** og deretter **Document (Dokument)**. Velg **Printer Manages Colors (Skriver behandler farger)** som innstilling for **Color Handling (Fargebehandling)**, og klikk deretter **Print (Skriv ut)**.

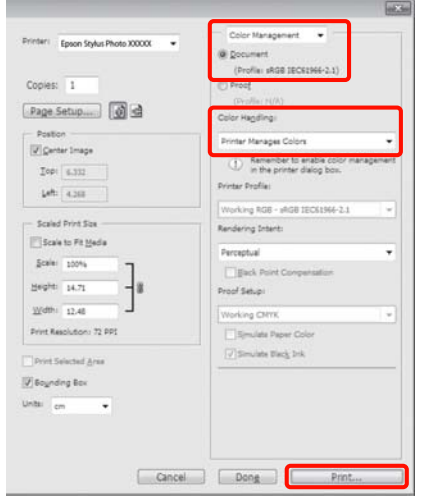

Når du bruker programmer uten en funksjon for fargebehandling, starter du på trinn 2.

B Velg **ICM** for **Mode (Modus)**<sup>i</sup> skriverdriverkategorien **Main (Hoved)**, og klikk på **Advanced (Avansert)**.

> U["Grunnleggende fremgangsmåter for](#page-28-0) [utskrift \(Windows\)" på side 29](#page-28-0)

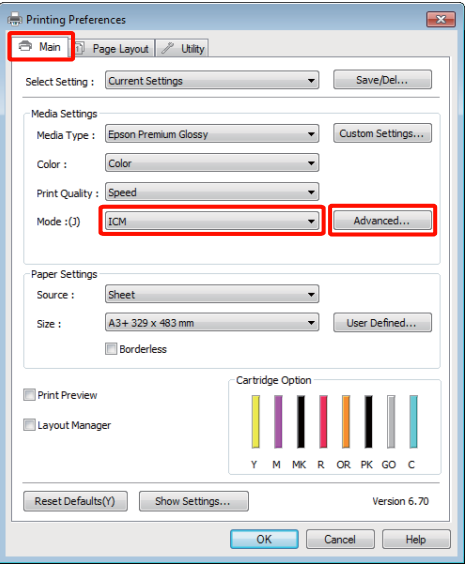

### <span id="page-81-0"></span> $\overline{3}$  Velg Host ICM (Verts-ICM).

Når Epson-spesialmedier er valgt fra **Media Type (Medietype)** på skjermbildet **Main (Hoved)**, blir skriverprofilen tilhørende medietypen automatisk valgt og vist i boksen **Printer Profile Description (Beskrivelse skriverprofil)**.

Vil du endre profil, merker du av for **Show all profiles (Vis alle profiler)** under.

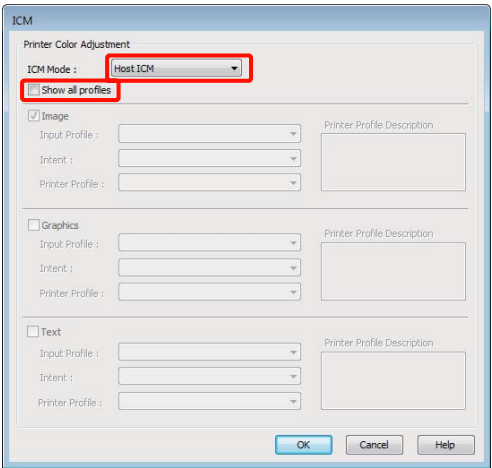

Kontroller andre innstillinger, og start utskriften.

### **Fargebehandlingsutskrift med ColorSync (Mac OS X)**

Bruk bildedata der det finnes en innebygd inndataprofil. Programmet må dessuten støtte ColorSync.

### **For Mac OS X 10.5 eller 10.6**

Avhengig av programmet kan det hende at fargebehandlingsutskrift med **ColorSync** ikke støttes.

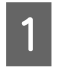

Deaktiver fargebehandlingsfunksjonene i programmet.

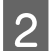

**2** Vis skjermbildet Print (Skriv ut).

U["Grunnleggende fremgangsmåter for](#page-29-0) [utskrift \(Mac OS X\)" på side 30](#page-29-0)

C Velg **Color Matching (Fargetilpassing)** fra listen, og klikk deretter **ColorSync**.

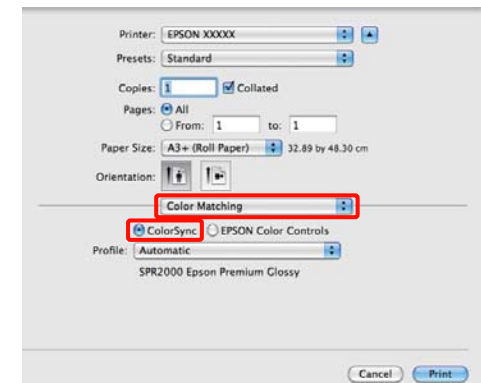

D I Mac OS X 10.5 må du også velge **Print Settings (Utskriftsinnstillinger)** fra listen, og deretter velge **Off (No Color Adjustment) (Av (Ingen fargejustering))** i **Color Settings (Fargeinnstillinger)**.

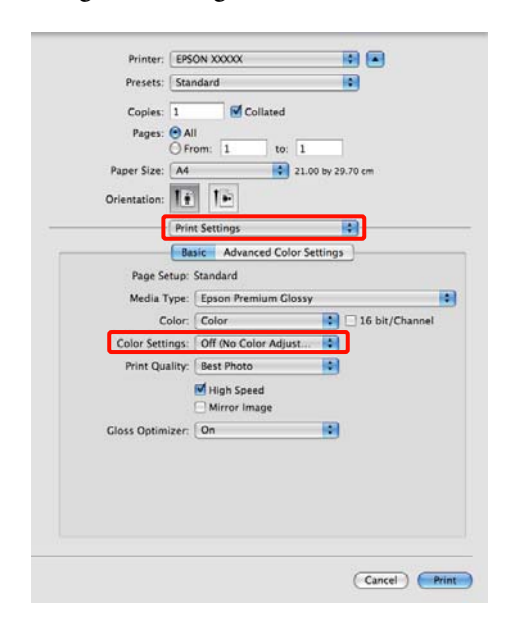

### **For Mac OS X 10.4**

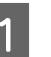

A Deaktiver fargebehandlingsfunksjonene i programmet.

> Foreta innstillingene ut fra tabellen nedenfor og avhengig av programtypen.

<span id="page-82-0"></span>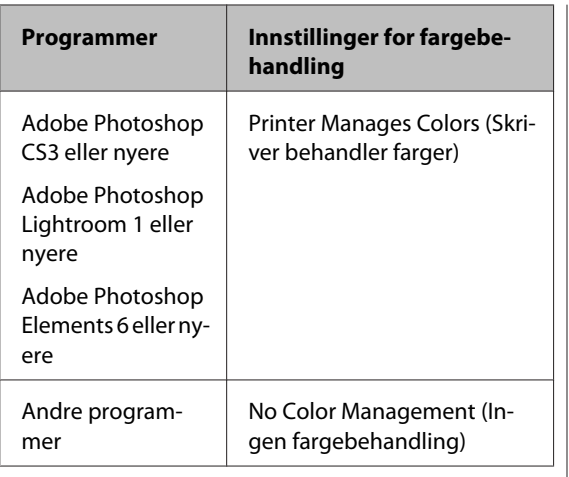

#### *Tips:*

*Besøk leverandørens nettsider hvis du vil vite hvilke operativsystemer som støttes av de ulike programmene.*

Eksempel med Adobe Photoshop CS4:

Åpne skjermbildet **Print (Skriv ut)**.

Velg **Color Management (Fargebehandling)** og deretter **Document (Dokument)**. Velg **Printer Manages Colors (Skriver behandler farger)** som innstilling for **Color Handling (Fargebehandling)**, og klikk deretter **Print (Skriv ut)**.

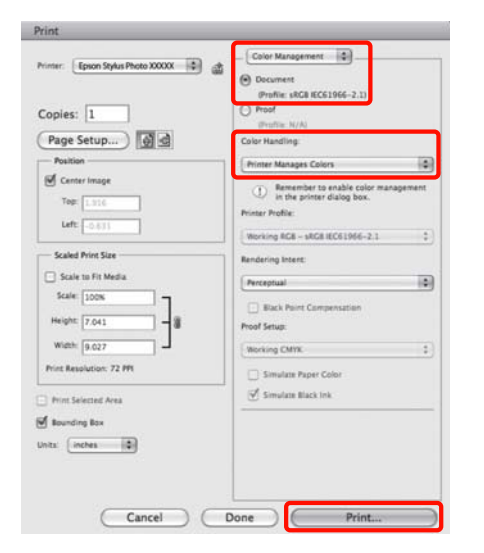

B Vis skjermbildet Print (Skriv ut), velg **Print Settings (Utskriftsinnstillinger)** fra listen, og velg deretter **ColorSync** som **Color Settings (Fargeinnstillinger)**.

> U["Grunnleggende fremgangsmåter for](#page-29-0) [utskrift \(Mac OS X\)" på side 30](#page-29-0)

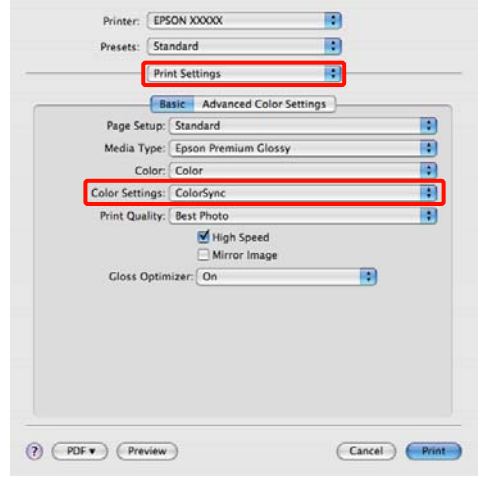

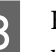

S Kontroller andre innstillinger, og start utskriften.

### **Fargebehandlingsutskrift med Driver ICM (kun Windows)**

Skriverdriveren bruker egne skriverprofiler til å utføre fargebehandling. Det finnes to måter du kan bruke for å korrigere farger.

❏ Driver ICM (Basic) (Driver ICM (Grunnleggende))

Angi én type profil og form for å behandle alle bildedataene.

❏ Driver ICM (Advanced) (Driver ICM (Avansert))

Skriverdriveren deler bildedataene inn i områder for **Image (Bilde)**, **Graphics (Grafikk)** og **Text (Tekst)**. Angi tre typer profiler og former for å behandle hvert område.

### **Når du bruker programmer med fargebehandlingsfunksjon**

Foreta innstillingene for fargebehandling ved hjelp av programmet før du angir innstillinger for skriverdriveren.

Foreta innstillingene ut fra tabellen nedenfor og avhengig av programtypen.

Adobe Photoshop CS3 eller nyere Adobe Photoshop Elements 6.0 eller nyere Adobe Photoshop Lightroom 1 eller nyere

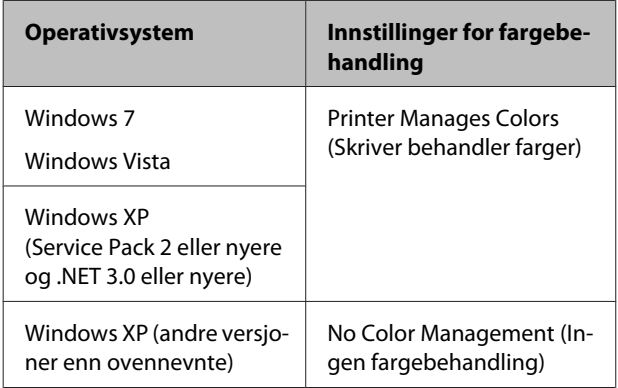

### I andre programmer angir du **No Color Management (Ingen fargebehandling)**.

*Tips: Besøk leverandørens nettsider hvis du vil vite hvilke operativsystemer som støttes av de ulike programmene.*

Eksempel med Adobe Photoshop CS4:

Åpne skjermbildet **Print (Skriv ut)**.

Velg **Color Management (Fargebehandling)** og deretter **Document (Dokument)**. Velg **Printer Manages Colors (Skriver behandler farger)** som innstilling for **Color Handling (Fargebehandling)**, og klikk deretter **Print (Skriv ut)**.

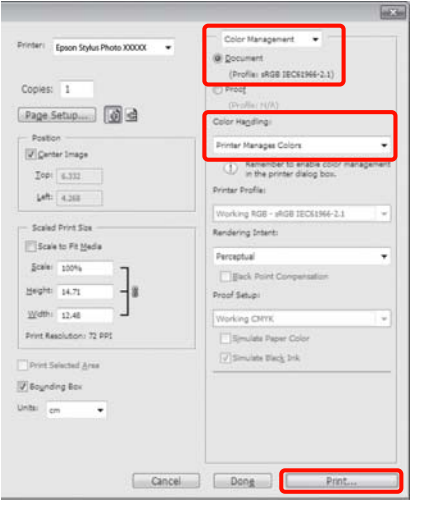

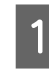

A Velg **ICM** for **Mode (Modus)**<sup>i</sup> skriverdriverkategorien **Main (Hoved)**, og klikk på **Advanced (Avansert)**.

> $\mathscr{D}$  ["Grunnleggende fremgangsmåter for](#page-28-0) [utskrift \(Windows\)" på side 29](#page-28-0)

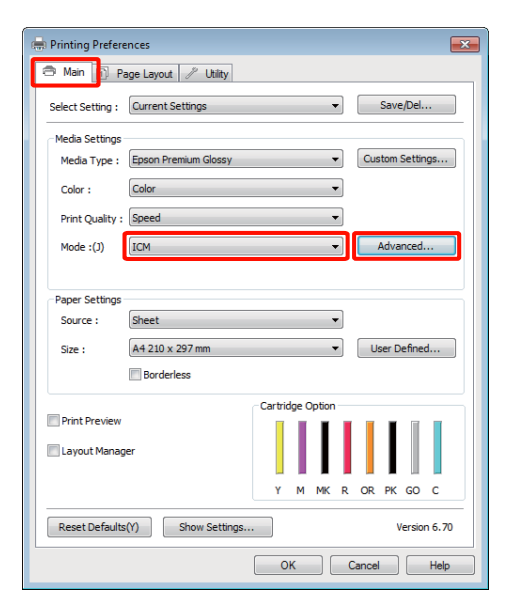

B Under **ICM Mode (ICM-modus)** på skjermbildet **ICM** velger du **Driver ICM (Basic) (Driver ICM (Grunnleggende))** eller **Driver ICM (Advanced) (Driver ICM (Avansert))**.

> Hvis du velger **Driver ICM (Advanced) (Driver ICM (Avansert))**, kan du angi profilene og formen for hvert bilde, for eksempel bilder, grafikk og tekstdata.

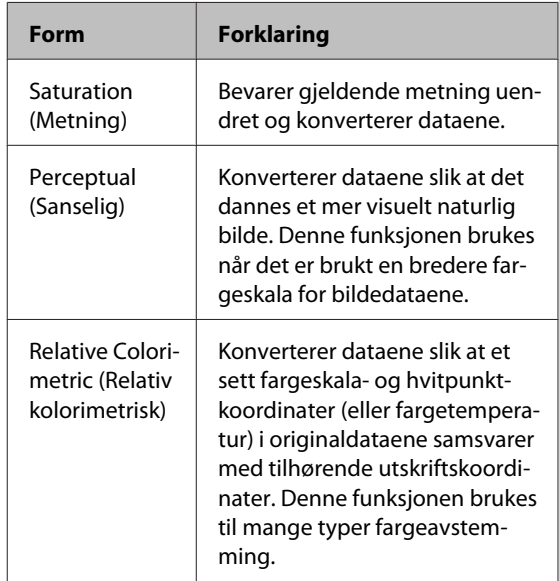

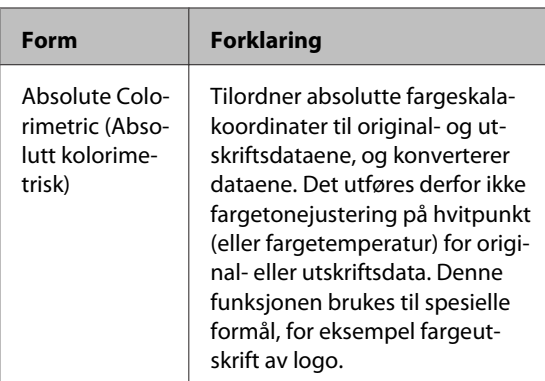

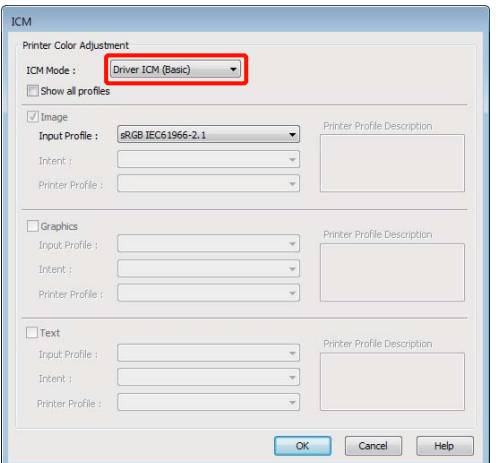

C Kontroller andre innstillinger, og start utskriften.

## <span id="page-85-0"></span>**Justere skriverhodet**

Du må justere skriverhodet hvis det vises hvite streker på utskriften eller hvis du ser at utskriftskvaliteten er blitt redusert. Du kan utføre følgende funksjoner for skrivervedlikehold for å holde skriverhodet i god stand og sikre best mulig utskriftskvalitet.

Utfør aktuelt vedlikehold avhengig av utskriftsresultatet og situasjonen.

### **Kontrollere om dysene er tette, og rengjøring av dem**

Det kan være striper eller uvanlige farger på utskriften hvis dysene på skriverhodene er tette. Hvis du oppdager slikt, må du kontrollere om dysene er tette, og utføre hoderengjøring på dem hvis det viser seg at de er tette.

U"Kontrollere om dysene er tette" på side 86

### U["Hoderengjøring" på side 87](#page-86-0)

#### **Auto Nozzle Check and Cleaning (Autom. dysekontroll og rengjøring)**

Utfør en hoderengjøring, og deretter en kontroll av dysene. Skriveren kontrollerer dysene, og utfører automatisk en hoderengjøring hvis den oppdager dyser som er tilstoppet.

U["Auto Nozzle Check and Cleaning \(Autom.](#page-87-0) [dysekontroll og rengjøring\)" på side 88](#page-87-0)

#### *Tips:*

*Husk på følgende når du utfører hoderengjøring.*

- ❏ *Du bør bare rengjøre skriverhodet når utskriftskvaliteten blir dårligere, for eksempel hvis utskriften blir uklar eller hvis fargen er feil eller mangler helt.*
- ❏ *Hoderengjøringen bruker blekk fra alle blekkpatroner. Selv om du bare bruker svart blekk til svart/hvitt-utskrift, brukes det likevel fargeblekk.*
- ❏ *Er dysene fremdeles tette etter at du har utført ca. fire runder med dysekontroll og hoderengjøring, slår du av skriveren, venter i minst seks timer, og deretter utfører du én runde med dysekontroll og hoderengjøring på nytt. Når du lar patronene være en stund, kan det hende at blekket som tetter dysene, kan løse seg opp.*

*Hvis dysene fremdeles er tette, kontakter du forhandleren eller Epson kundestøtte.*

### **Ink Density Optimization (Optimering av blekktetthet)**

Eliminerer inkonsistenser i blekktettheten i patronene, slik at fargereproduksjonen blir jevn.

U["Ink Density Optimization \(Optimering av](#page-87-0) [blekktetthet\)" på side 88](#page-87-0)

### **Justere skriverhodets posisjon (Print Head Alignment (Justering av skriverhode))**

Utfør Print Head Alignment (Justering av skriverhode) hvis utskriften er kornete eller uskarp. Funksjonen Print Head Alignment (Justering av skriverhode) korrigerer feiljustering på utskriften.

 $\mathscr{D}$  ["Korrigere feiljustering på utskriften \(Print Head](#page-89-0) [Alignment \(Justering av skriverhode\)\)" på side 90](#page-89-0)

### **Kontrollere om dysene er tette**

Skriv ut et kontrollmønster for å kontrollere om dysene på skriverhodene er tette. Hvis kontrollmønsteret er svakt eller har tomme områder, er dysene tette. Utfør rengjøring av skriverhodet hvis dysene er tette.

Dysekontroller kan utføres ved hjelp av én av de følgende metodene:

- ❏ Fra datamaskinen
- ❏ Via kontrollpanelet

### <span id="page-86-0"></span>**Fra datamaskinen**

Forklaringer i dette avsnittet bruker skriverdriveren i Windows som eksempel.

Bruk EPSON Printer Utility 4 for Mac OS X.

U["Funksjoner for Epson Printer Utility 4" på](#page-42-0) [side 43](#page-42-0)

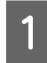

A Legg vanlig A4-papir i den automatiske arkmateren.

 $\mathscr{D}$  ["Legge papir i den automatiske](#page-20-0) [arkmateren" på side 21](#page-20-0)

B Klikk **Nozzle Check (Dysekontroll)**<sup>i</sup> kategorien **Utility (Verktøy)** på skjermbildet **Properties (Egenskaper)** (eller **Print Settings (Utskriftsinnstillinger)**) i skriverdriveren.

Følg instruksjonene på skjermen.

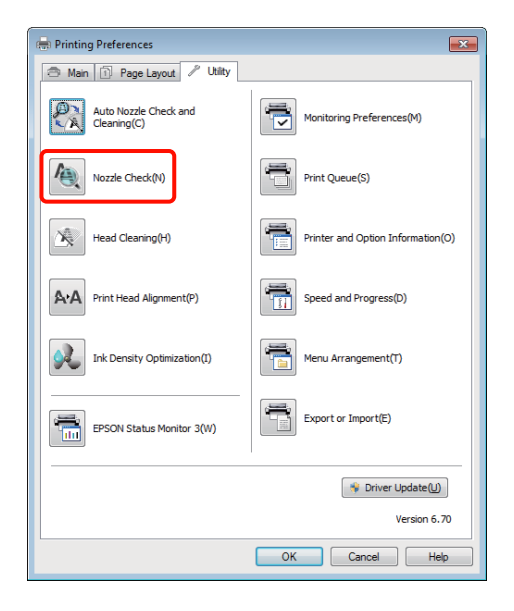

### **Via kontrollpanelet**

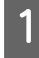

A Legg vanlig A4-papir i den automatiske arkmateren.

U["Legge papir i den automatiske](#page-20-0) [arkmateren" på side 21](#page-20-0)

2 Slå av skriveren.

3 Trykk på knappen  $\circledcirc$  mens du holder nede knappen <sup>n</sup>.

> Skriveren slår seg på, og skriver ut et kontrollmønster for dysene.

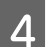

4 Kontroller resultatet.

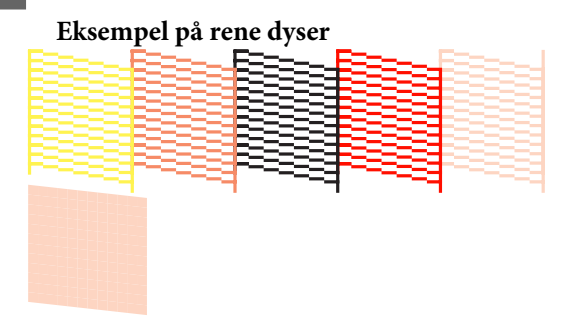

Det er ingen tomme partier på kontrollmønsteret for dysene.

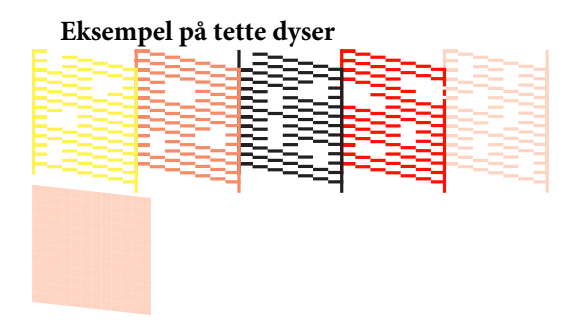

Utfør hoderengjøring hvis deler av kontrollmønsteret mangler.

### **Hoderengjøring**

Hoderengjøring kan utføres ved hjelp av én av de følgende metodene:

- ❏ Fra datamaskinen
- ❏ Via kontrollpanelet

### **Fra datamaskinen**

Forklaringer i dette avsnittet bruker skriverdriveren i Windows som eksempel.

Bruk EPSON Printer Utility 4 for Mac OS X.

U["Bruke Epson Printer Utility 4" på side 43](#page-42-0)

<span id="page-87-0"></span>A Klikk **Head Cleaning (Hoderengjøring)**<sup>i</sup> kategorien **Utility (Verktøy)** på skjermbildet **Properties (Egenskaper)** (eller **Print Settings (Utskriftsinnstillinger)**) i skriverdriveren.

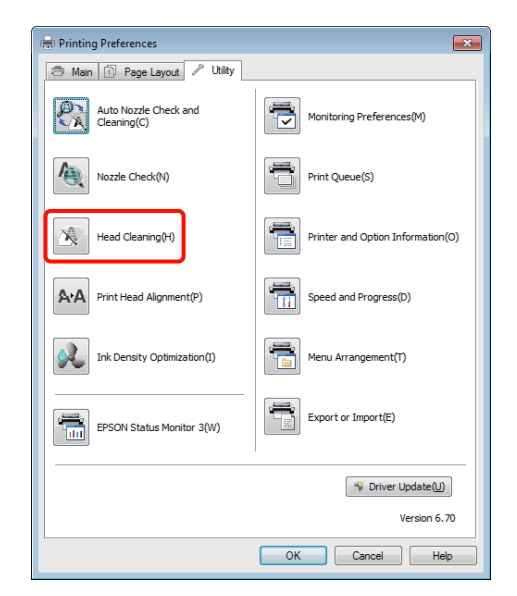

B Følg instruksjonene på skjermen.

Hoderengjøringen tar omtrent tre minutter.

### **Via kontrollpanelet**

Trykk ned knappen  $\Diamond$  i minst tre sekunder for å starte hoderengjøring. Prosessen tar omtrent tre minutter.

### **Auto Nozzle Check and Cleaning (Autom. dysekontroll og rengjøring)**

Auto Nozzle Check and Cleaning (Autom. dysekontroll og rengjøring) skriver ut et kontrollmønster for dysene, mønsteret leses av en sensor som automatisk kontrollerer om dysene er tette. Hvis det oppdages tette dyser, utføres deretter hoderengjøringen.

Denne operasjonen utføres fra datamaskinen.

Forklaringer i dette avsnittet bruker skriverdriveren i Windows som eksempel.

Bruk EPSON Printer Utility 4 for Mac OS X.

U["Bruke Epson Printer Utility 4" på side 43](#page-42-0)

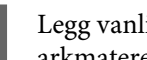

A Legg vanlig A4-papir i den automatiske arkmateren.

 $\mathscr{D}$  ["Legge papir i den automatiske](#page-20-0) [arkmateren" på side 21](#page-20-0)

B Velg **Auto Nozzle Check and Cleaning (Autom. dysekontroll og rengjøring)** i dialogboksen for skriverdriverkategorien **Utility (Verktøy)**, **Properties (Egenskaper)** (eller **Print Settings (Utskriftsinnstillinger)**).

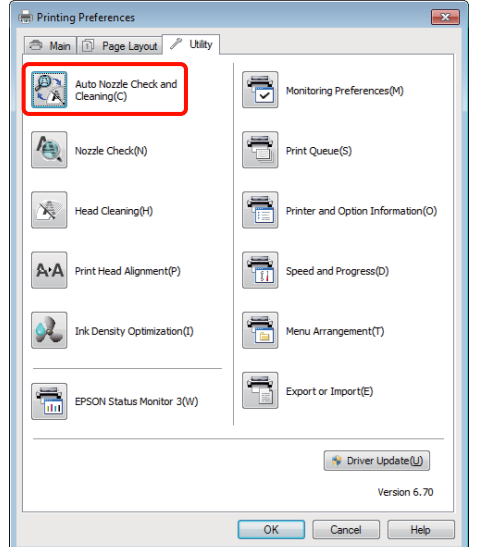

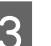

C Følg instruksjonene på skjermen.

Avhengig av tilstanden på dysene, vil Auto Nozzle Check and Cleaning (Autom. dysekontroll og rengjøring) ta mellom fire og ti minutter.

### **Ink Density Optimization (Optimering av blekktetthet)**

Eliminerer inkonsistenser i blekktettheten i patronene, slik at fargereproduksjonen blir jevn. Skriverhodet flyttes til venstre og høyre for å gjøre blekktettheten lik.

Med standardinnstillinger. utføres denne operasjonen automatisk med jevne mellomrom (Auto Ink Density Optimization (Automatisk optimering av blekktetthet)). Vi anbefaler at du ikke endrer denne innstillingen.

Rådfør deg med følgende når du endrer innstillingene for Auto Ink Density Optimization (Automatisk optimering av blekktetthet).

<span id="page-88-0"></span>U"Justere innstillingene for Auto Ink Density Optimization (Automatisk optimering av blekktetthet)" på side 89

Hvis Off (Av) er valgt for Auto Ink Density Optimization (Automatisk optimering av blekktetthet), må du utføre Ink Density Optimization (Optimering av blekktetthet) ukentlig.

 $\mathscr{D}$  "Utføre Ink Density Optimization (Optimering av blekktetthet)" på side 89

### **Justere innstillingene for Auto Ink Density Optimization (Automatisk optimering av blekktetthet)**

Forklaringer i dette avsnittet bruker skriverdriveren i Windows som eksempel.

Bruk EPSON Printer Utility 4 for Mac OS X.

### U["Bruke Epson Printer Utility 4" på side 43](#page-42-0)

A Velg **Printer and Option Information (Skriver- og alternativinformasjon)** i dialogboksen for skriverdriverkategorien **Utility (Verktøy)**, **Properties (Egenskaper)** (eller **Print Settings (Utskriftsinnstillinger)**).

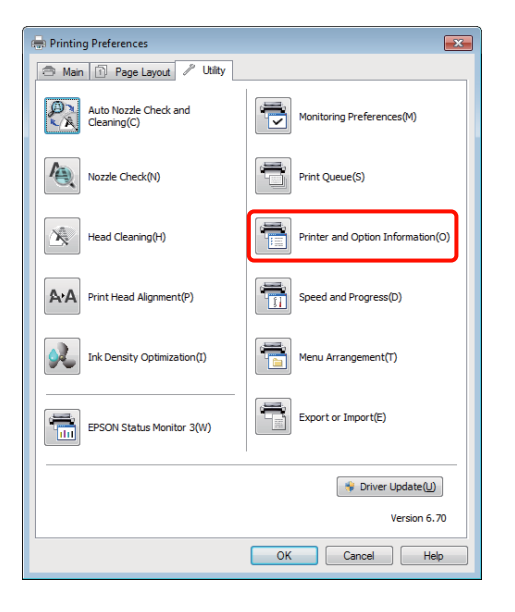

B Velg **On (På)**, eller **Off (Av)** for **Auto Ink Density Optimization (Automatisk optimering av blekktetthet)**.

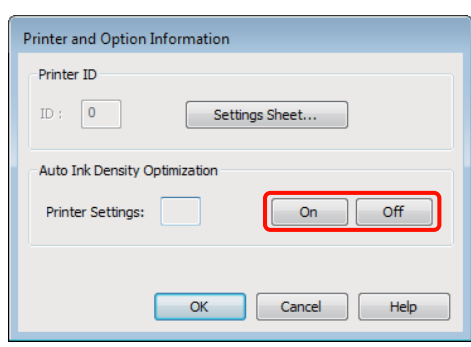

C Klikk på **OK** for å lukke dialogboksen.

### **Utføre Ink Density Optimization (Optimering av blekktetthet)**

Forklaringer i dette avsnittet bruker skriverdriveren i Windows som eksempel.

Bruk EPSON Printer Utility 4 for Mac OS X.

U["Bruke Epson Printer Utility 4" på side 43](#page-42-0)

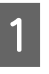

A Velg **Ink Density Optimization (Optimering av blekktetthet)** i dialogboksen for skriverdriverkategorien **Utility (Verktøy)**, **Properties (Egenskaper)** (eller **Print Settings (Utskriftsinnstillinger)**).

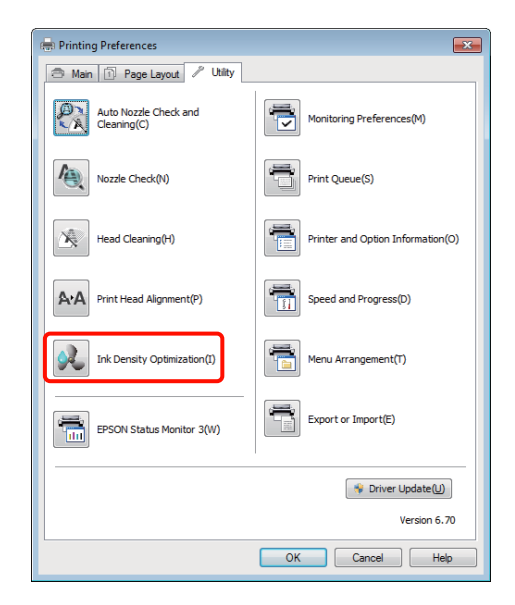

### <span id="page-89-0"></span>B Følg instruksjonene på skjermen.

Ink Density Optimization (Optimering av blekktetthet) tar 30 sekunder.

Ikke åpne skriverdekselet mens optimaliseringen pågår (mens P-lampen blinker).

### **Korrigere feiljustering på utskriften (Print Head Alignment (Justering av skriverhode))**

Siden det er litt avstand mellom skriverhodet og papiret, kan det oppstå feiljustering på grunn av luftfuktighet eller temperatur, treghetskraften i skriverhodets bevegelser, eller ved å flytte skriverhodet i begge retninger. Utskriftene kan dermed bli kornete og uskarpe. Hvis dette skjer, utfører du Print Head Alignment (Justering av skriverhode) for å korrigere feiljustering på utskriften.

Denne operasjonen utføres fra datamaskinen.

Forklaringer i dette avsnittet bruker skriverdriveren i Windows som eksempel.

Bruk EPSON Printer Utility 4 for Mac OS X.

U["Bruke Epson Printer Utility 4" på side 43](#page-42-0)

A Legg A4-EPSON Photo Quality Inkjet Paper (Blekkpapir med fotokvalitet) i den automatiske arkmateren.

 $\mathscr{F}$  ["Legge papir i den automatiske](#page-20-0) [arkmateren" på side 21](#page-20-0)

B Klikk **Print Head Alignment (Justering av skriverhode)** i kategorien **Utility (Verktøy)** på skjermbildet **Properties (Egenskaper)** (eller **Print Settings (Utskriftsinnstillinger)**) i skriverdriveren.

Følg instruksjonene på skjermen.

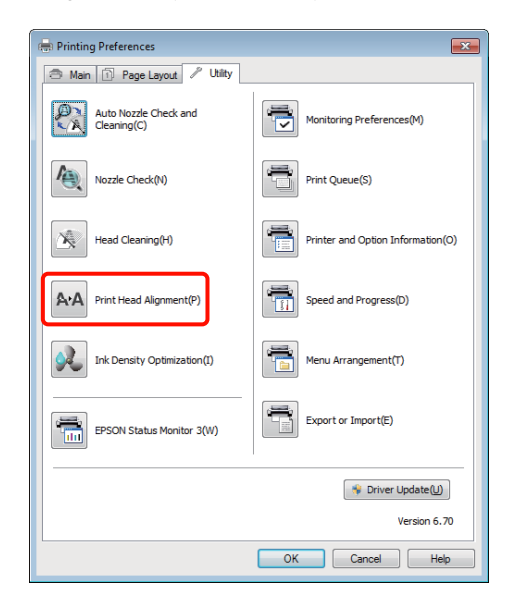

## <span id="page-90-0"></span>**Skifte ut blekkpatroner**

### **Produktnumre for blekkpatroner**

Følgende blekkpatroner kan brukes med denne skriveren.

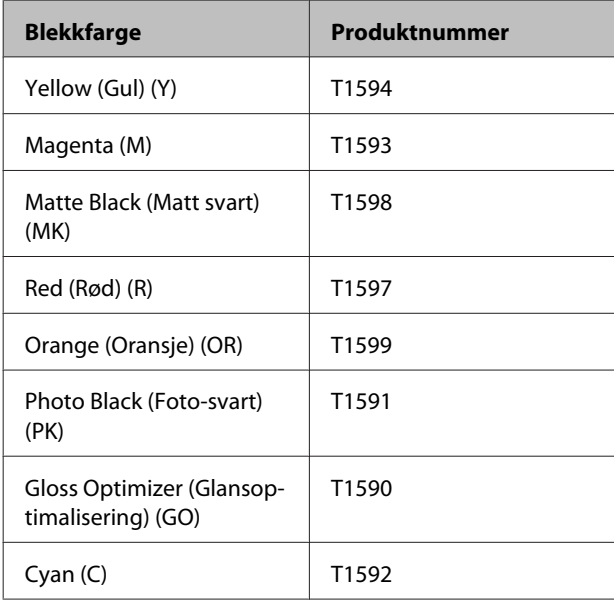

## **Slik skifter du**

Du kan ikke skrive ut hvis én av de installerte blekkpatronene er oppbrukt. Hvis det vises en advarsel om lite blekk, anbefaler vi at du skifter ut blekkpatronen(e) så snart som mulig.

Hvis en blekkpatron går tom under utskrift, kan du fortsette utskriften etter at du har skiftet ut blekkpatronen. Når du bytter blekk midt i en utskriftsjobb, kan du imidlertid se fargeforskjeller avhengig av tørkeforholdene.

### *Merknad:*

*Epson anbefaler bruk av ekte Epson-blekkpatroner. Epson kan ikke garantere kvaliteten eller påliteligheten til uekte blekk. Bruk av uekte blekk kan føre til skader som ikke dekkes av Epsons garantier, og som under visse omstendigheter kan føre til feil på skriveren.*

*Det er ikke sikkert informasjon om uekte blekknivåer vises, og bruk av uekte blekk registreres for mulig bruk ved kundestøtte.*

Følgende fremgangsmåte bruker gult blekk som eksempel. Du kan bruke samme fremgangsmåte for å skifte ut alle blekkpatronene.

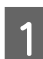

Kontroller at skriveren er på.

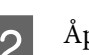

Åpne skriverdekselet.

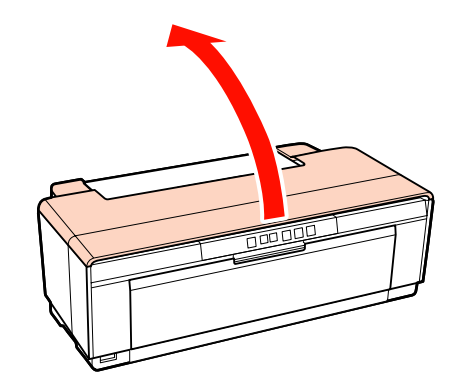

### *Tips:*

*Når det er på tide å skifte ut en blekkpatron, lyser lampen for den aktuelle blekkpatronen.*

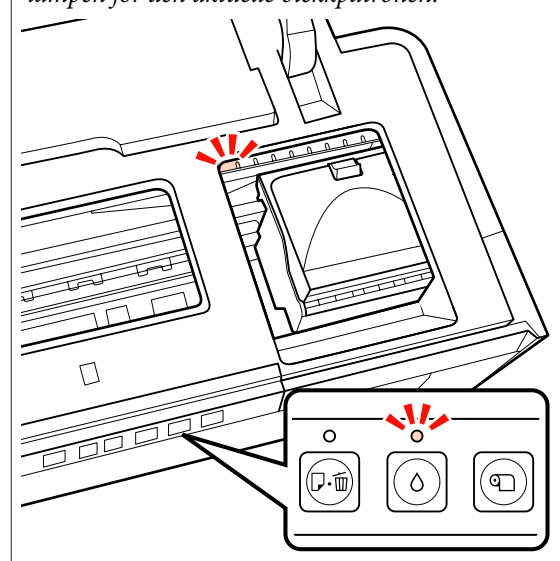

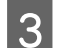

3 Trykk på knappen  $\Diamond$ .

Skriverhodet flyttes til posisjon for utskifting av blekkpatron.

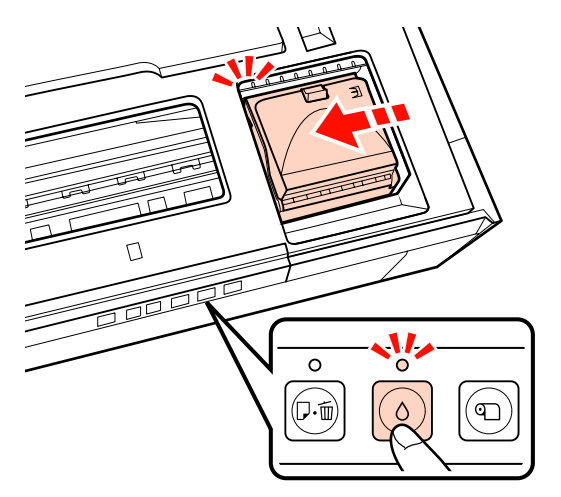

Lukk opp patrondekselet.

#### *Merknad:*

*Bare vær borti de delene som er nødvendig for å utføre handlingen (vist i rødt).*

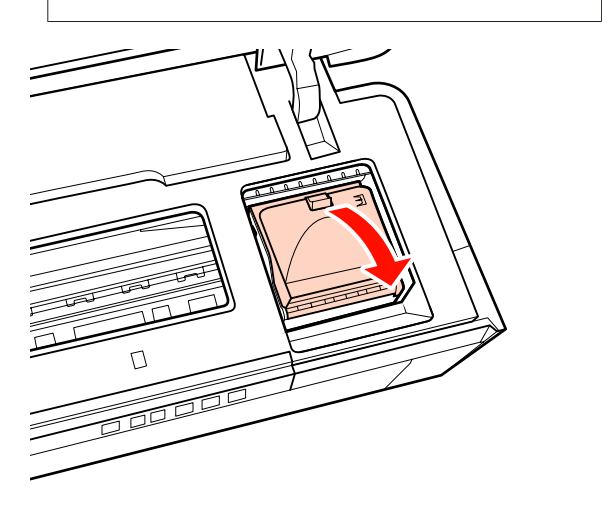

E Ta ut blekkpatronen som skal byttes.

Hold patronen i krokene, og løft den rett opp.

Dra hardere hvis patronen ikke løsner.

### *Merknad:*

*Fjernede blekkpatroner kan ha blekk rundt blekkforsyningsporten, så pass på så du ikke får blekk på området rundt når du tar ut patronene.*

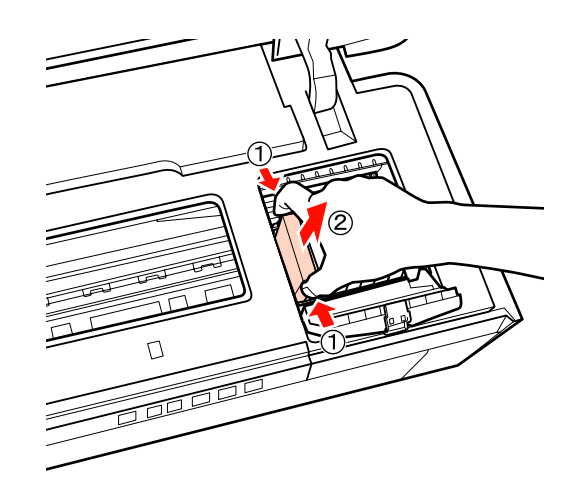

 $\overline{6}$  Rist den nye patronen fire eller fem ganger før du tar den ut av esken og trekker av den gule plastfilmen.

> Når du rister den nye patronen og fjerner den gule filmen, må du holde den slik at den gule filmen vender opp.

#### *Merknad:*

*Ikke berør den grønne IC-brikken på blekkpatronene. Du vil kanskje ikke kunne skrive ut på riktig måte.*

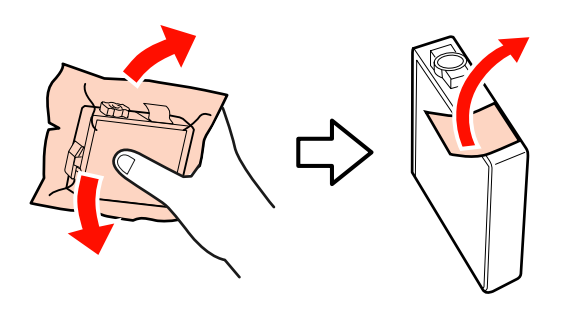

*Tips: Det kan høres en raslelyd fra patronen når du rister den.*

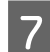

Sett inn den nye blekkpatronen.

Trykk ned patronen til den klikker på plass.

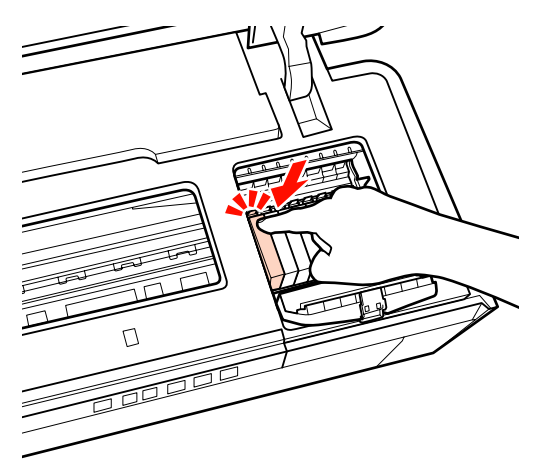

Gjenta trinn 5 til 7 for å skifte ut andre blekkpatroner.

#### *Merknad:*

*Installer alle blekkpatronene i sporene. Hvis du ikke setter blekkpatroner i alle sporene, kan du ikke skrive ut.*

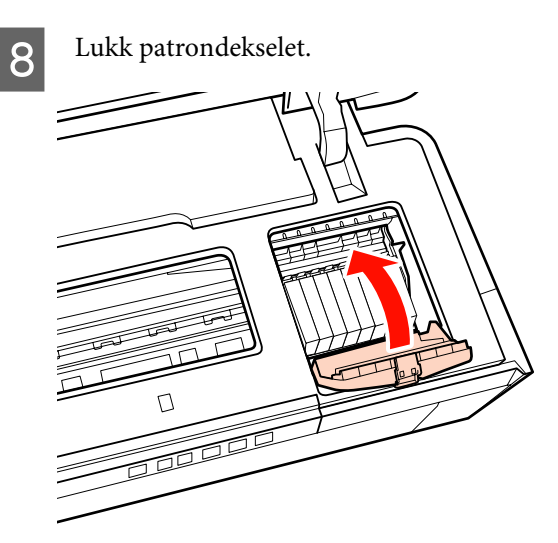

**9** Lukk skriverdekselet.

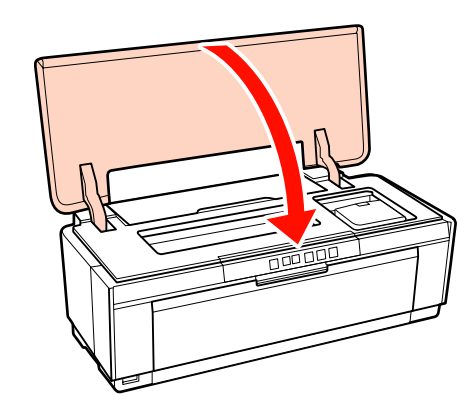

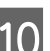

10 Trykk på knappen  $\Diamond$ .

Blekkfyllingen starter. Blekkfyllingen tar omtrent tre minutter.

Når P-lampen slutter å blinke, er blekkfyllingen ferdig.

## **Rengjøring av skriveren**

Skriveren må rengjøres regelmessig (omtrent en gang i måneden), slik at den holdes i god stand.

### **Rengjøre skriveren utvendig**

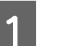

A Fjern eventuelt papir fra skriveren.

Slå av skriveren, og trekk ut alle kabler.

C Fjern alt støv og eventuelle fremmedlegemer med en myk klut.

> Vanskelige flekker kan fjernes med en myk klut som er fuktet i nøytralt såpevann, og deretter vridd godt. Deretter må du tørke av skriveren med en tørr klut.

#### *Merknad:*

*Ikke bruk flyktige rengjøringsmidler som benzen, tynner eller alkohol. Hvis denne forholdsregelen ikke overholdes, kan det føre til misfarginger eller deformeringer på skriveren.*

### <span id="page-93-0"></span>**Rengjøre skriveren innvendig**

Rengjør valsene ved å føre (mate og løse ut) én av følgende papirtyper gjennom skriveren.

### **Vanlig papir**

Hvis utskriften er oppripet eller tilsmusset, kan det være smuss på valsene. Før (mat og løs ut) vanlig papir gjennom skriveren for å fjerne smuss fra valsene.

### **Rengjøringsark**

Hvis det følger med et rengjøringsark for Epson-spesialmediene, kan du føre (mate og løse ut) det gjennom skriveren for å rengjøre valsene når du ikke oppnår ønsket resultat med vanlig papir.

Du finner mer informasjon i veiledningen som fulgte med papiret.

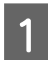

Slå på skriveren.

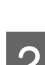

B Legg vanlig papir i størrelse A3 eller A3+ eller et rengjøringsark i den automatiske arkmateren.

Vanlig papir:

Hvis papiret er mindre enn A3 eller A3+, rengjøres bare området tilsvarende størrelsen på papiret.

Rengjøringsark:

Fjern beskyttelsesfilmen fra rengjøringsarket, og legg arket i den automatiske arkmateren. Det er tape under beskyttelsesfilmen. Ikke ta på tapen eller fest den til andre objekter.

 $3$  Trykk på knappen  $4\frac{1}{2}$  for å mate papiret gjennom skriveren (mate og løse ut).

Vanlig papir:

Fortsett med å mate og løse ut papir til alle blekkflekkene er borte.

Rengjøringsark:

Mat papiret gjennom skriveren tre ganger.

## <span id="page-94-0"></span>**Lamper**

Lampene blinker eller lyser for å vise status på skriveren. Hvis det oppstår en feil, må du følge instruksjonene i tabellen nedenfor.

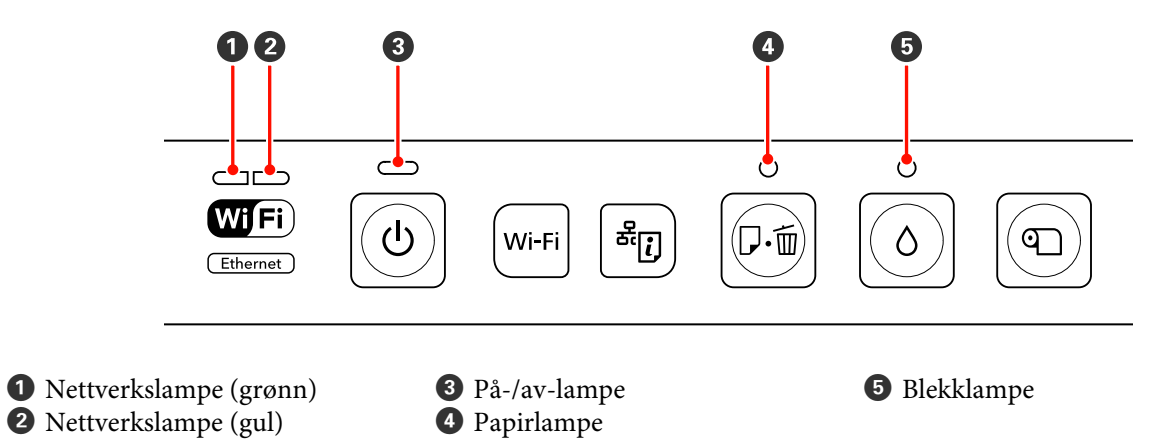

### **Vanlig bruk**

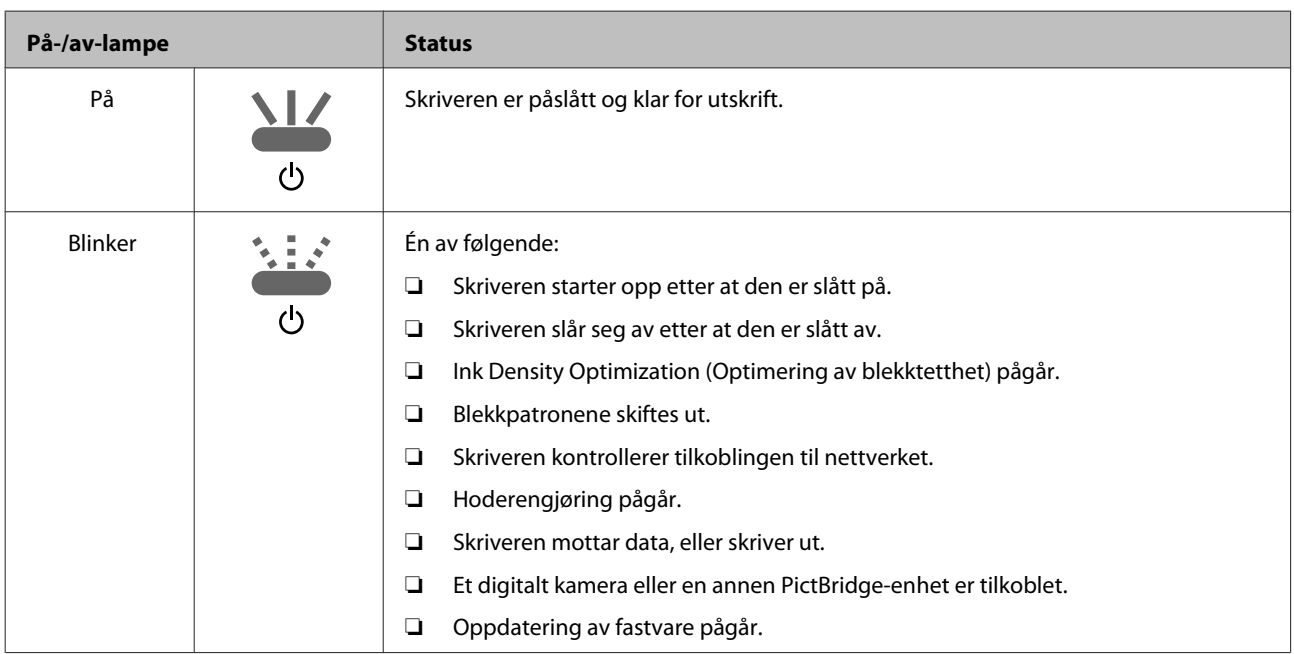

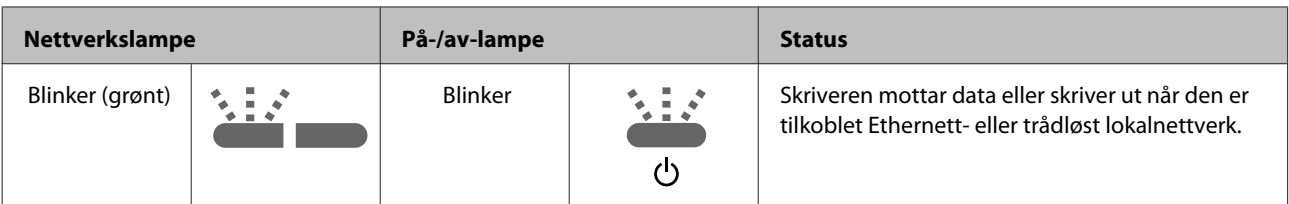

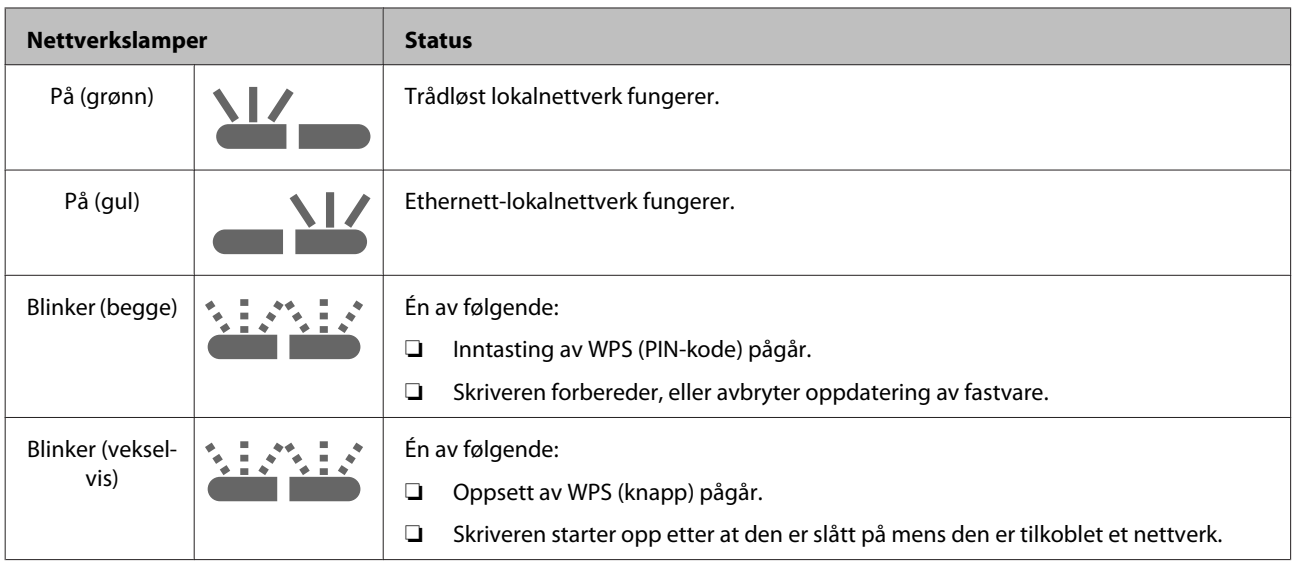

## **Feil**

### **Blekk-relaterte feil**

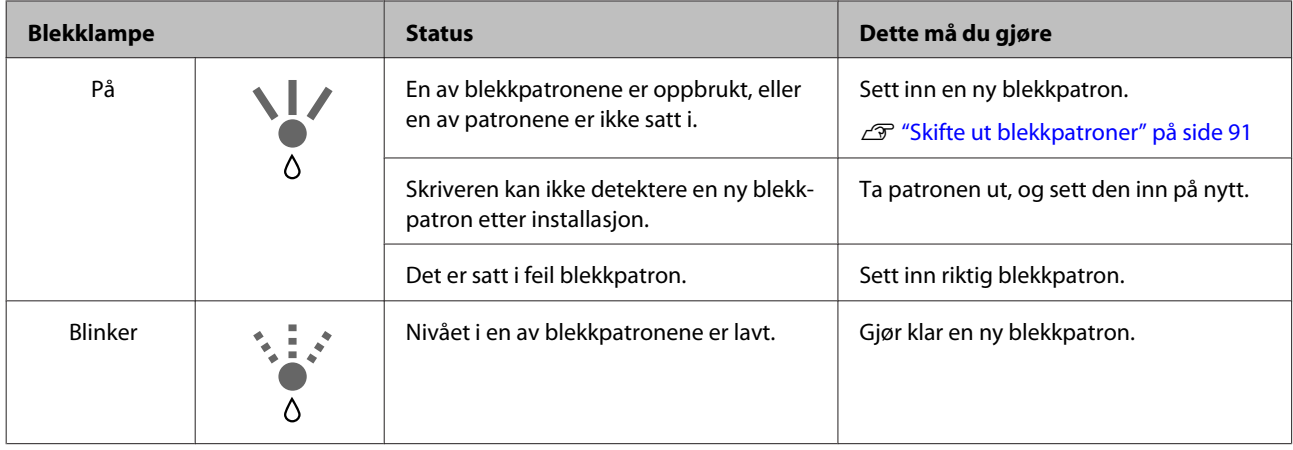

### **Papir-relaterte feil**

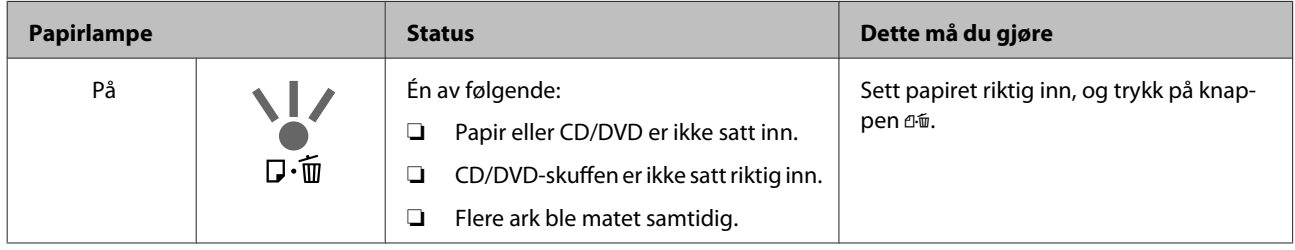

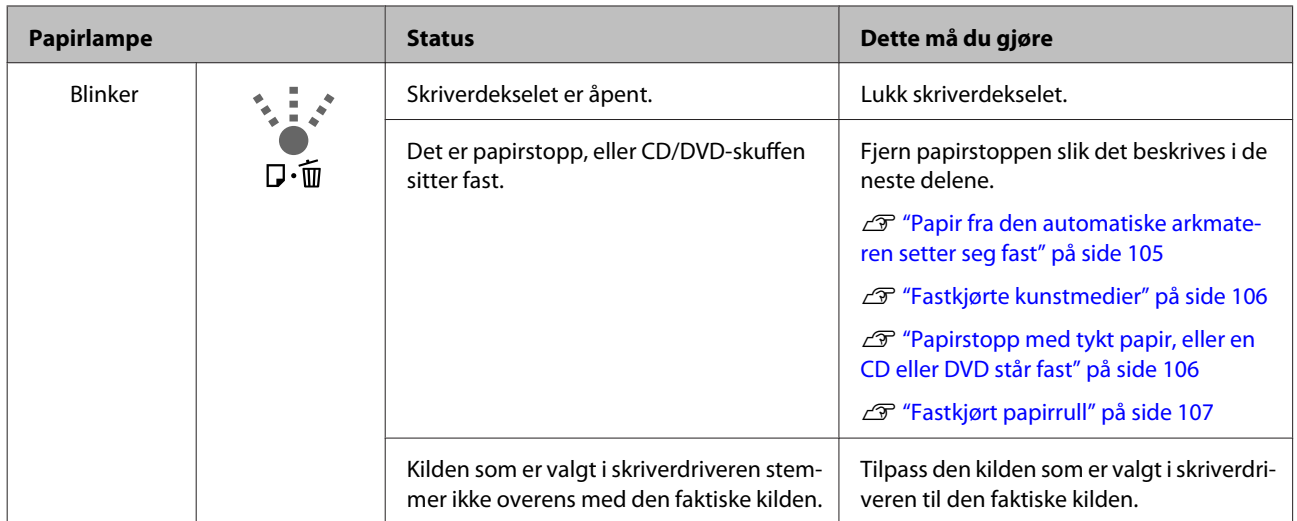

### **Nettverk-relaterte feil**

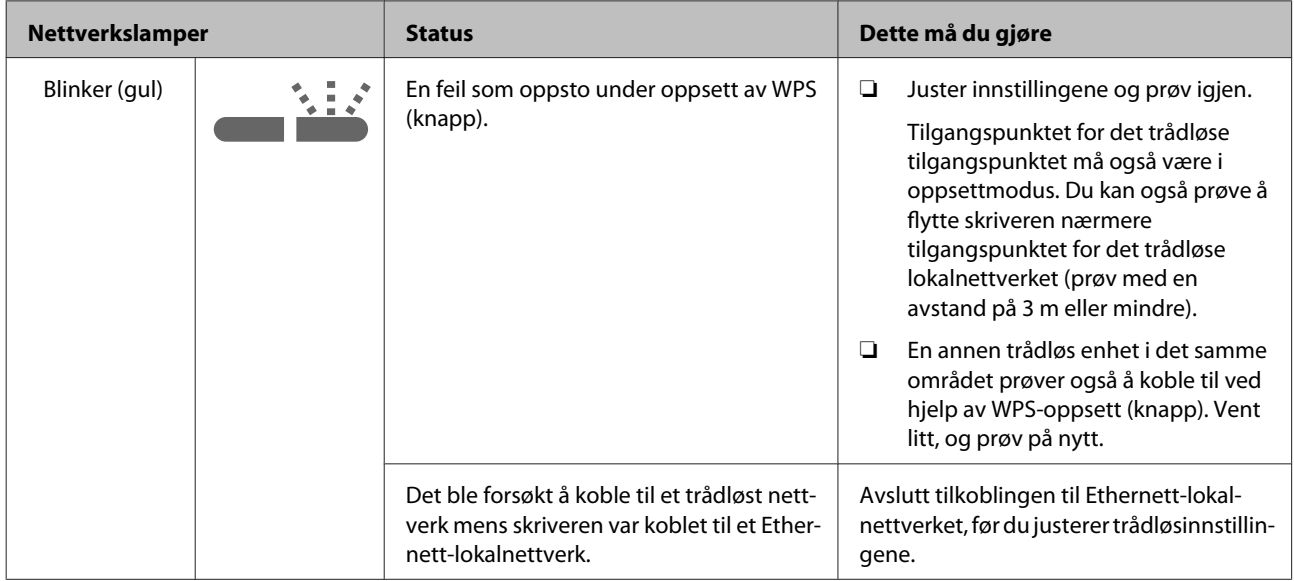

### **Andre feil**

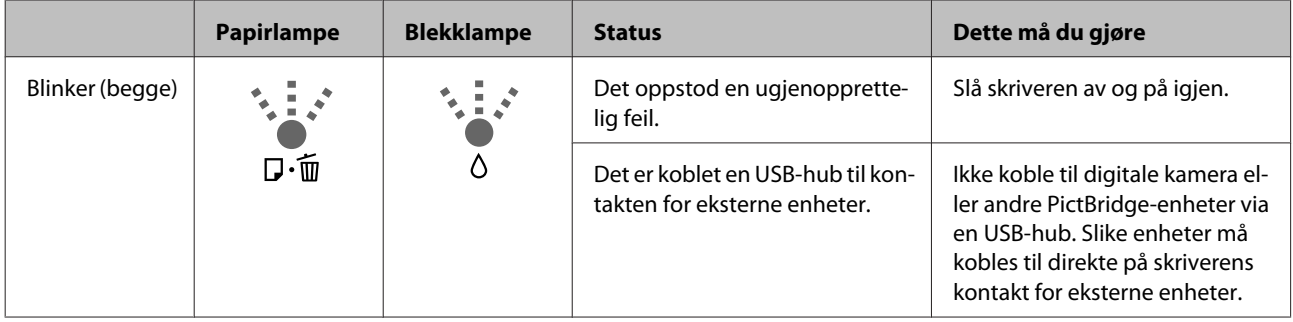

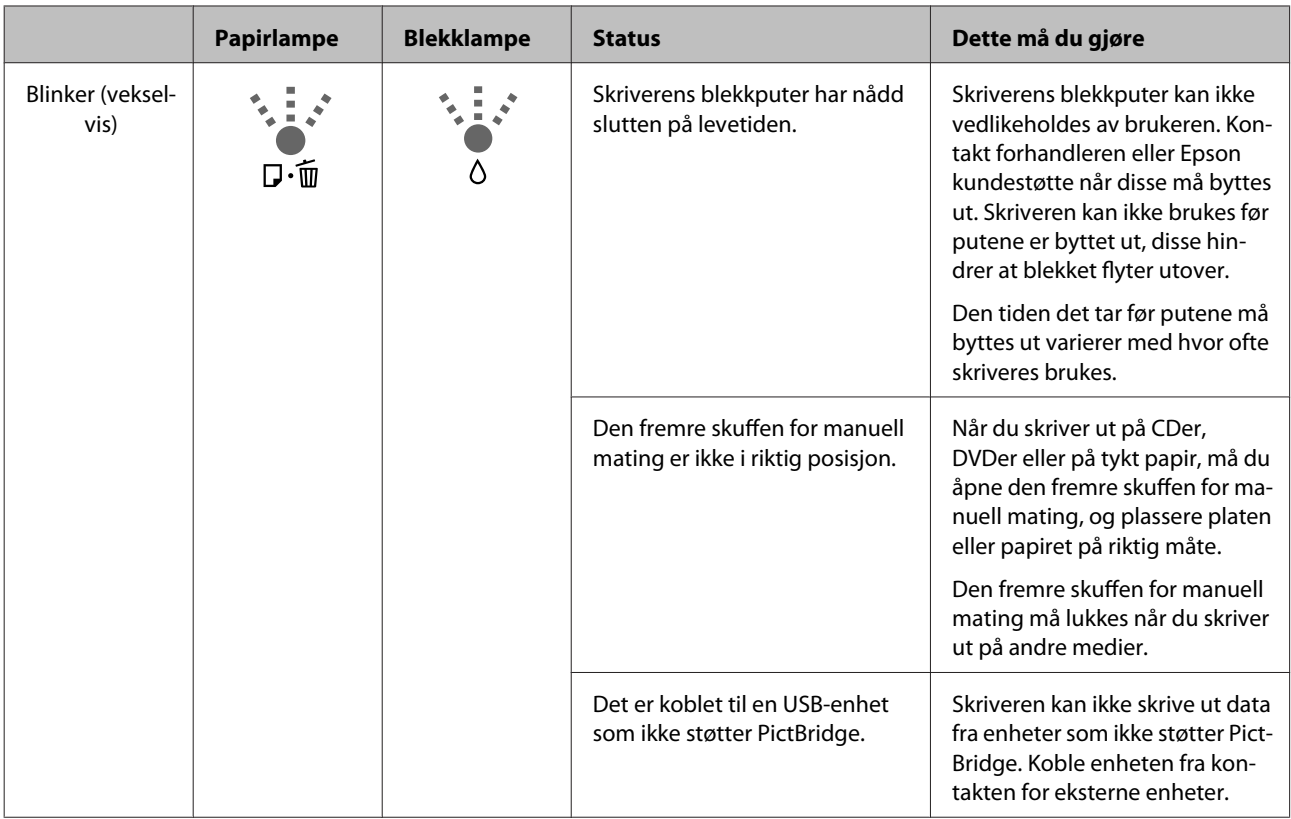

## <span id="page-98-0"></span>**Feilsøking**

### **Du kan ikke skrive ut (fordi skriveren ikke virker)**

### **Skriveren slår seg ikke på.**

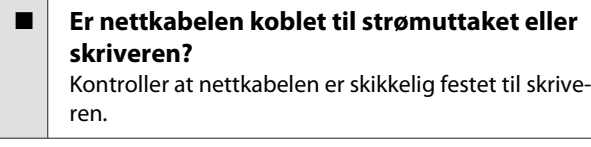

o **Er det problemer med strømuttaket?** Kontroller at uttaket fungerer ved å tilkoble nettkabelen for et annet elektrisk produkt.

Trykk, og hold  $\circlearrowright$  litt inne.

### **Kan ikke skrive ut**

o **Kontroller at skriveren virker.** Skriv ut et kontrollmønster for dysene. U["Kontrollere om dysene er tette" på side 86](#page-85-0) Hvis det skrives ut et kontrollmønster for dysene, har ikke skriveren noen funksjonsfeil. Kontroller følgende. U"Kan ikke skrive ut fra skriverdriveren" på side 99 Det kan hende skriveren må repareres hvis kontrollmønsteret for dysene ikke skrives ut riktig.

Kontakt forhandleren eller Epson kundestøtte.

### **Kan ikke skrive ut fra skriverdriveren**

o **Er kabelen skikkelig festet?**

Kontroller at skriverens grensesnittkabel er skikkelig festet i riktig kontakt på datamaskinen og skriveren. Kontroller også at kabelen ikke er skadet eller bøyd. Hvis du har en reservekabel, kan du prøve å koble til med reservekabelen.

#### **Stemmer spesifikasjonene for grensesnittkabelen med spesifikasjonene for datamaskinen?**

Kontroller at spesifikasjonene for grensesnittkabelen stemmer med spesifikasjonene for skriveren og datamaskinen.

D<sup>"</sup>Oversikt over spesifikasjoner" på side 113

#### **E** Er grensesnittkabelen koblet direkte til **datamaskinen?**

Hvis du bruker en koblingsenhet for skriver eller skjøteledning mellom skriveren og datamaskinen, kan du kanskje ikke skrive ut, avhengig av kombinasjonen. Tilkoble skriveren og datamaskinen direkte med grensesnittkabelen, og se om du kan skrive ut normalt.

### o **Bruker du en eventuell USB-hub riktig?**

I USB-spesifikasjonen er det mulig med kjedekoblinger med opptil fem USB-huber. Vi anbefaler imidlertid at du kobler skriveren til den første huben som er koblet direkte til datamaskinen. Avhengig av huben du bruker, kan driften av skriveren bli ustabil. Hvis dette skjer, setter du USB-kabelen direkte inn i USB-porten på datamaskinen.

### o **Gjenkjennes USB-huben riktig?**

Kontroller at USB-huben gjenkjennes riktig på datamaskinen. Hvis USB-huben gjenkjennes riktig, trekker du ut alle USB-hubene fra USB-porten på datamaskinen, og deretter kobler du skriverens USB-grensesnittkontakt direkte til USB-porten på datamaskinen. Spør produsenten av USB-huben om hvordan USB-huben brukes.

#### o **Står skriverikonet oppført i mappen Devices and Printers (Enheter og skrivere), Printers (Skrivere) eller Printers and Faxes (Skrivere og telefakser) (Windows)?**

Hvis skriverikonet ikke står oppført der, er ikke skriverdriveren installert. Installer skriverdriveren.

### o **Samsvarer innstillingen for skriverporten med tilkoblingsporten til skriveren? (Windows)**

Kontroller skriverporten.

Klikk kategorien **Ports (Porter)** på skjermbildet Properties (Egenskaper) i skriverdriveren, og merk av for **Print to the following port(s) (Skriv til følgende port(er))**.

- ❏ USB: **USB** xxx (x står for portnummeret) for USB-tilkoblingen
- ❏ Nettverk: Riktig IP-adresse for nettverkstilkoblingen

Hvis den ikke er angitt, er ikke skriverdriveren riktig installert. Slett og installer skriverdriveren på nytt.

U["Avinstallere skriverdriveren" på side 41](#page-40-0)

#### o **Er skriveren lagt til på skriverlisten? (Mac OS X)** Klikk Apple-menyen, mappen **System Preferences (Systemvalg)** og deretter mappen **Print & Fax (Utskrift og faks)**.

Legg til skriveren hvis skrivernavnet ikke vises.

### **Du kan ikke skrive ut i nettverksmiljøet.**

o **Koble skriveren direkte til datamaskinen med USB-kabel, og prøv deretter å skrive ut.** Hvis du kan skrive ut via USB, er det problemer med nettverksmiljøet. Se Nettverkshåndbok (PDF). Hvis du ikke kan skrive ut via USB, ser du aktuelt avsnitt i denne Brukerhåndbok.

### **Skriveren har en feilmelding.**

o **Kontroller lampene på kontrollpanelet.** U["Lamper" på side 95](#page-94-0)

### **Skriveren stanser utskriften.**

### **■** Er statusen til utskriftskø Pause (Stans)? **(Windows)**

Hvis du stanser utskriften eller skriveren stanser utskriften på grunn av en feil, får utskriftskøen statusen **Pause (Stans)**. Du kan ikke skrive ut i denne statusen.

Dobbeltklikk skriverikonet i mappen **Devices and Printers (Enheter og skrivere)**, **Printers (Skrivere)** eller **Printers and Faxes (Skrivere og telefakser)**. Hvis utskriften er midlertidig stanset, fjerner du merket for **Pause Printing (Stans utskrift midlertidig)** på menyen **Printer (Skriver)**.

**■** Er utskriftene satt på pause? (Mac OS X) Mac OS X 10.5 og 10.6:

> Hvis du klikker **Pause Printer (Sett skriver på pause)** i **Print & Fax (Utskrift og faks)**, starter ikke skriveren utskriften før merket er fjernet.

> (1) Klikk Apple-menyen, mappen **System Preferences (Systemvalg)** og deretter mappen **Print & Fax (Utskrift og faks)**.

(2) Dobbeltklikk skriveren som er satt på pause.

(3) Klikk **Resume Printer (Fortsett med skriver)**.

### Mac OS X 10.4:

Hvis du klikker **Stop Jobs (Stopp jobber)** i **Printer Setup Utility (Skriveroppsettverktøy)**, starter ikke skriveren utskriften før merket er fjernet.

(1) Dobbeltklikk mappen **Applications (Programmer)**, mappen **Utilities (Verktøy)** og deretter **Printer Setup Utility (Skriveroppsettverktøy)**.

(2) Dobbeltklikk skriveren som er satt på pause.

(3) Velg jobben som er satt på pause, og klikk **Start Jobs (Start jobber)**.

Hvis **Printer Setup Utility (Skriveroppsettverktøy)** vises i Dock, kan du følge stegene nedenfor.

(1) Klikk på **Printer Setup Utility (Skriveroppsettverktøy)**-ikonet i Dock.

(2) Dobbeltklikk skriveren som er satt på pause.

(3) Velg jobben som er satt på pause, og klikk **Start Jobs (Start jobber)**.

### **Problemet står ikke oppført her.**

#### **Finn ut om problemet skyldes skriverdriveren eller programmet. (Windows)**

Lag et prøvetrykk fra skriverdriveren slik at du kan kontrollere at tilkoblingen mellom skriveren og datamaskinen er riktig, og at innstillingene for skriverdriveren er riktige.

(1) Kontroller at skriveren er slått på og har Klar-status, og legg i A4-papir eller større.

#### (2) Åpne mappen **Devices and Printers (Enheter og skrivere)**, **Printers and Faxes (Skrivere og telefakser)** eller **Printers (Skrivere)**.

(3) Høyreklikk ikonet for skriveren, og velg **Properties (Egenskaper)**.

(4) I kategorien **General (Generelt)** klikker du **Print Test Page (Skriv ut testside)**.

Etter en stund begynner skriveren å skrive ut en testside.

- ❏ Hvis testsiden skrives ut riktig, er tilkoblingen mellom skriveren og datamaskinen riktig. Gå til neste avsnitt.
- ❏ Hvis testsiden ikke skrives ut riktig, kontrollerer du elementene ovenfor på nytt.

Du kan ikke skrive ut (fordi skriveren ikke [virker\)" på side 99](#page-98-0)

"Driverversjon", som vises på testsiden, er versjonsnummeret til den interne driveren til Windows. Dette avviker fra versjonen til Epson-skriverdriveren du installerte.

### **Det høres ut som skriveren skriver ut, men den gjør det ikke**

### o **Har du satt i nye blekkpatroner når skriveren var avslått?**

Hvis du bytter ut blekkpatronene når skriveren er avslått, klarer ikke skriveren å fatsette blekknivået riktig, og resultatet kan være at blekklampene kanskje ikke slår seg på når patronene må skiftes ut, noe som igjen kan føre til at skriveren ikke skriver ut slik den skal. Pass på at du følger den metoden som er beskrevet når du skifter ut blekkpatronene.

U["Skifte ut blekkpatroner" på side 91](#page-90-0)

#### o **Har skriveren stått ubrukt over lengre tid?** Hvis skriveren ikke er brukt på lenge, kan dysene ha tørket inn og blitt tette. Hvis skriveren har stått ubrukt over lengre tid, må du kontrollere at skriverhodedysene ikke er tette før du fortsetter utskriften. Foreta hoderengjøring hvis skriverhodedysene er tette.

U["Kontrollere om dysene er tette" på side 86](#page-85-0)

### **Utskriftskvalitet/utskriftsresultat**

### **Utskriftskvaliteten er dårlig, ujevn, for lys eller for mørk.**

#### o **Er skriverhodedysene tette?**

Hvis dysene er tette, er det enkelte dyser som ikke spruter blekk og dermed reduseres utskriftskvaliteten. Prøv å skrive ut et kontrollmønster for dysene.

U["Kontrollere om dysene er tette" på side 86](#page-85-0)

Utfør rengjøring av skriverhodet hvis dysene er tette.

U["Hoderengjøring" på side 87](#page-86-0)

### o **Ble det utført Print Head Alignment (Justering av skriverhode)?**

Med toveisutskrift skriver skriverhodet mens det beveger seg mot både venstre og høyre. Hvis skriverhodet er feiljustert, kan linjerte streker bli tilsvarende feiljustert. Hvis loddrette linjerte streker blir feiljustert med toveisutskrift, utfører du Print Head Alignment (Justering av skriverhode).

U["Korrigere feiljustering på utskriften \(Print Head](#page-89-0) [Alignment \(Justering av skriverhode\)\)" på side 90](#page-89-0)

#### ■ Bruker du ekte Epson-blekkpatroner? Denne skriveren er konstruert for bruk med Epson-blekkpatroner. Hvis du bruker andre blekkpatroner enn fra Epson, kan det utskriften bli tilsmusset, eller fargen på det utskrevne bildet kan endres fordi nivået for gjenværende blekk ikke er riktig registrert. Sørg for å bruke riktig blekkpatron.

#### $\blacksquare$  Bruker du en gammel blekkpatron? Hvis du bruker en gammel blekkpatron, blir utskriftskvaliteten dårligere. Skift ut den gamle blekkpatronen med en ny. Vi anbefaler at du bruker blekkpatronen før den utløpsdatoen som er trykket på emballasjen (innen seks måneder etter at du har installert den i skriveren).

### o **Er innstillingene for Media Type (Medietype) riktige?**

Utskriftskvaliteten påvirkes hvis papiret i skriveren ikke samsvarer med **Media Type (Medietype)** som er valgt i kategorien **Main (Hoved)** i skriverdriveren (Windows) eller på skjermbildet Print (Skriv ut) (Mac OS X). Sørg for at innstillingen for medietype stemmer med papiret som er lagt i skriveren.

#### o **Har du valgt Off (Av) for Auto Ink Density Optimization (Automatisk optimering av blekktetthet)?**

Når Off (Av) er valgt for Auto Ink Density Optimization (Automatisk optimering av blekktetthet), kan det oppstå inkonsekvenser i blekktettheten i patronene. Utfør Ink Density Optimization (Optimering av blekktetthet).

U["Utføre Ink Density Optimization \(Optimering av](#page-88-0) [blekktetthet\)" på side 89](#page-88-0)

Vi anbefaler vanligvis at du velger On (På) for Auto Ink Density Optimization (Automatisk optimering av blekktetthet).

**T** ["Justere innstillingene for Auto Ink Density Opti](#page-88-0)[mization \(Automatisk optimering av blekktetthet\)"](#page-88-0) [på side 89](#page-88-0)

### o **Er utskriftshastigheten vanligvis prioritert fremfor utskriftskvalitet?**

Hvis hastigheten prioriteres ved bruk av **Print Quality (Utskriftskval.)** › **Quality Options (Kvalitetsalternativer)** i skriverdriveren, kan dette redusere utskriftskvaliteten en tanke. For å få bedre kvalitet på utskriftene, bør du velge innstilliger som angir prioritet for kvaliteten.

### o **Ble det utført fargebehandling?** Utfør fargebehandling.

U["Utskrift med fargebehandling" på side 78](#page-77-0)

#### o **Har du sammenliknet utskriften med bildet på skjermen?** Siden skjermer og skrivere produserer farger ulikt,

vil ikke alltid fargene på utskriften samsvare helt med fargene på skjermen.

#### **Er det nok blekk?**

Hvis det er lite blekk, kan det påvirke utskriftskvaliteten. Vi anbefaler at du skifter ut den gamle blekkpatronen med en ny. Hvis det er fargeforskjell etter at du har skiftet ut blekkpatronen, kan du prøve å utføre hoderengjøring noen ganger.

Tips: I vinduet EPSON Status Monitor, kan du se hvor mye blekk du har igjen.

Windows:  $\mathscr{D}$  ["Sammendrag for kategorien Verk](#page-39-0)[tøy" på side 40](#page-39-0)

Mac OS X:  $\mathscr{B}$  ["Funksjoner for Epson Printer Utility](#page-42-0) [4" på side 43](#page-42-0)

### **Skriver du ut med PhotoEnhance**

**(automatisk justering av utskriftskvalitet)?** PhotoEnhance forbedrer dataene optimalt hvis de ikke har riktig kontrast eller metning til at utskriften blir bra. Fargene på bilder som er skrevet ut med PhotoEnhance, kan derfor avvike fra fargene som vises på skjermen.

G ["Korriger farger automatisk og skriv ut bilder](#page-45-0) [\(PhotoEnhance\)" på side 46](#page-45-0)

#### o **Skrev du ut et fotografi eller annet fargebilde på vanlig papir?**

Papirtypen som brukes til fargeutskrift, påvirker i stor grad utskriftskvaliteten. Velg papir (inkludert spesialmedier og vanlig papir) ut fra hva det skal brukes til.

■ Skrev du ut på feil side av arket? Spesialmedier har en (ikke-utskrivbar) bakside. Legg (utskrivbar) forside øverst.

### **Fargen er ikke helt lik som på en annen skriver.**

o **Fargene varierer avhengig av skrivertypen på grunn av hver enkelt skrivers egenskaper.** Siden det er utviklet blekk, skriverdrivere og skriverprofiler for hver skrivermodell, blir ikke fargene helt like når de skrives ut på forskjellige skrivermodeller.

Du kan oppnå liknende farger med samme fargejusteringsmetode eller samme gammainnstilling ved hjelp av skriverdriveren.

U["Utskrift med fargebehandling" på side 78](#page-77-0)

### **Utskriften er ikke riktig plassert på papiret.**

o **Har du angitt utskriftsområdet?** Kontroller utskriftsområdet i innstillingene for programmet og skriveren.

o **Er innstillingen for papirstørrelse riktig?** Hvis innstillingen **Paper Size (Papirstørrelse)** i skriverdriveren og størrelsen på papiret i skriveren ikke samsvarer, kan det hende at utskriften ikke er plassert der du vil, eller at deler av den er kuttet vekk. I så fall kontrollerer du utskriftsinnstillingene.

### **Loddrette linjerte streker er feiljustert.**

o **Er skriverhodet feiljustert? (ved toveisutskrift)**

> Med toveisutskrift skriver skriverhodet mens det beveger seg mot både venstre og høyre. Hvis skriverhodet er feiljustert, kan linjerte streker bli tilsvarende feiljustert. Hvis loddrette linjerte streker blir feiljustert med toveisutskrift, utfører du Print Head Alignment (Justering av skriverhode).

> U["Korrigere feiljustering på utskriften \(Print Head](#page-89-0) [Alignment \(Justering av skriverhode\)\)" på side 90](#page-89-0)

### **Utskriftssiden er oppskrapet eller tilsmusset.**

#### Er papiret for tykt eller for tynt? Kontroller at papirspesifikasjonene er kompatible med denne skriveren. Se i veiledningen som fulgte med papiret, eller kontakt forhandleren av papiret eller produsenten av RIP hvis du vil ha informasjon om medietypene og de riktige innstillingene for å skrive ut på papir fra andre produsenter eller når du bruker RIP-programvare.

### o **Er papiret krøllete eller brettet?**

Ikke bruk gammelt papir eller papir med brett. Bruk alltid nytt papir.

### o **Er papiret bølgete eller slapt?**

Enkeltark blir bølgete eller slapt ved endringer i temperatur eller luftfuktighet, slik at skriveren ikke kan gjenkjenne papirstørrelsen riktig. Glatt ut papiret før du legger det i skriveren, eller bruk nytt papir.

#### o **Er skriverhodet borti overflaten på utskriften?**

Hvis det brukes tykt papir, kan det hende at skriverhodet er borti utskriftsoverflaten. I slike tilfeller må du justere skriverhodet slik det beskrives under.

#### Windows:

Åpne kategorien **Utility (Verktøy)**, klikk på **Speed and Progress (Hastighet og progresjon)**, og velg **Reduce scraping**.

Mac OS X:

Velg **Thick paper (Tykt papir)** i kategorien **Extension Settings (Tilleggsinnstillinger)**.

#### o **Skriver du ut fra en PictBridge-kompatibel enhet?**

Hvis overflaten skrapes eller blir tilgrist når du skriver ut fra et digitalkamera eller en annen PictBridge-enhet, må du skrive ut i modusen "reduser skraping".

(1) Slå av skriveren.

(2) Når den PictBridge-kompatible enheten er tilkoblet, må du trykke på knappen $\mathcal O$ , samtidig som du trykker ned knappen  $\Diamond$ .

(3) Slipp knappene når  $\bigcirc$ -lampene på skriveren begynner å blinke. Nå er modusen "reduser skraping" effektiv.

Denne vil være effektiv helt til skriveren slås av.

#### o **Er skriveren skitten innvendig?** Det kan være smuss på valsene. Før (mat og løs ut) papir gjennom skriveren for å rengjøre valsene.

U["Rengjøre skriveren innvendig" på side 94](#page-93-0)

### **Papiret er krøllete.**

### $\blacksquare$  Bruker du skriveren ved normal **romtemperatur?**

Epson-spesialmedier skal brukes ved normal romtemperatur (temperatur: 15 til 25 °C, luftfuktighet: 40 til 60 %). Se i veiledningen som fulgte med papiret hvis du vil ha informasjon om papir, for eksempel tynt papir fra andre leverandører som krever spesialhåndtering.

### **Det kommer for mye blekk.**

### o **Er innstillingene for Media Type (Medietype) riktige?**

Kontroller at innstillingene for **Media Type (Medietype)** i skriverdriveren samsvarer med papiret du bruker. Hvor mye blekk det kommer ut, reguleres etter medietypen. Det kan komme for mye blekk hvis innstillingene ikke samsvarer med papiret i skriveren.

#### o **Ristet du blekkpatronen før du installerte den i skriveren?**

Skriveren bruker pigmentblekk, som forutsetter at blekket i blekkpatronen blandes før patronen installeres.

U["Skifte ut blekkpatroner" på side 91](#page-90-0)

### **Det vises marger ved utskrift uten kanter.**

o **Er innstillingene for utskriftsdataene i programmet riktige?** Kontroller at papirinnstillingene er riktige både i programmet og i skriverdriveren.

U["Utskrift uten kanter" på side 52](#page-51-0)

#### o **Er papirinnstillingene riktige?** Kontroller at papirinnstillingene for skriveren samsvarer med papiret du bruker.

o **Har du endret mengden forstørrelse?** Juster mengden forstørrelse for utskrift uten kanter. Det kan vises marger hvis du setter mengden forstørrelse til **Min (Min.)**.

U["Utskrift uten kanter" på side 52](#page-51-0)

### o **Oppbevares papiret riktig?**

Papiret kan utvide seg eller krympe hvis det ikke oppbevares riktig, slik at det vises marger selv om det er angitt uten kanter. Du finner mer informasjon om oppbevaringsmåte i veiledningen som fulgte med papiret.

#### o **Bruker du papir som støtter utskrift uten kanter?**

Papir som ikke støtter utskrift uten kanter, kan utvide seg eller krympe under utskrift slik at det vises marger selv om det er angitt uten kanter. Vi anbefaler at du bruker papir som er utviklet for å støtte utskrift uten kanter.

U["Støttede medier" på side 108](#page-107-0)

### **Kan ikke mate eller løse ut papir**

o **Er papiret lagt i på riktig sted?**

Se nedenfor om riktig sted for ilegging av papir.

U["Legge i enkeltark" på side 21](#page-20-0)

- U["Legge i og kutte papirrullen" på side 25](#page-24-0)
- U["Legge i og ta ut CD-/DVD-er" på side 27](#page-26-0)

Hvis papiret er lagt i riktig, kontrollerer du tilstanden til papiret du bruker.

### o **Er papiret lagt i med riktig retning?**

Legg i enkeltark stående. Hvis papiret ikke legges i med riktig retning, kan ikke skriveren gjenkjenne papiret eller mate det riktig, og det vil oppstå feil.

U["Legge i enkeltark" på side 21](#page-20-0)

### o **Er papiret krøllete eller brettet?**

Ikke bruk gammelt papir eller papir med brett. Bruk alltid nytt papir.

### o **Er papiret fuktig?**

Ikke bruk papir som er fuktig. Epson-spesialmedier skal dessuten oppbevares i pakken til du skal bruke dem. Hvis det blir liggende lenge ute, krøller papiret seg og blir fuktig, slik at det ikke mates riktig.

### o **Er papiret bølgete eller slapt?**

Enkeltark blir bølgete eller slapt ved endringer i temperatur eller luftfuktighet, slik at skriveren ikke kan gjenkjenne papirstørrelsen riktig. Glatt ut papiret før du legger det i skriveren, eller bruk nytt papir.

### **E** Er papiret for tykt eller for tynt?

Kontroller at papirspesifikasjonene er kompatible med denne skriveren. Se i veiledningen som fulgte med papiret, eller kontakt forhandleren av papiret eller produsenten av RIP hvis du vil ha informasjon om medietypene og de riktige innstillingene for å skrive ut på papir fra andre produsenter eller når du bruker RIP-programvare.

#### <span id="page-104-0"></span>o **Bruker du skriveren ved normal romtemperatur?**

Epson-spesialmedier skal brukes ved normal romtemperatur (temperatur: 15 til 25 °C, luftfuktighet: 40 til 60 %).

 $\blacksquare$  Valsene i skriveren kan være skitne. Hvis det følger med et rengjøringsark for papiret, fører (mater og løser ut) du det gjennom skriveren for å rengjøre valsene.

U["Rengjøre skriveren innvendig" på side 94](#page-93-0)

 $\blacksquare$  Sitter papiret fast i skriveren? Åpne skriverdekselet på skriveren, og kontroller at det ikke er papirstopp eller fremmedlegemer i skriveren. Hvis papiret sitter fast, ser du nedenfor om hvordan du fjerner det.

### **Papir fra den automatiske arkmateren setter seg fast**

Følg trinnene nedenfor for å løsne skuffen:

#### *Merknad:*

*Ikke bruk makt. Du kan skade skriveren hvis du bruker makt for å fjerne fastkjørt papir.*

Trekk det fastkjørte papiret sakte ut av skriveren.

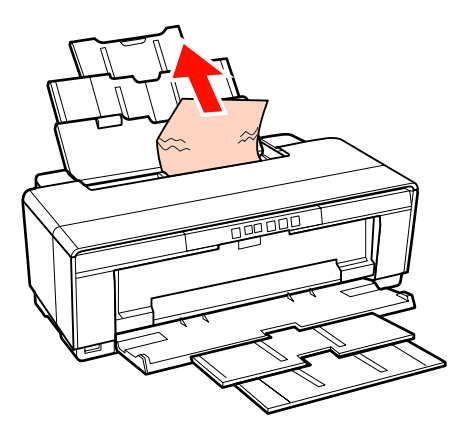

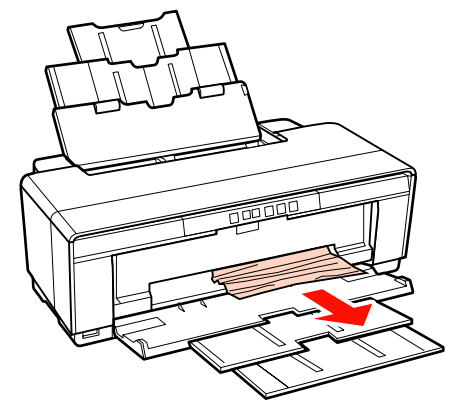

<span id="page-105-0"></span>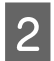

Åpne skriverdekselet, og trekk sakte det fastkjørte papiret ut av skriveren.

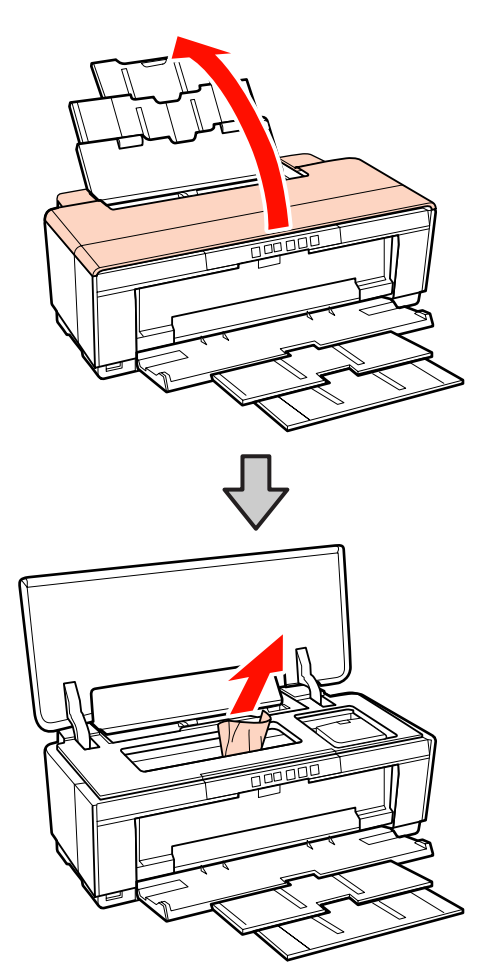

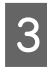

C Når du har fjernet papiret, lukker du skriverdekselet og trykker på knappen  $\mathfrak A$  for å fierne feilen.

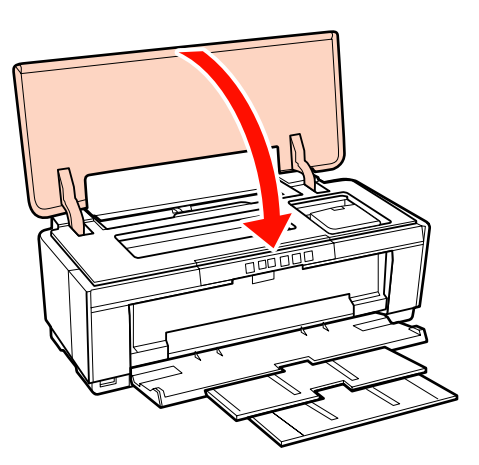

Kontakt forhandleren eller Epson kundestøtte hvis du ikke kan fjerne papiret.

### **Fastkjørte kunstmedier**

Følg trinnene nedenfor for å fjerne fastkjørt papir:

A Når du vil løse papiret ut fra baksiden av skriveren, trykker du på knappen D i minst tre sekunder.

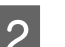

Trekk papiret ut fra baksiden av skriveren.

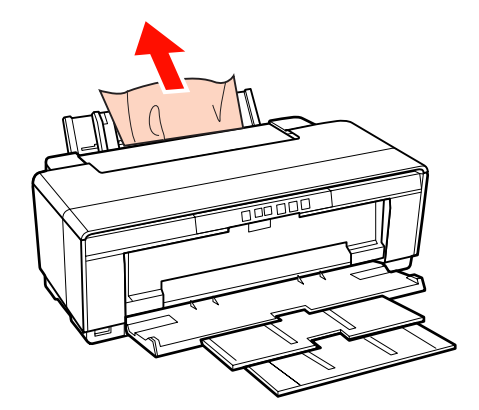

C Når du har tatt ut papiret, trykker du på knappen **D** for å fjerne feilen.

D Hvis du ikke kan fjerne papiret, må du slå av skriveren, og trekke papiret sakte ut fra baksiden av skriveren.

> Hvis du ikke klarer å trekke ut papiret, men du kan ta det ut fra fremsiden, må du trekke det ut fra fremsiden.

### *Merknad:*

*Du kan skade skriveren hvis du bruker makt for å fjerne fastkjørt papir.*

E Kontakt forhandleren eller Epson kundestøtte hvis du ikke kan fjerne papiret.

### **Papirstopp med tykt papir, eller en CD eller DVD står fast**

Følg trinnene nedenfor for å løsne skuffen:

I tegningen er det bilde av en plate, men den samme prosedyren gjelder for papir.

<span id="page-106-0"></span>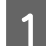

Trekk ut papiret fra forsiden.

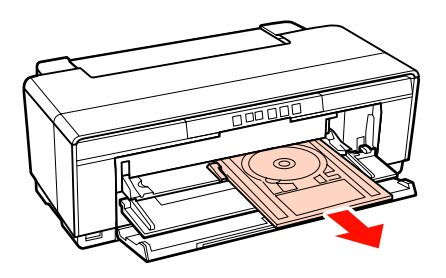

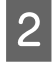

B Når du har fjernet papirstoppen, trykker du på knappen  $\Phi$  for å fjerne feilen.

Kontakt forhandleren eller Epson kundestøtte hvis du ikke kan fjerne problemet.

### **Fastkjørt papirrull**

Følg trinnene nedenfor for å fjerne fastkjørt papir:

- A Når du vil løse papiret ut fra baksiden av skriveren, trykker du på knappen D i minst tre sekunder.
- B Drei håndtaket på papirrullholderen for å rulle opp papiret.

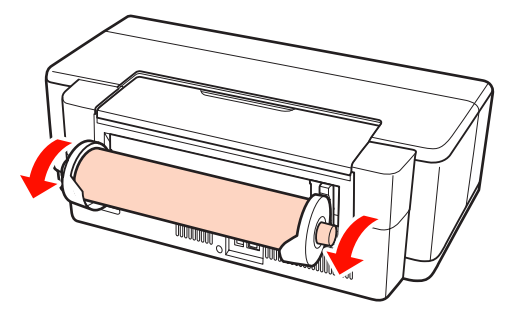

Trykk på knappen **D** for å fjerne feilen.

Hvis du ikke kan fjerne papiret, må du slå av skriveren, og trekke papiret sakte ut fra baksiden av skriveren.

Hvis du ikke klarer å trekke ut papiret, men du kan ta det ut fra fremsiden, må du trekke det ut fra fremsiden.

#### *Merknad:*

*Du kan skade skriveren hvis du bruker makt for å fjerne fastkjørt papir.*

E Kontakt forhandleren eller Epson kundestøtte hvis du ikke kan fjerne papiret.

### **Annet**

### **Fargeblekk blir fort tomt selv ved utskrift i modus for svart blekk eller av svarte data.**

Det brukes fargeblekk under **hoderengjøringen.** Alle dysene rengjøres under hoderengjøringen, og alle blekkfargene brukes. (Selv når modus for svart blekk er valgt, brukes det blekk fra alle fargene under rengjøringen.) U["Hoderengjøring" på side 87](#page-86-0)

### **Skriverstatusen vises kanskje ikke riktig når EPSON Status Monitor 3 brukes over et nettverk.**

```
Epson Network Utility (EPSONs
nettverksverktøy) er kanskje ikke installert.
(Windows)
Velg Epson Network Utility (EPSONs nettverk-
sverktøy) fra Software List (Programvareliste) på
programvareplaten som følger med skriveren, og in-
staller verktøyet.
```
### **Skriveren rister og lager lyd**

o **Vent til pågående handling er fullført.** Hvis  $\bigcirc$ -lampen blinker mens skriveren rister og lager lyd, pågår Auto Ink Density Optimization (Automatisk optimering av blekktetthet). Vent til prosessen stopper, dette kan ta mellom 15 sekunder og 3 minutter, avhengig av forholdene.

**T** ["Ink Density Optimization \(Optimering av blekk](#page-87-0)[tetthet\)" på side 88](#page-87-0)

**Tillegg**

# <span id="page-107-0"></span>**Tillegg**

## **Støttede medier**

Følgende media kan brukes med denne skriveren.

Vi anbefaler at du bruker følgende Epson-spesialmedier for å oppnå utskriftsresultater av høy kvalitet.

*Tips:*

*Se i veiledningen som fulgte med papiret, eller kontakt forhandleren av papiret eller produsenten av RIP hvis du vil ha informasjon om medietypene og de riktige innstillingene for å skrive ut på annet papir enn Epson-spesialmedier eller når du bruker RIP-programvare (Raster Image Processing).*

### **Beskrivelse av elementer**

Navn: Beskriver navnet på mediet.

Størrelse: Beskriver størrelsen på enkeltark eller bredde på papirrullen.

Kapasitet: Beskriver hvor mange ark som kan legges i den automatiske arkmateren. Kun for enkeltark.

Kilde: Beskriver kilden som papiret legges i.

Uten kant: Beskriver om utskrift uten kanter er tilgjengelig.

ICC-profil: Beskriver ICC-profilen for mediet. Filnavnet til profilen brukes som profilnavn i skriverdriveren eller programmet.

Media Type (Medietype): Beskriver medietypen som er valgt i skriverdriveren.
## **Epson-spesialmedier**

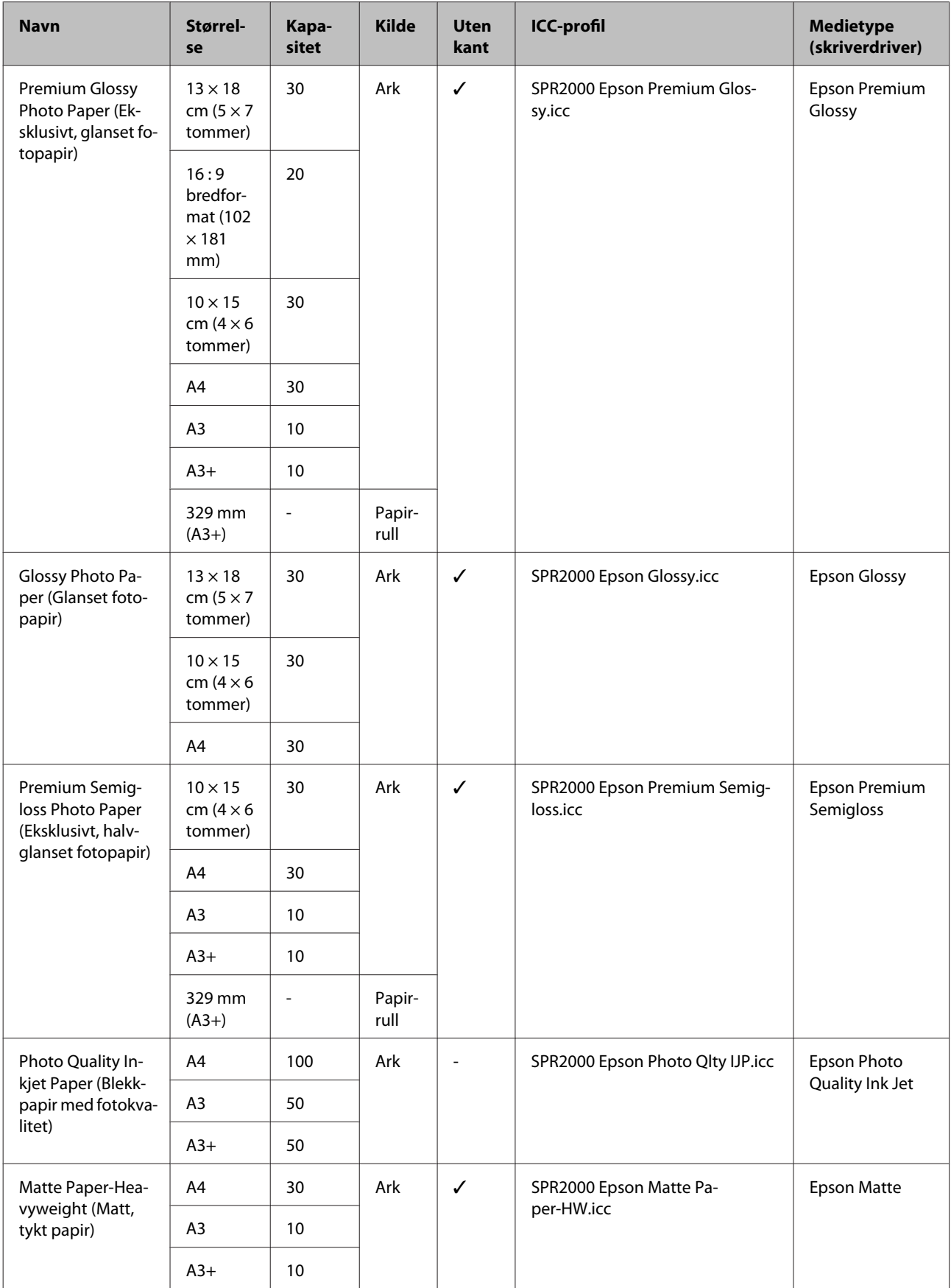

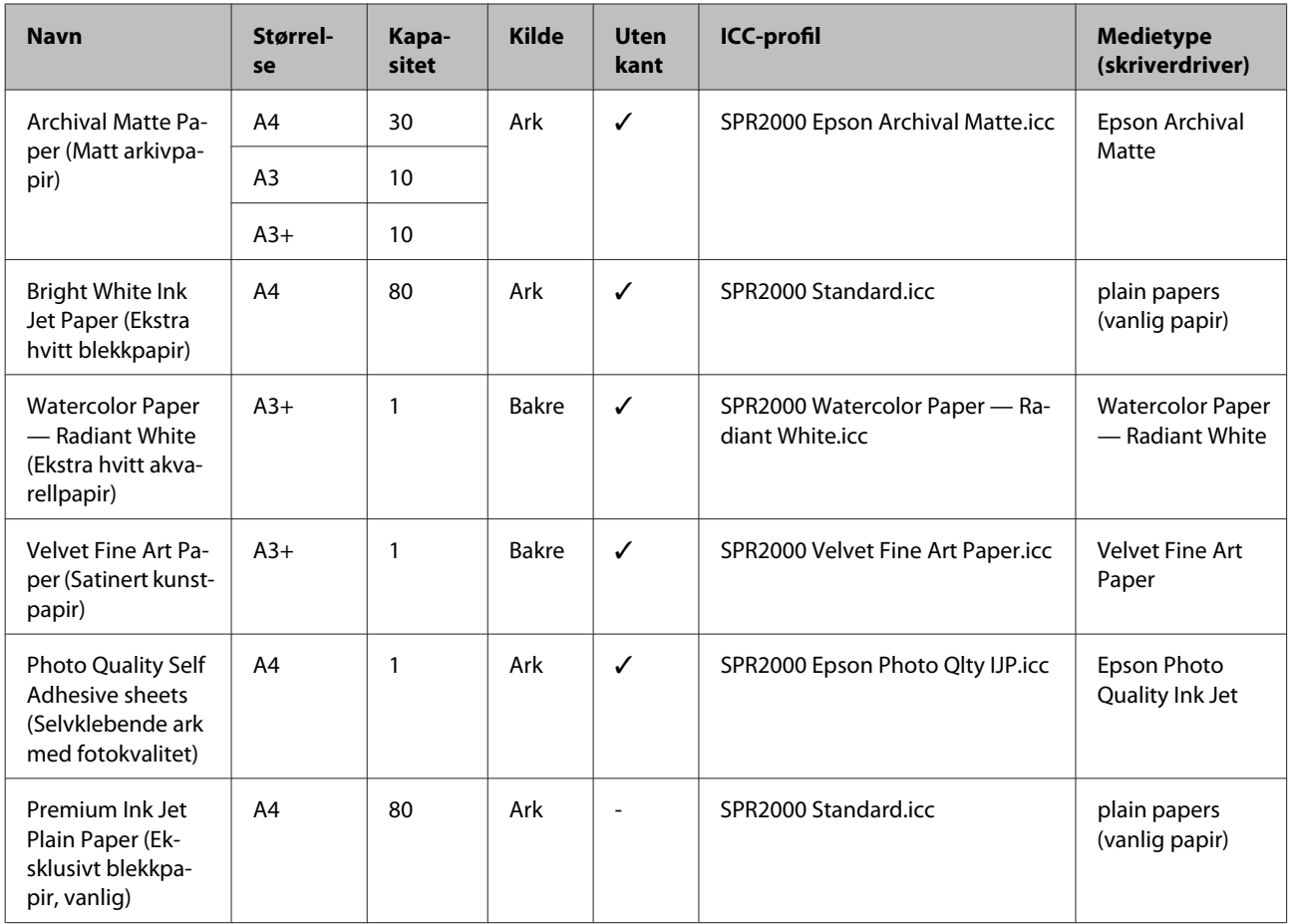

## **Kommersielt tilgjengelige papirtyper som kan brukes**

#### *Merknad:*

- ❏ *Ikke bruk papir som er krøllete, oppskrapet, revet i stykker eller skittent.*
- ❏ *Selv om du kan legge og mate vanlig papir og resirkulert papir i skriveren forutsatt at de oppfyller spesifikasjonene nedenfor, kan ikke Epson garantere utskriftskvaliteten.*
- ❏ *I tillegg til vanlig papir, kan du legge i media som oppfyller følgende spesifikasjoner, vær imidlertid oppmerksom på at Epson ikke kan garantere utskriftskvaliteten, eller at papiret mates på riktig måte.*

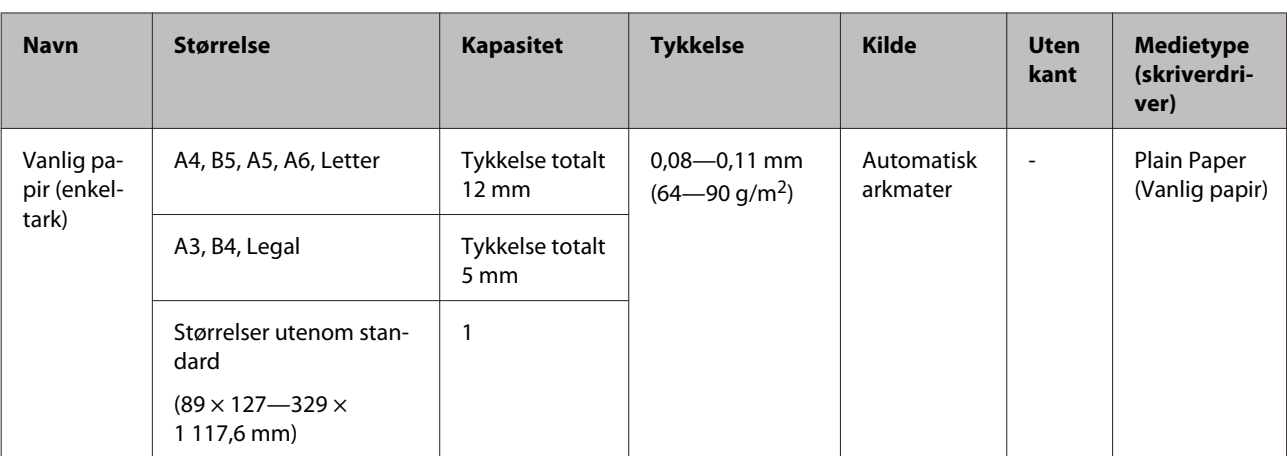

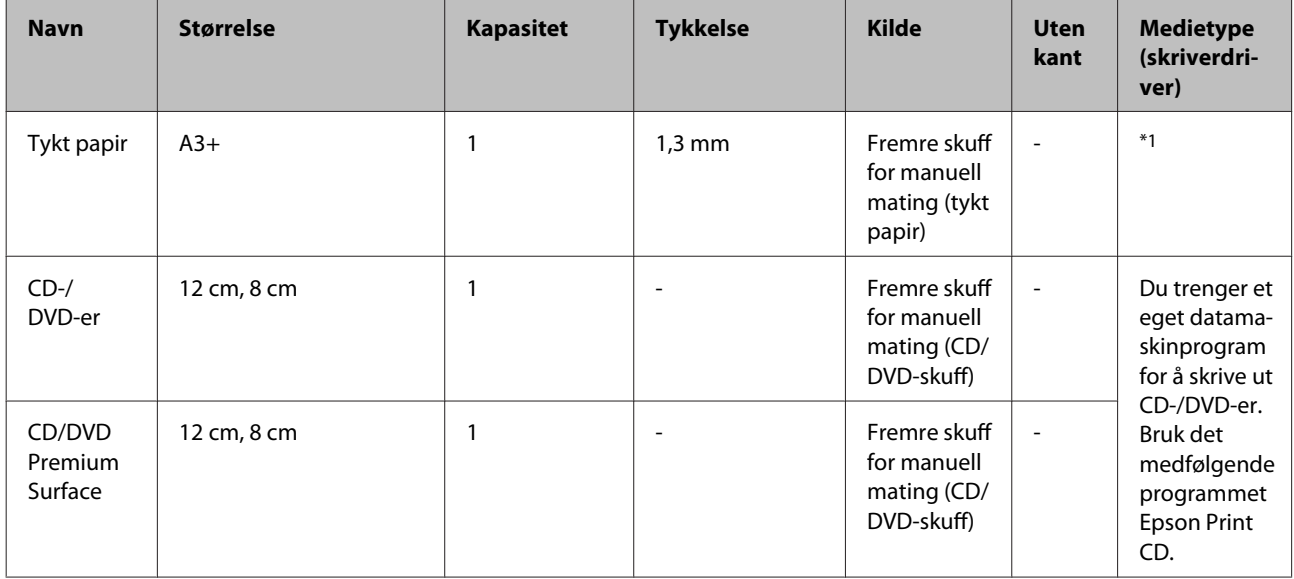

\*1 Se i veiledningen som fulgte med papiret, og sett innstillingene slik de skal være.

## **Transportere skriveren**

Følg trinnene nedenfor når du flytter eller transporterer skriveren. Pakk skriveren ned i originalesken med originalemballasjen for å beskytte den mot støt og vibrasjoner.

#### *Merknad:*

- ❏ *Du må bare holde i angitt område, for ellers kan skriveren bli skadet.*
- ❏ *Flytt og transporter skriveren med blekkpatronene installert. Ikke ta ut blekkpatronene, for ellers kan dyse bli tette slik at du ikke kan skrive ut, eller det kan lekke ut blekk.*

## **Gjøre klar skriveren for transport**

Slå av skriveren, og trekk ut alle kabler.

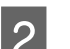

Fjern papiret.

Åpne skriverdekselet.

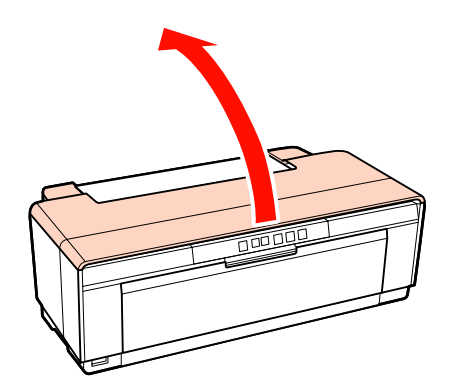

4 Fest skriverhodet med vanlig tape.

Når du fester tapen, må du passe på så du ikke berører de innvendige delene til skriveren. Noen typer tape kan være vanskelig å få av hvis den blir sittende lenge. Fjern tapen rett etter transporten.

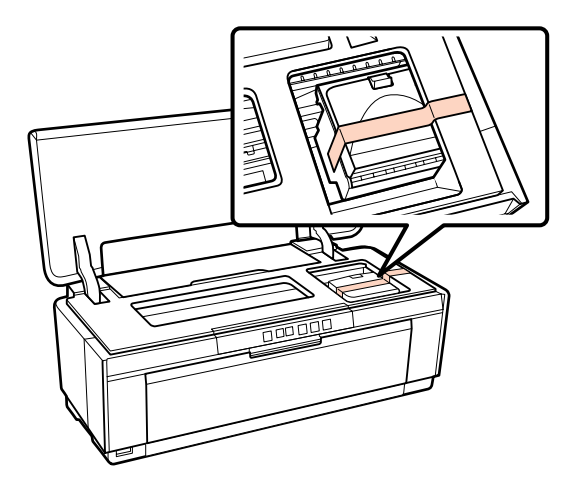

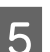

5 Lukk skriverdekselet.

F Hold skriveren vannrett, pakk den inn i isopor eller annet beskyttelsesmateriale, og legg den i esken.

### **Etter transport**

Før du bruker skriveren første gang etter transport, må du kontrollere at skriverhodet ikke er tilstoppet.

U["Kontrollere om dysene er tette" på side 86](#page-85-0)

## **Oversikt over spesifikasjoner**

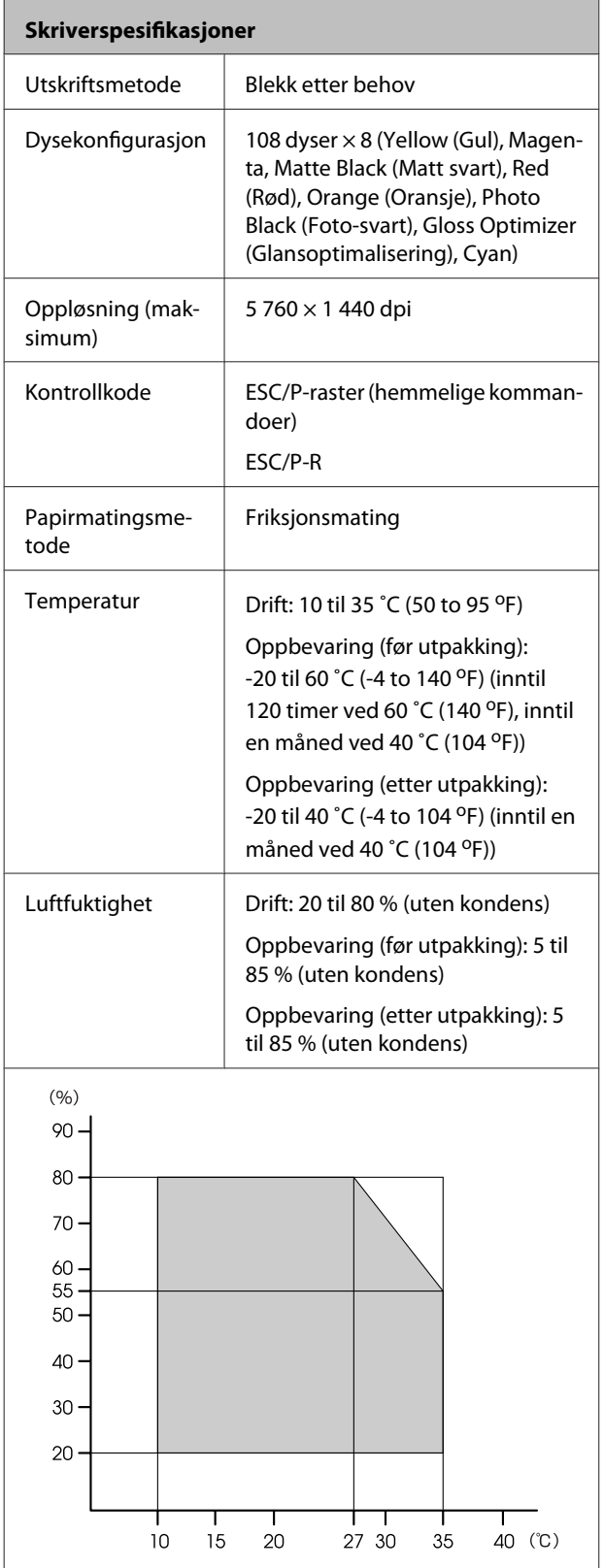

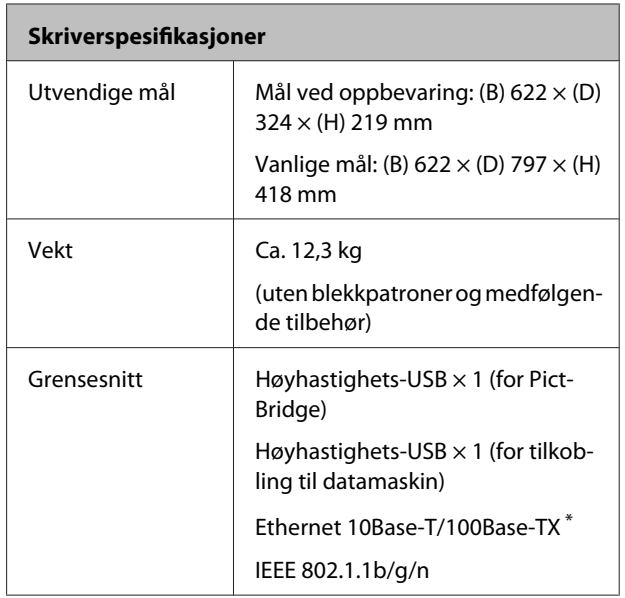

\* Bruk skjermet kabel med snodd ledningspar (kategori 5 eller høyere).

#### **Elektrisk 100—120 V-modell 220—240 V-modell** Inngangsspenningsområde Vekselstrøm 90—132 V Vekselstrøm 198—264 V Nominelt frekvensområde 50—60 Hz Inngangsfrekvensområde 49,5—60,5 Hz Merkestrøm | 0,6 A | 0,3 A Strømforbruk Utskrift | Ca. 21 W (ISO/ IEC24712) Ca. 21 W (ISO/ IEC24712) Klar-mo dus Omtrent 7,7 W Omtrent 7,7 W Hvilemodus Omtrent 3,5 W Omtrent 3,7 W Avslått | Omtrent 0,2 W Omtrent 0,4 W

#### **Støttede bildefilformater (når skriveren er koblet til PictBridge-kompatible enheter)**

JPEG-filer som er kompatible med Exif-versjon 2.3

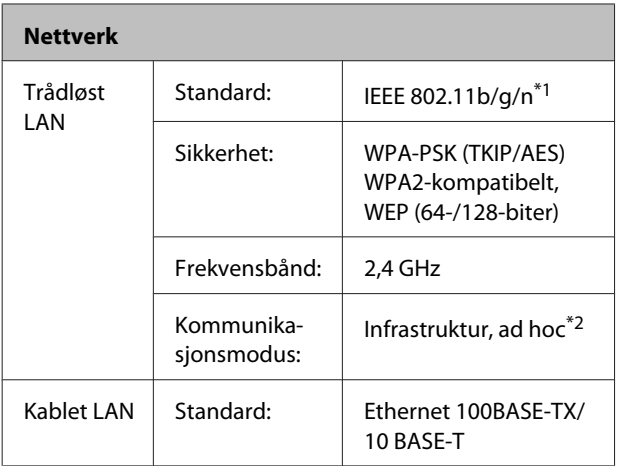

\*1 Samsvarer med enten IEEE 802.11b/g/n eller IEEE 802.11b/ g, avhengig av kjøpsstedet.

\*2 IEEE 802.11n støttes ikke.

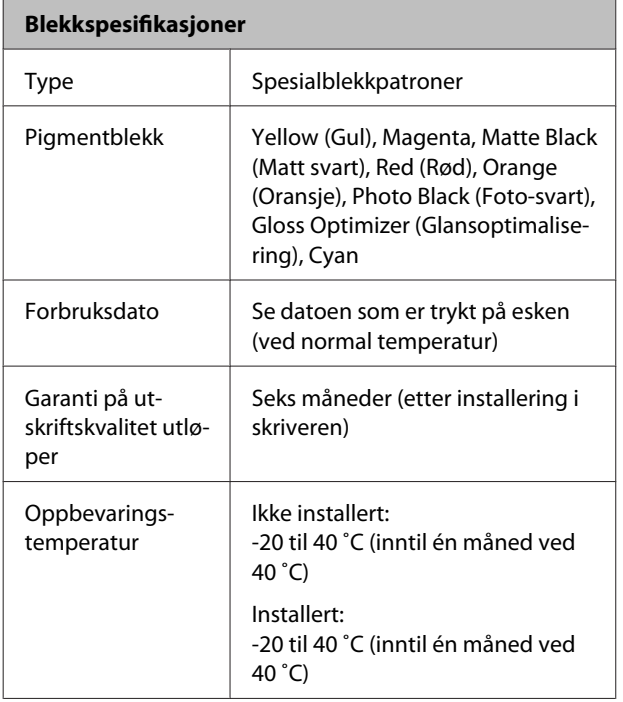

#### *Merknad:*

- ❏ *Blekket fryser ved lengre oppbevaring i under -15 ˚C. Hvis blekket fryser, lar du det ligge i romtemperatur (25 °C, uten kondens) i minst tre timer før du bruker det.*
- ❏ *Ikke fyll på nytt blekk.*

#### **Støttede operativsystemer**

Windows XP / Windows XP x64

Windows Vista

Windows 7

Mac OS X 10.4.11—10.6

#### *Tips:*

*For å se den siste informasjonen om operativsystemer som støttes, kan du se på internettsiden:*

*<http://www.epson.com>*

## **Standarder og godkjenninger**

#### **Amerikansk modell:**

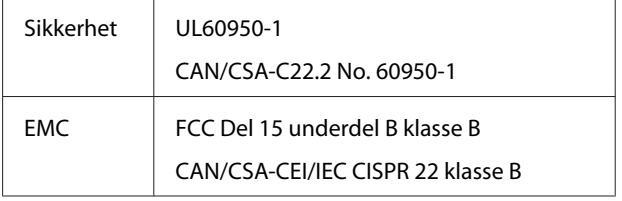

Dette utstyret inneholder følgende trådløs modul.

Produsent: Marvell Semiconductor Inc.

Type: SP88W8786-MD0-2C2T00

Dette produktet samsvarer med del 15 av FCC-standardene og RSS-210 av IC-standardene. Epson kan ikke påta seg ansvaret for at kravene om beskyttelse ikke oppfylles etter en ikke-anbefalt endring av produktet. Drift er underlagt følgende to betingelser: (1) denne enheten skal ikke forårsake skadelige forstyrrelser, og (2) denne enheten må tåle forstyrrelser som mottas, inkludert forstyrrelser som kan forårsake uønsket drift av enheten.

For å forhindre radioforstyrrelse av den lisensierte tjenesten, er denne enheten beregnet for innendørs bruk og vekk fra vinduer for å gi størst mulig skjerming. Utstyr (eller senderantennen) som installeres utendørs, er underlagt lisensiering.

**Europeisk modell:**

Lavspenningsdirektiv 2006/95/EF | EN60950-1

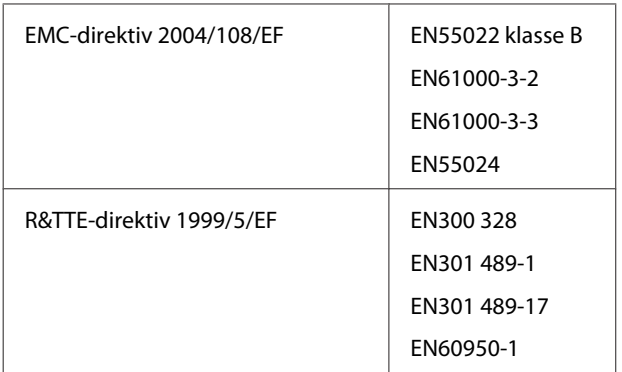

For europeiske brukere:

Vi, Seiko Epson Corporation, erklærer herved at dette utstyret, Modell B472A, samsvarer med de vesentlige kravene og andre relevante bestemmelser i direktiv 1999/5/EF.

For bruk kun i Irland, Storbritannia, Østerrike, Tyskland, Liechtenstein, Sveits, Frankrike, Belgia, Luxemburg, Nederland, Italia, Portugal, Spania, Danmark, Finland, Norge, Sverige, Island, Kypros, Hellas, Slovenia, Bulgaria, Tsjekkia, Estland, Ungarn, Latvia, Litauen, Polen, Romania og Slovakia.

Kun innendørs bruk er tillatt i Frankrike.

Ved bruk utenfor egen eiendom kreves det generell godkjenning i Italia.

Epson kan ikke påta seg ansvaret for at kravene om beskyttelse ikke oppfylles etter en ikke-anbefalt endring av produktene.

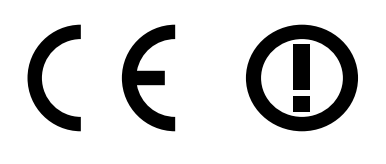

#### **Australsk modell:**

EMC | AS/NZS CISPR22, klasse B

Epson, erklærer herved at dette utstyret, Modell B472A, samsvarer med de vesentlige kravene og andre relevante bestemmelser i direktiv AS/NZS4771. Epson kan ikke påta seg ansvaret for at kravene om beskyttelse ikke oppfylles etter en ikke-anbefalt endring av produktet.

# **Hvis du trenger hjelp**

## **Web-område for kundestøtte**

På Epsons nettsider for kundestøtte får du hjelp med problemer som ikke kan løses ved hjelp av feilsøkingsinformasjonen i produktdokumentasjonen. Hvis du har en web-leser og kan koble deg til Internett, kan du besøke området på adressen:

#### <http://support.epson.net/>

Hvis du trenger de nyeste driverne, svar på vanlige spørsmål, håndbøker eller annet nedlastbart materiale, kan du gå til området på adressen:

#### <http://www.epson.com>

Deretter velger du Epsons web-område for kundestøtte i ditt område.

## **Kontakte Epson kundestøtte**

## **Før du kontakter Epson**

Hvis Epson-produktet ikke fungerer som det skal, og du ikke kan løse problemet ved hjelp av feilsøkingsinformasjonen i produktdokumentasjonen, kan du kontakte Epson kundestøtte for å få hjelp. Hvis Epson kundestøtte for området ditt ikke står oppført nedenfor, kontakter du forhandleren der du kjøpte produktet.

Epson kundestøtte kan hjelpe deg mye raskere hvis du oppgir følgende informasjon:

- ❏ Serienummeret for produktet (Etiketten med serienummeret er vanligvis plassert bak på produktet.)
- ❏ Produktmodell
- ❏ Programvareversjon (Klikk på **About (Om)**, **Version Info (Versjonsinformasjon)**, eller tilsvarende knapp i produktets programvare.)
- ❏ Merke og modell på datamaskinen du bruker
- ❏ Navn og versjonsnummer på operativsystemet på datamaskinen
- ❏ Navn og versjoner på programmene du vanligvis bruker med produktet

## **Hjelp for brukere i Nord-Amerika**

Epson tilbyr kundestøttetjenestene som står oppført nedenfor.

### **Internett-støtte**

Besøk Epsons nettsider for kundestøtte på [http://](http://epson.com/support) [epson.com/support](http://epson.com/support) og velg produktet for å finne løsninger på vanlige problemer. Du kan laste ned drivere og dokumentasjon, finne Vanlige spørsmål og få råd om feilsøking, eller du kan sende en e-post med spørsmålene dine til Epson.

### **Snakk med en kunderådgiver**

Tlf.: (562) 276-1300 (USA) eller (905) 709-9475 (Canada), 06:00 til 18:00, Stillehavskysten, mandag til fredag. Åpningstidene kan endres uten varsel. Avgifter eller fjerntakster kan påløpe.

Ha følgende informasjon klar før du ringer Epson for å få hjelp:

- ❏ Produktnavn
- ❏ Serienummeret for produktet
- ❏ Kjøpsbevis (for eksempel kvittering) og kjøpsdato
- ❏ Datamaskinkonfigurasjon
- ❏ Beskrivelse av problemet

#### *Merknad:*

*Trenger du hjelp for å bruke annen programvare på systemet, kan du se etter informasjon om kundestøtte i dokumentasjonen for programvaren.*

### **Kjøpe utstyr og tilbehør**

Du kan kjøpe ekte Epson blekkpatroner, fargebåndkassetter, papir og tilbehør fra en godkjent Epson-forhandler. Vil du finne nærmeste forhandler, ringer du 800-GO-EPSON (800-463-7766). Du kan også handle på Internett på [http://](http://www.epsonstore.com) [www.epsonstore.com](http://www.epsonstore.com) (USA) eller [http://](http://www.epson.ca) [www.epson.ca](http://www.epson.ca) (Canada).

## **Hjelp for brukere i Europa**

Se i dokumentet **Pan-European Warranty Document** for å finne informasjon om hvordan du kontakter Epson kundestøtte.

## **Hjelp for brukere i Taiwan**

Kontaktsted for informasjon, kundestøtte og tjenester er:

### **Internett [\(http://www.epson.com.tw](http://www.epson.com.tw))**

Informasjon om produktspesifikasjoner, drivere for nedlasting og produktspørsmål er tilgjengelige.

### **Epsons sentralbord (Telefon: +0280242008)**

Sentralbordbetjeningen kan hjelpe deg med følgende over telefon:

- ❏ Salgsspørsmål og produktinformasjon
- ❏ Spørsmål eller problemer knyttet til bruk av produktet
- ❏ Spørsmål om reparasjonstjenester og garantier

### **Verksted:**

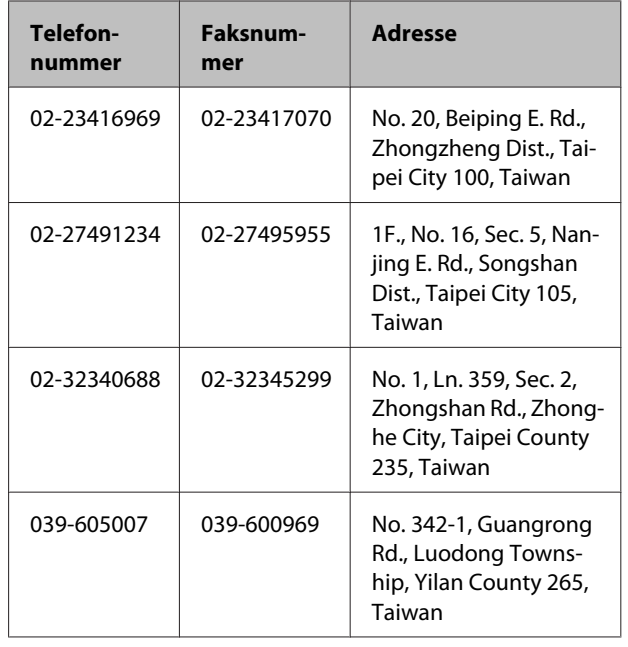

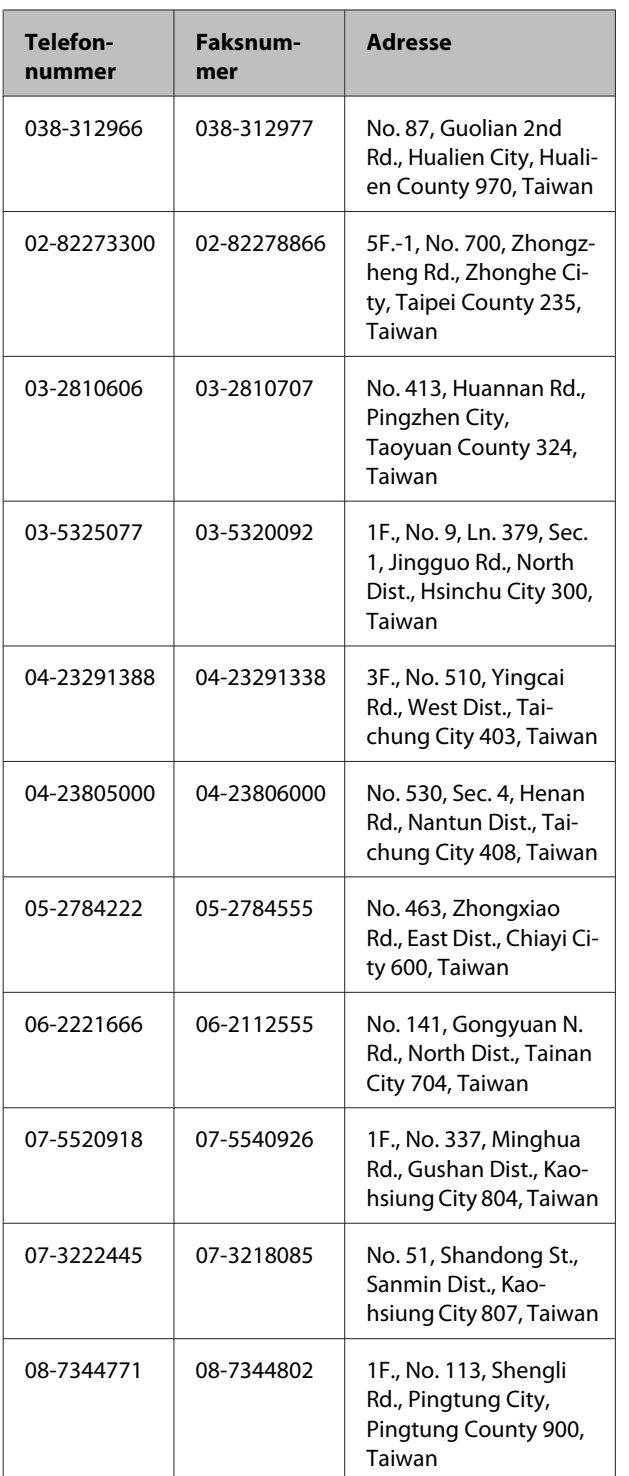

## **Hjelp for brukere i Australia**

Epson Australia ønsker å tilby utvidet kundestøtte. I tillegg til i produktdokumentasjonen, kan du finne informasjon på følgende steder:

### **Forhandleren**

Ikke glem at forhandleren ofte kan hjelpe deg med å identifisere og løse problemer. Du bør alltid kontakte forhandleren først for å få råd om problemer. De kan ofte løse problemer raskt og enkelt, samt gi råd om hva du bør gjøre videre.

### **Internett URL <http://www.epson.com.au>**

Besøk web-området for Epson Australia. Det er verdt å ta en tur innom her i ny og ne! Området har et nedlastingsområde for drivere, kontaktsteder for Epson, informasjon om nye produkter samt kundestøtte (e-post).

### **Epsons sentralbord**

Epsons sentralbord tilbys som en siste utvei for å sikre at kundene alltid skal få hjelp. Sentralbordbetjeningen kan hjelpe deg å installere, konfigurere og bruke Epson-produktet. Sentralbordbetjeningen som har ansvaret for forhåndssalg, kan tilby dokumentasjon om nye Epson-produkter samt fortelle deg hvor du finner nærmeste forhandler. Her kan du få svar på mange ulike spørsmål.

Numrene til sentralbordet er:

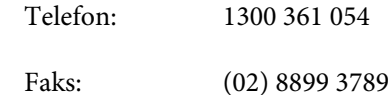

Vi oppfordrer deg til å ha all relevant informasjon tilgjengelig når du ringer. Jo mer informasjon du har klar, jo raskere kan vi hjelpe deg å løse problemet. Denne informasjonen omfatter dokumentasjon for Epson-produktet, type datamaskin, operativsystem, programvare og annen informasjon du mener er nødvendig.

## **Hjelp for brukere i Singapore**

Følgende kilder til informasjon, støtte og tjenester er tilgjengelige fra Epson Singapore:

### **Internett**

#### **[\(http://www.epson.com.sg](http://www.epson.com.sg))**

Informasjon om produktspesifikasjoner, drivere for nedlasting, svar på vanlige spørsmål, salgsspørsmål og kundestøtte via e-post er tilgjengelig.

### **Epsons sentralbord (Telefon: (65) 6586 3111)**

Sentralbordbetjeningen kan hjelpe deg med følgende over telefon:

- ❏ Salgsspørsmål og produktinformasjon
- ❏ Spørsmål eller problemer knyttet til bruk av produktet
- ❏ Spørsmål om reparasjonstjenester og garantier

### **Hjelp for brukere i Thailand**

Kontaktsted for informasjon, kundestøtte og tjenester er:

### **Internett [\(http://www.epson.co.th](http://www.epson.co.th))**

Informasjon om produktspesifikasjoner, drivere for nedlasting, svar på vanlige spørsmål og e-post er tilgjengelig.

### **Epson direkte (Telefon: (66) 2685-9899)**

Betjeningen på direktelinjen kan hjelpe deg med følgende over telefon:

- ❏ Salgsspørsmål og produktinformasjon
- ❏ Spørsmål eller problemer knyttet til bruk av produktet
- ❏ Spørsmål om reparasjonstjenester og garantier

## **Hjelp for brukere i Vietnam**

Kontaktsted for informasjon, kundestøtte og tjenester er:

Epson direkte (telefon): 84-8-823-9239

Servicesenter: 80 Truong Dinh Street, District 1, Hochiminh City Vietnam

## **Hjelp for brukere i Indonesia**

Kontaktsted for informasjon, kundestøtte og tjenester er:

### **Internett**

### **([http://www.epson.co.id\)](http://www.epson.co.id)**

- ❏ Informasjon om produktspesifikasjoner, drivere for nedlasting
- ❏ Svar på vanlige spørsmål, salgsspørsmål, spørsmål via e-post

### **Epson direkte**

- ❏ Salgsspørsmål og produktinformasjon
- ❏ Kundestøtte

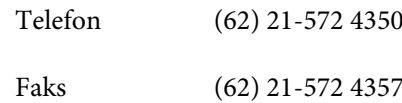

### **Epson servicesenter**

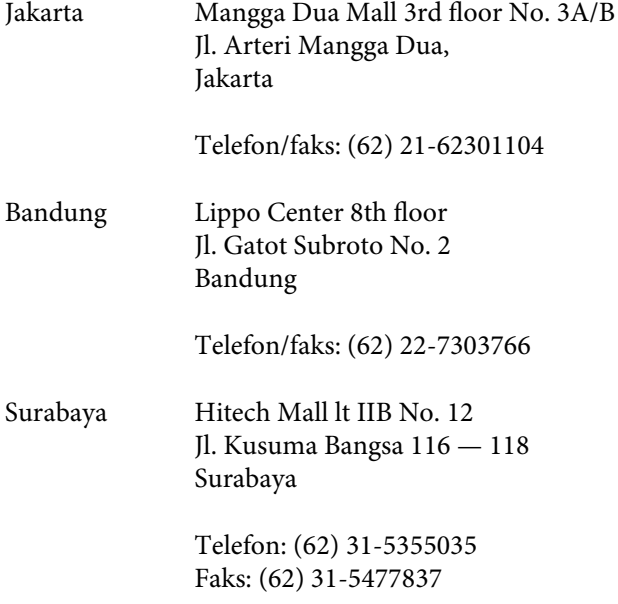

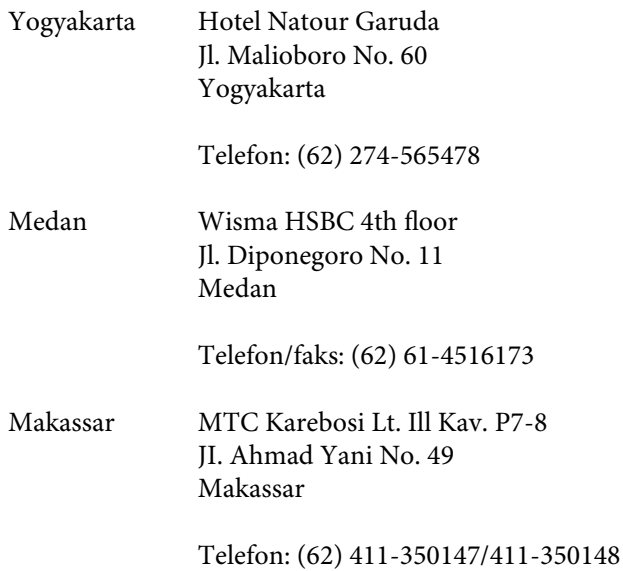

## **Hjelp for brukere i Hong Kong**

Brukere kan kontakte Epson Hong Kong Limited for å få kundestøtte samt tilgang til andre tjenester knyttet til produktkjøp.

### **Hjemmeside på internett**

Epson Hong Kong har etablert en lokal hjemmeside på båe kinesisk og engelsk på nettet for å tilby brukere følgende informasjon:

- ❏ Produktinformasjon
- ❏ Svar til ofte stilte spørsmål (FAQ)
- ❏ Siste versjoner av Epson produktdrivere

Brukere kan benytte seg av webområdet på hjemmesiden:

#### <http://www.epson.com.hk>

### **Kundestøtte Hotline**

Du kan også kontakte vår tekniske avdeling på følgende hjelpelinje og faksnumre:

Telefon: (852) 2827-8911

Faks: (852) 2827-4383

## **Hjelp for brukere i Malaysia**

Kontaktsted for informasjon, kundestøtte og tjenester er:

### **Internett ([http://www.epson.com.my\)](http://www.epson.com.my)**

- ❏ Informasjon om produktspesifikasjoner, drivere for nedlasting
- ❏ Svar på vanlige spørsmål, salgsspørsmål, spørsmål via e-post

### **Epson Trading (M) Sdn. Bhd.**

Hovedkontor.

Telefon: 603-56288288

Faks: 603-56288388/399

#### **Epsons sentralbord**

❏ Salgsspørsmål og produktinformasjon (informasjonslinje)

Telefon: 603-56288222

❏ Spørsmål om reparasjonstjenester og garantier, bruk av produktet og kundestøtte (teknisk linje)

Telefon: 603-56288333

## **Hjelp for brukere i India**

Kontaktsted for informasjon, kundestøtte og tjenester er:

### **Internett ([http://www.epson.co.in\)](http://www.epson.co.in)**

Informasjon om produktspesifikasjoner, drivere for nedlasting og produktspørsmål er tilgjengelige.

### **Hovedkontor for Epson India i Bangalore**

Telefon: 080-30515000

Faks: 30515005

### **Distriktskontorer for Epson India:**

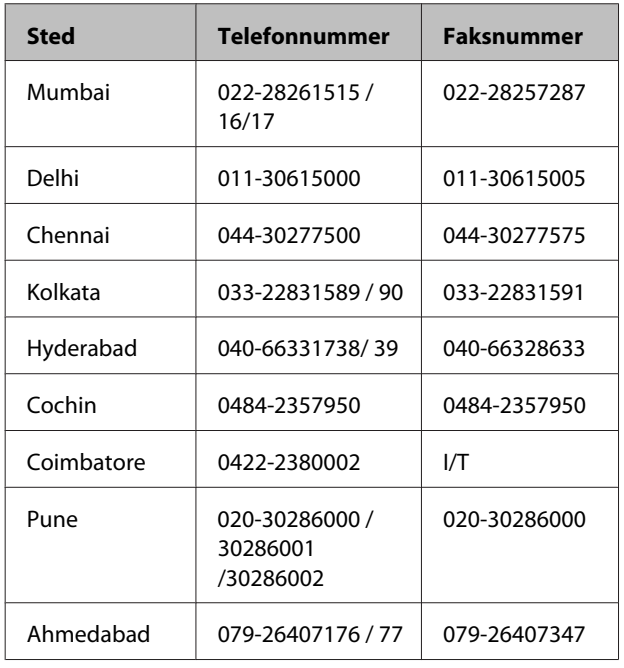

### **Telefonhjelp**

For service, produktinformasjon eller bestilling av patroner, ring 18004250011 (9:00 — 21:00). Dette er et grønt nummer.

For service (CDMA- og mobilbrukere), ring 3900 1600 (9:00 — 18:00). Legg til lokal STD-kode

## **Hjelp for brukere på Filippinene**

Brukere kan kontakte Epson Philippines Corporation for å få kundestøtte samt tilgang til andre tjenester knyttet til produktkjøp på telefon- og faksnumrene samt på e-postadressen nedenfor:

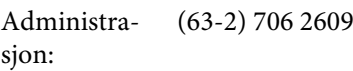

Faks: (63-2) 706 2665

Sentralbord, di-(63-2) 706 2625 rekte:

E-post: epchelpdesk@epc.epson.com.ph

#### **Internett**

([http://www.epson.com.ph\)](http://www.epson.com.ph)

Informasjon om produktspesifikasjoner, drivere for nedlasting, svar på vanlige spørsmål og e-postspørsmål er tilgjengelig.

#### **Grønt nummer: 1800-1069-EPSON(37766)**

Betjeningen på direktelinjen kan hjelpe deg med følgende over telefon:

- ❏ Salgsspørsmål og produktinformasjon
- ❏ Spørsmål eller problemer knyttet til bruk av produktet
- ❏ Spørsmål om reparasjonstjenester og garantier